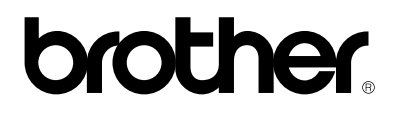

# **Skrivar-/faxserver för flera protokoll**

# **NC-8100h**

# **BRUKSANVISNING**

Läs igenom denna handbok noggrant innan du börjar använda skrivaren. Du kan skriva ut eller läsa handboken från CD-skivan (som följer med MFC-enheten) när som helst. Förvara skivan lättåtkomligt.

#### **Varumärken**

Brother-logotypen är ett registrerat varumärke som tillhör Brother Industries, Ltd

HP, HP/UX,JetDirect och JetAdmin är varumärken som tillhör Hewlett-Packard Company.

UNIX är ett varumärke som tillhör UNIX Systems Laboratories.

Ethernet är ett varumärke som tillhör Xerox Corporation.

Postscript är ett varumärke som tillhör Adobe Systems Incorporated.

NetWare är ett varumärke som tillhör Novell, Inc.

Macintosh och iMac är registrerade varumärken som tillhör Apple Computer, Inc. IBM, IBM PC och Proprinter är registrerade varumärken som tillhör International Business Machines Corporation.

LAN Manager, Windows and MS-DOS är varumärken som tillhör Microsoft Corporation.

NC-8100h och BRAdmin är varumärken som tillhör Brother Industries Ltd.

Alla andra märken och produktnamn som nämns i den här användarhandboken är registrerade varumärken som tillhör respektive företag.

#### **Sammanställning och publikation**

Den här handboken, som omfattar beskrivning av och specifikationer för den senaste produkten, har ställts samman och publicerats under överinseende av Brother Industries Ltd.

Innehållet i bruksanvisningen och produktens specifikationer kan ändras utan föregående meddelande.

Brother förbehåller sig rätten att göra ändringar i specifikationerna och innehållet utan föregående meddelande, och kan inte hållas ansvariga för eventuella skador (eller följdskador) som uppstått på grund av användning av materialet. Detta gäller också, men inte enbart, typografiska fel och andra fel som kan härledas till publiceringen.

©2001 Brother Industries Ltd.

#### **Transport av skrivarservern**

Om du av någon anledning måste transportera skrivarservern måste den förpackas omsorgsfullt för att förhindra skador under transporten. Vi rekommenderar att originalförpackningen sparas och används. Skrivarservern bör också vara lämpligt försäkrad med transportfirman.

#### **VARNING**

Lägg skrivarservern i en antistatpåse för transporten för att förhindra skada.

# brother.

# **Skrivar-/faxserver för flera protokoll NC-8100h BRUKSANVISNING**

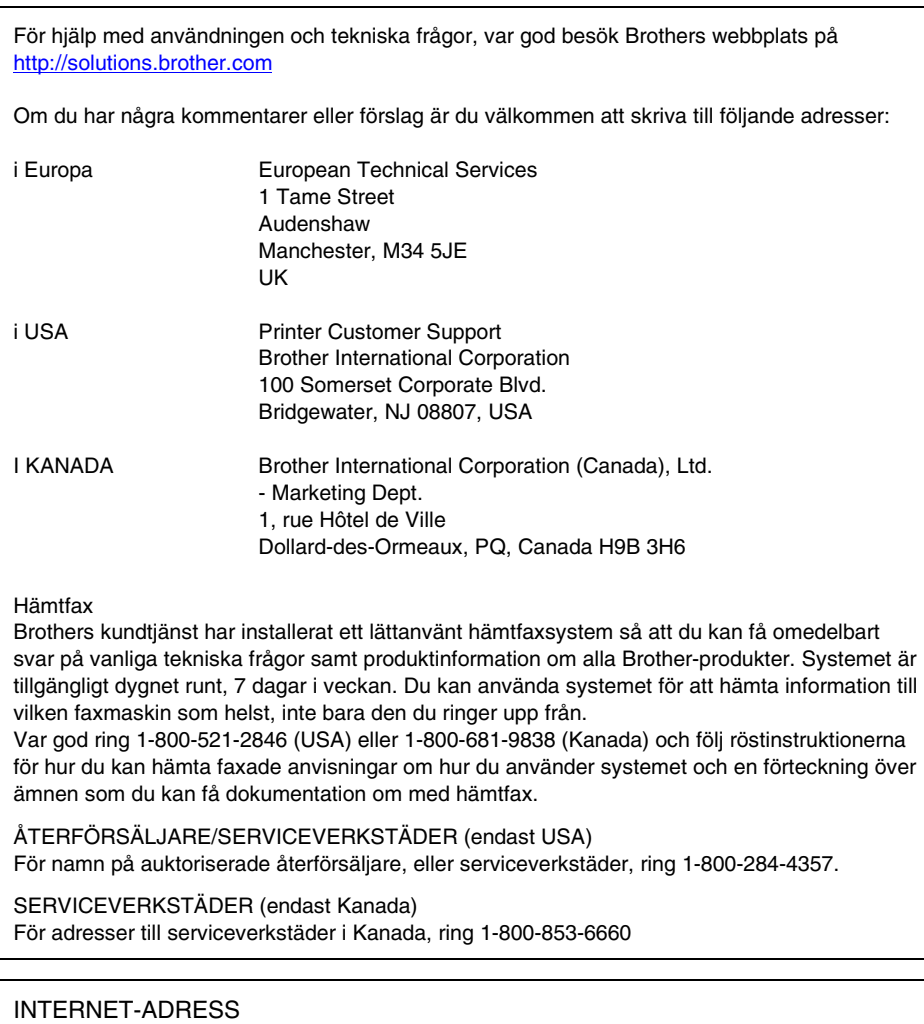

Om du har tekniska frågor eller behöver hämta drivrutiner: [http://solutions.brother.com](http://solutions.brother.com/)

## <span id="page-3-0"></span>Inledning

#### **Översikt**

Med Brother NC-8100h skrivar/faxserver kan din Brother MFC-enhet (MultiFunktionsCentral, multifunktionsskrivare) anslutas till och delas ut på ett 10/100 Mbit Ethernet-nätverk. Webbaserad hantering och administration gör det enkelt att konfigurera och hantera din Brother MFC. När NC-8100h installerats och konfigurerats kan din MFC-enhet faxa dokument via Internet, samt skriva ut och skanna dokument över ett nätverk. NC-8100h levereras också med Brother Peer-to-Peer-program för utskrifter, som gör att du kan använda maskinen som en delad skrivare på t.ex. ett kontor eller en avdelning.

#### **Egenskaper**

#### **Internet-fax**

En Brother MFC-enhet kan ges en egen e-postadress, vilket gör att du kan skicka, ta emot och vidarebefordra dokument över ett lokalt nätverk eller över Internet, till datorer eller andra Internet-faxar.

#### **Nätverksutskrifter**

Skrivar-/faxservern kan fungera som en skrivarserver, med utskriftstjänster för operativsystemen Windows<sup>®</sup> 95/98/Me, Windows<sup>®</sup> NT<sup>®</sup>4.0/2000, samt Unix-system som har stöd för TCP/IP-protokollen, Novell operativsystem som stöder IPX/SPX samt Macintosh-nätverk som stöder AppleTalk.

#### **Skanning via nätverk**

Du kan skanna in dokument i din Brother MFC och sedan e-posta dem till din dator för redigering i svartvitt eller färg.

#### **Hanteringsverktyg**

Programverktyget för webbaserad hantering, samt BRAdmin Professional ger dig kraftfulla möjligheter att hantera inställningarna för fax, nätverk och e-post.

# <span id="page-4-0"></span>**INNEHÅLLSFÖRTECKNING**

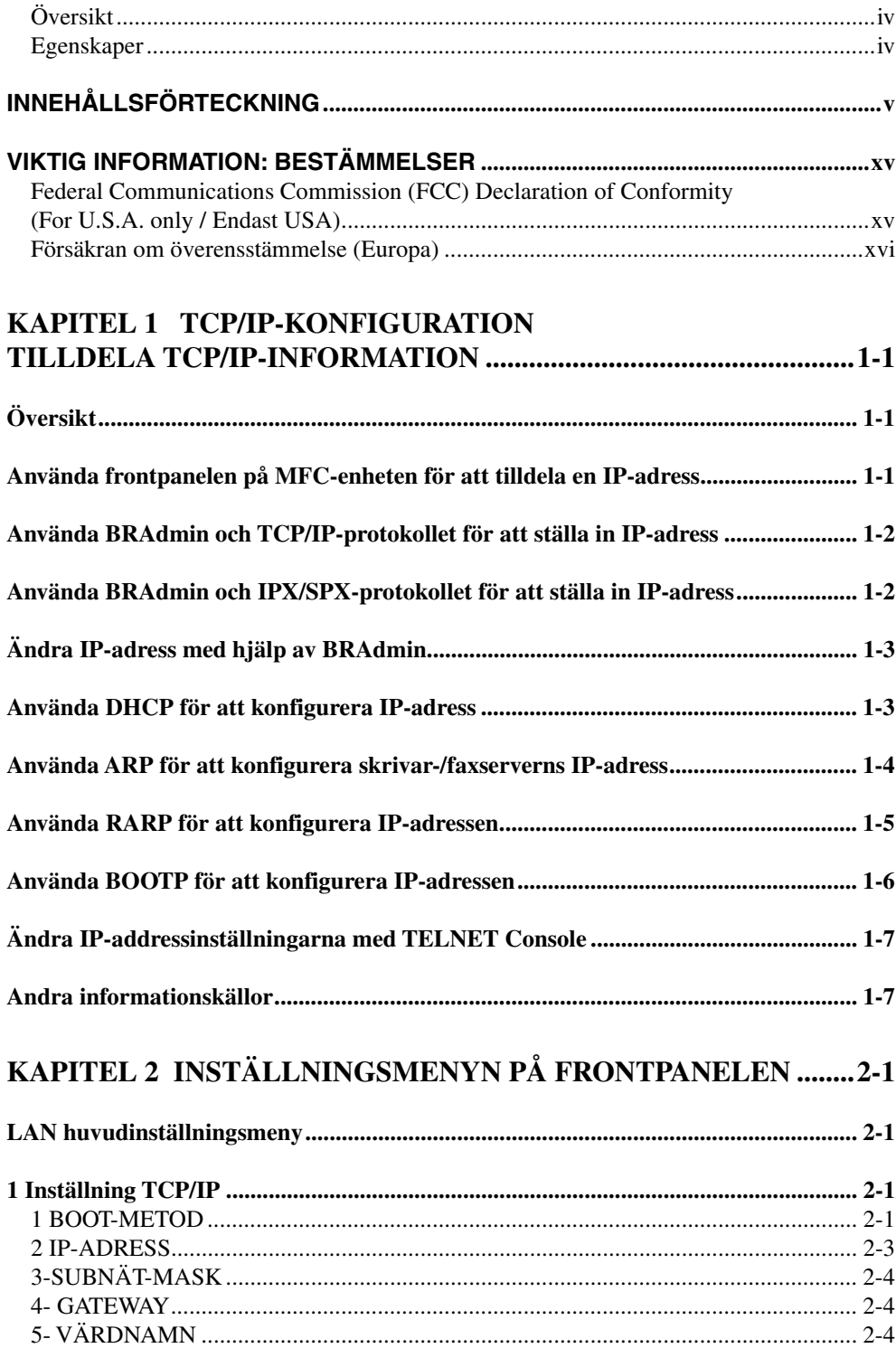

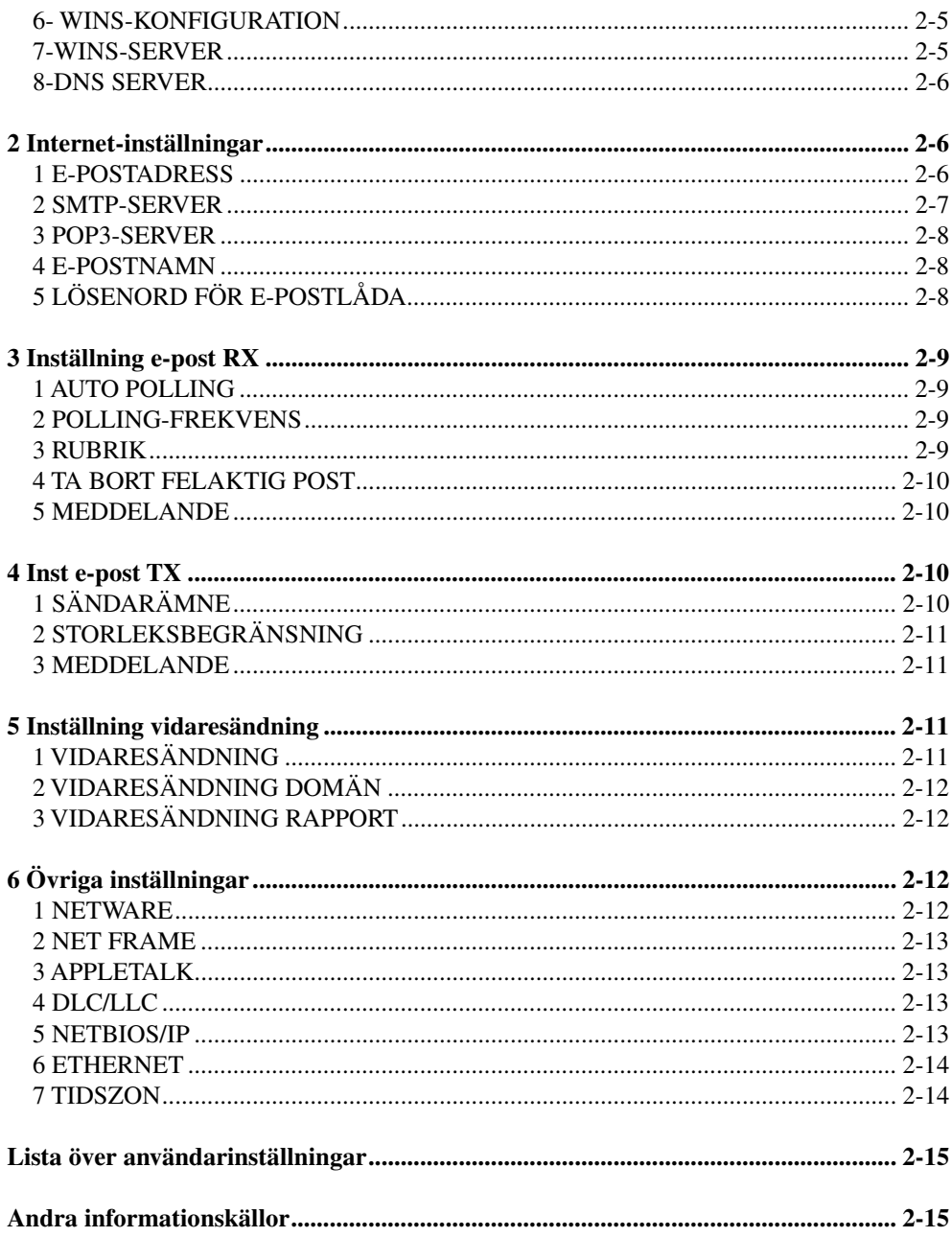

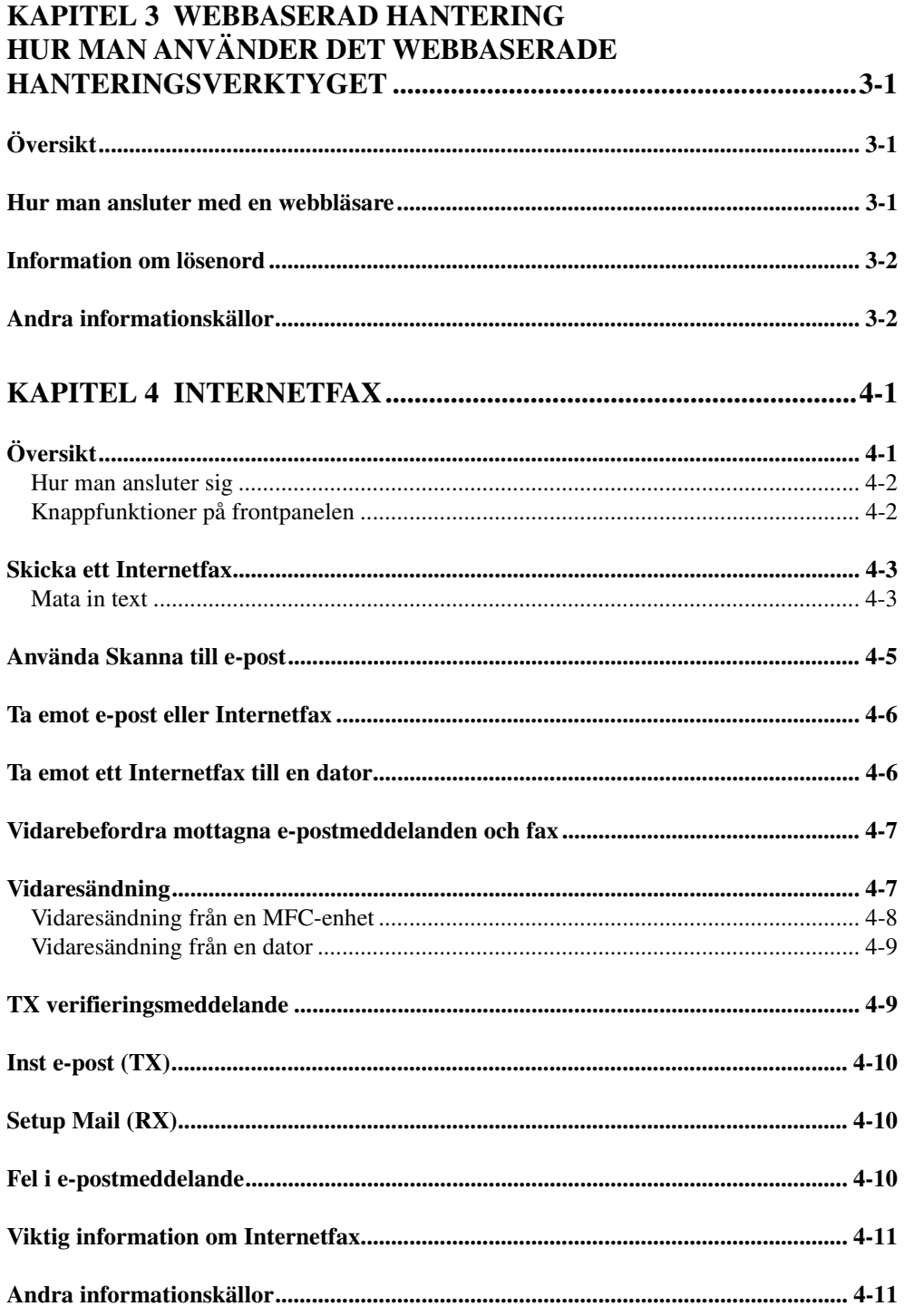

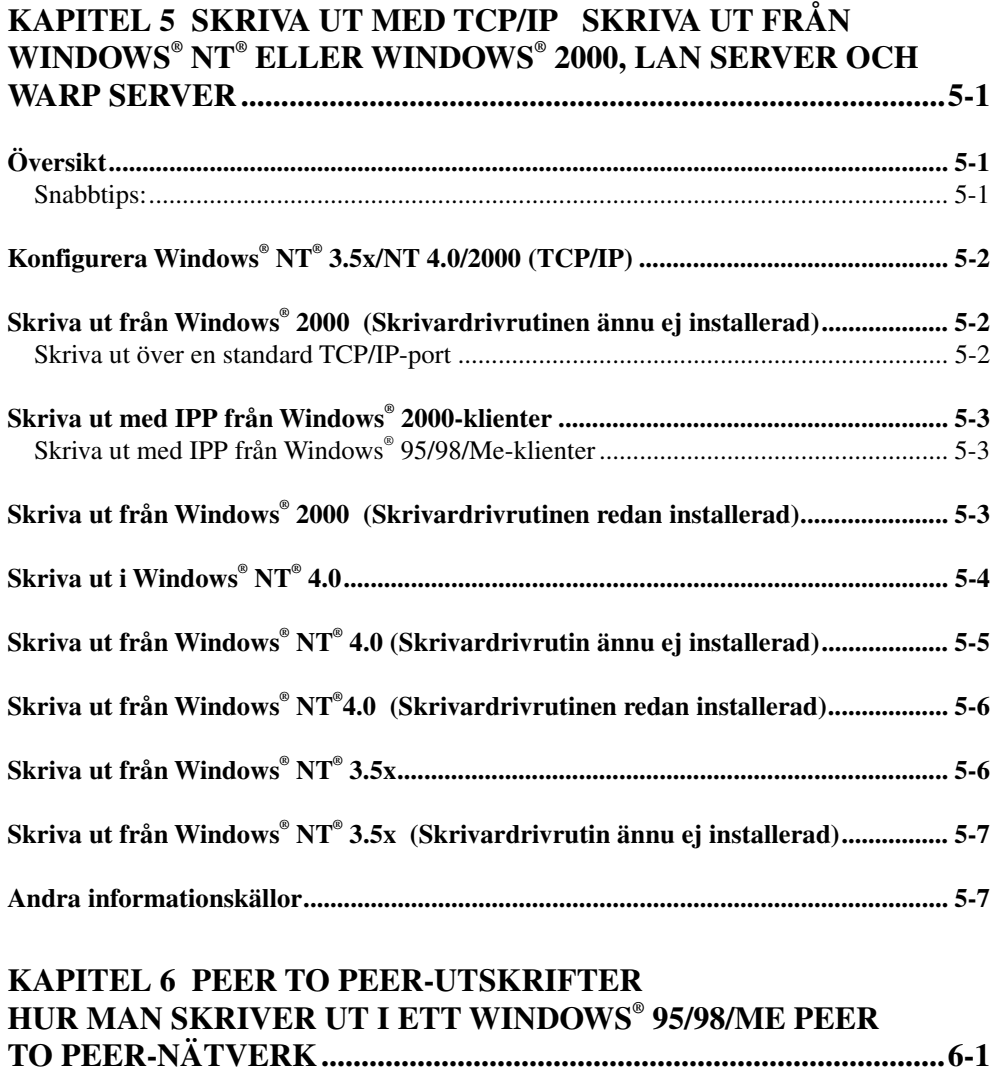

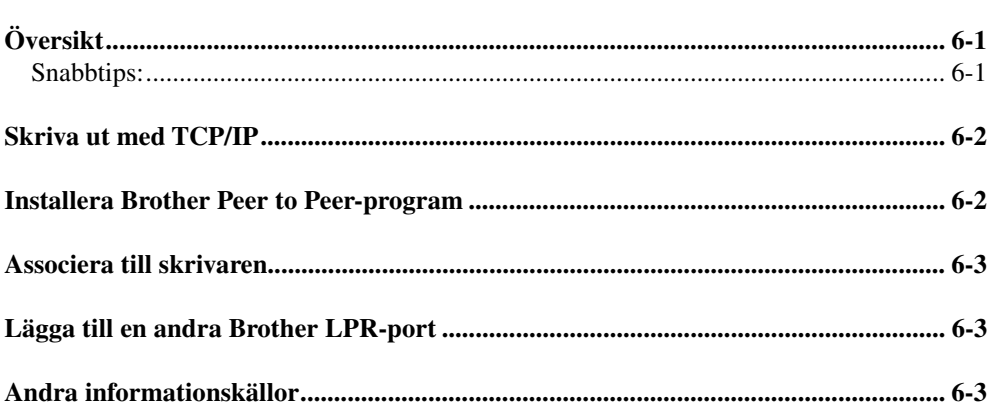

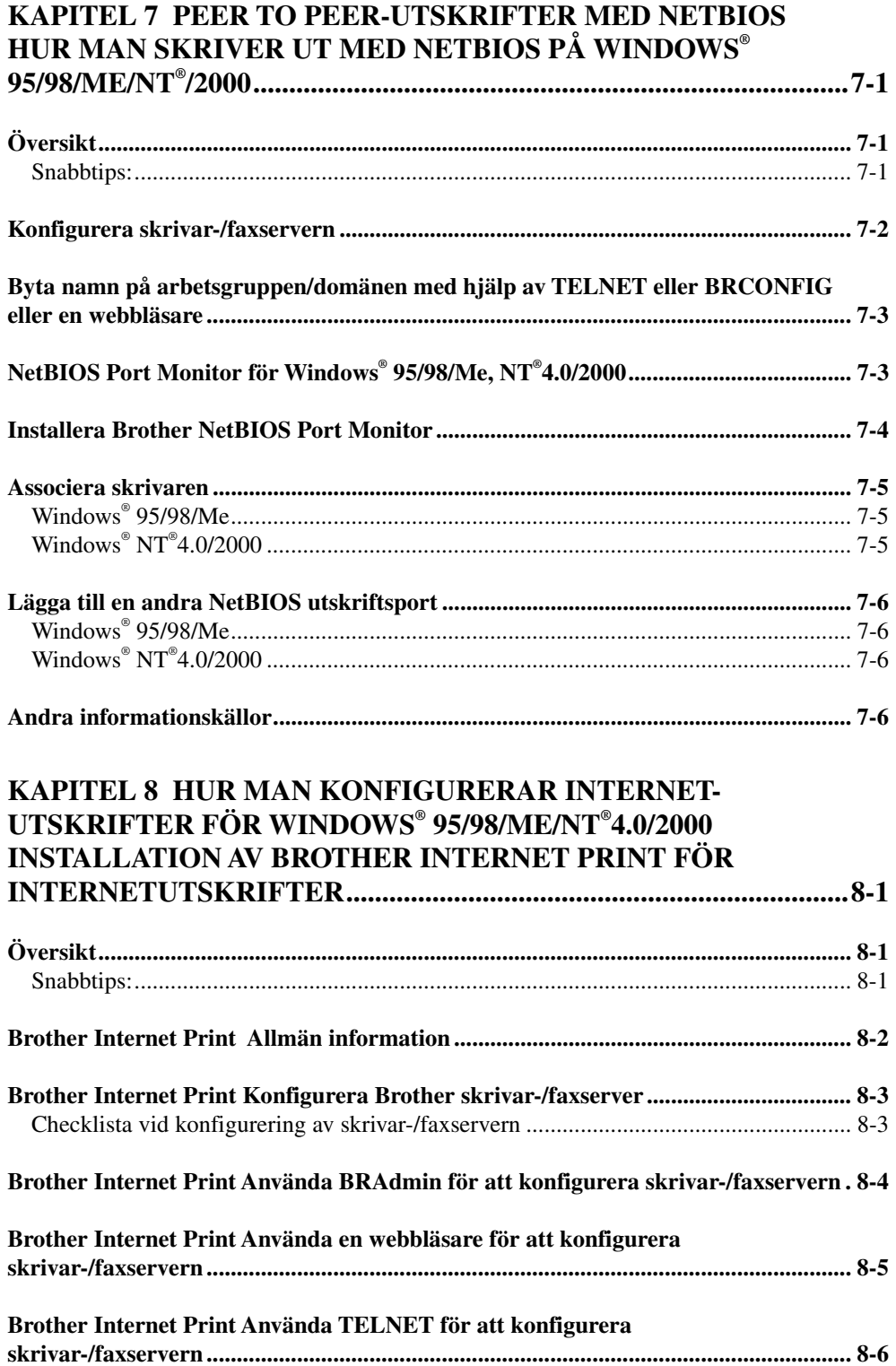

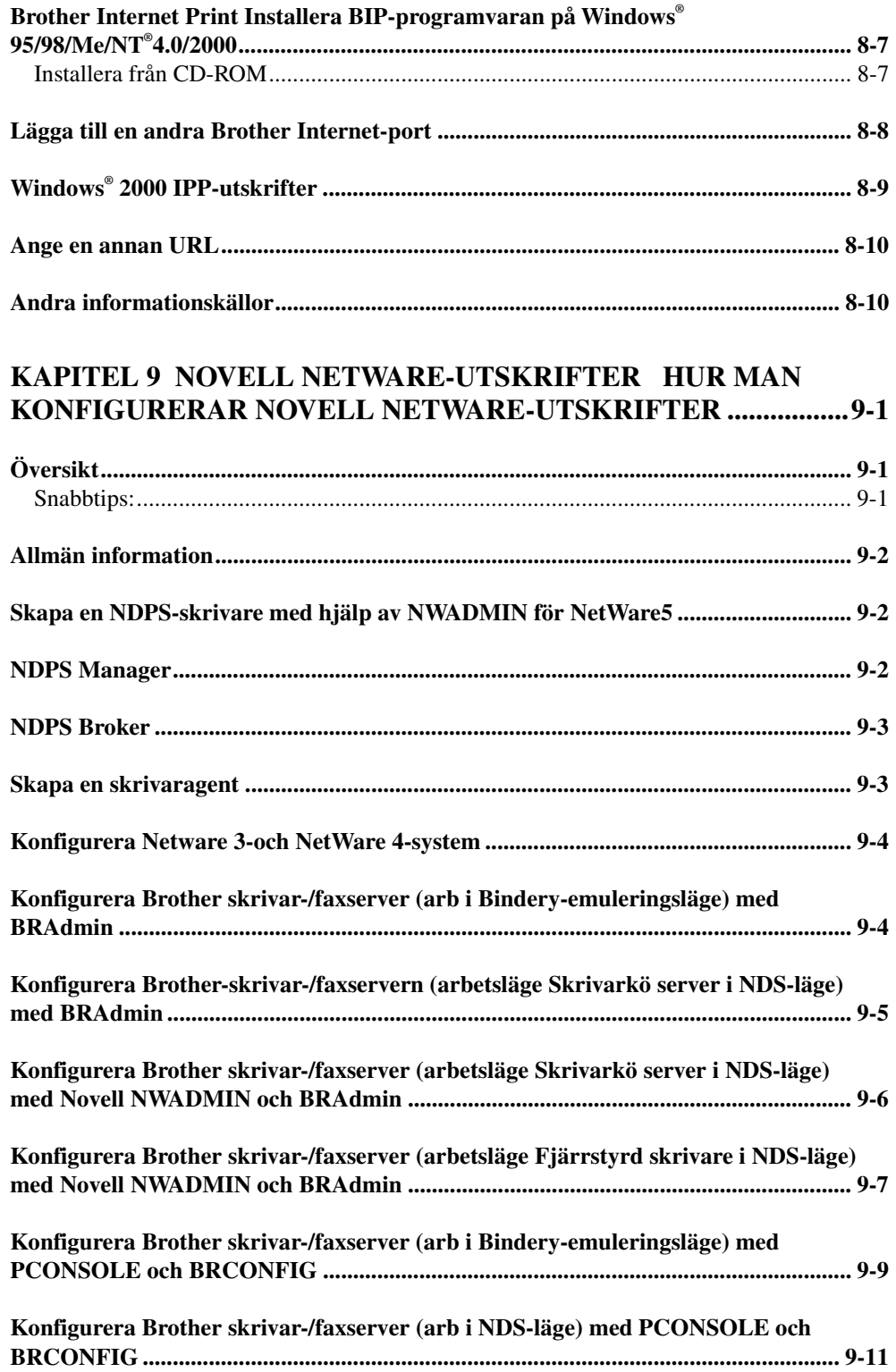

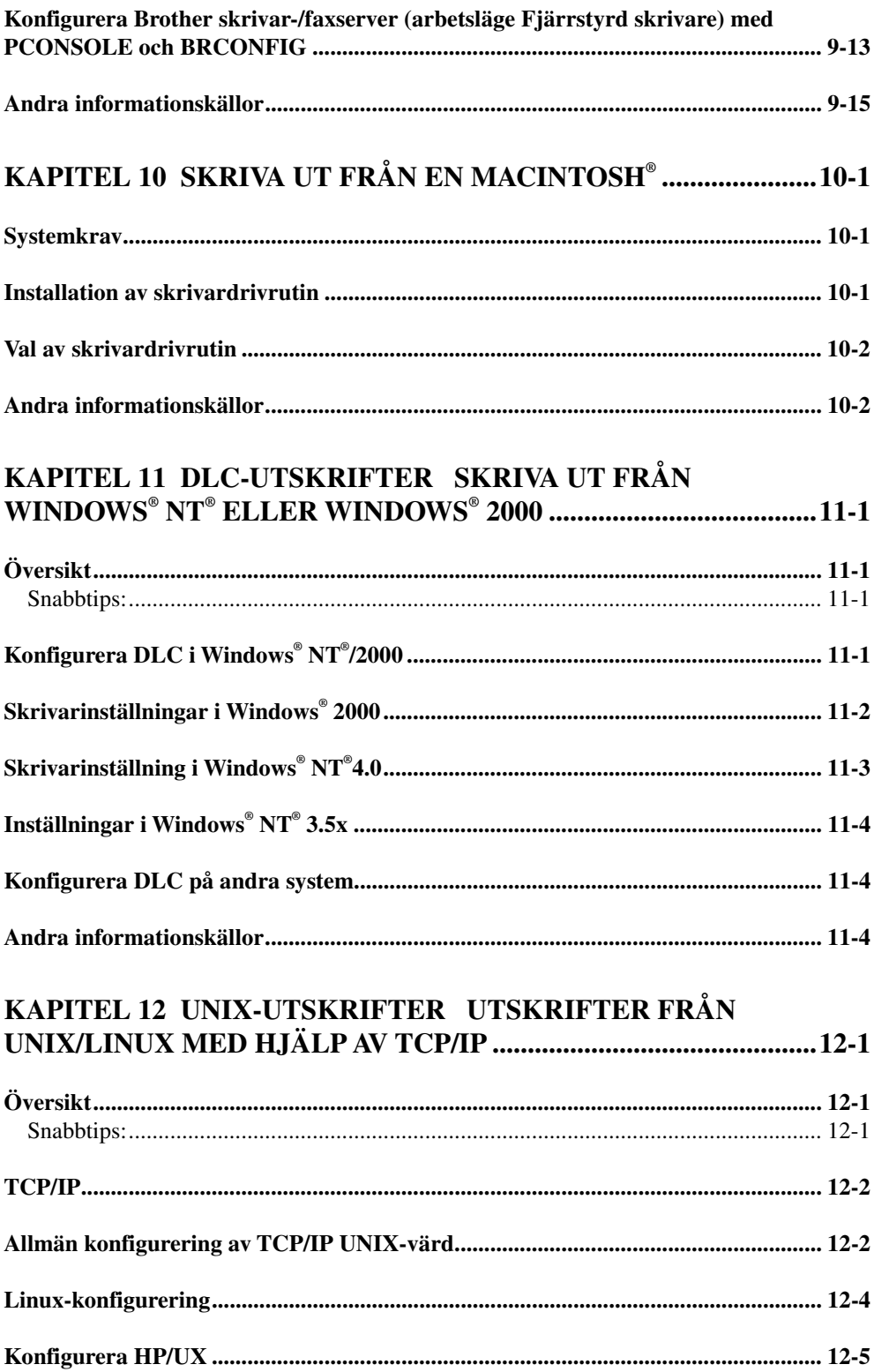

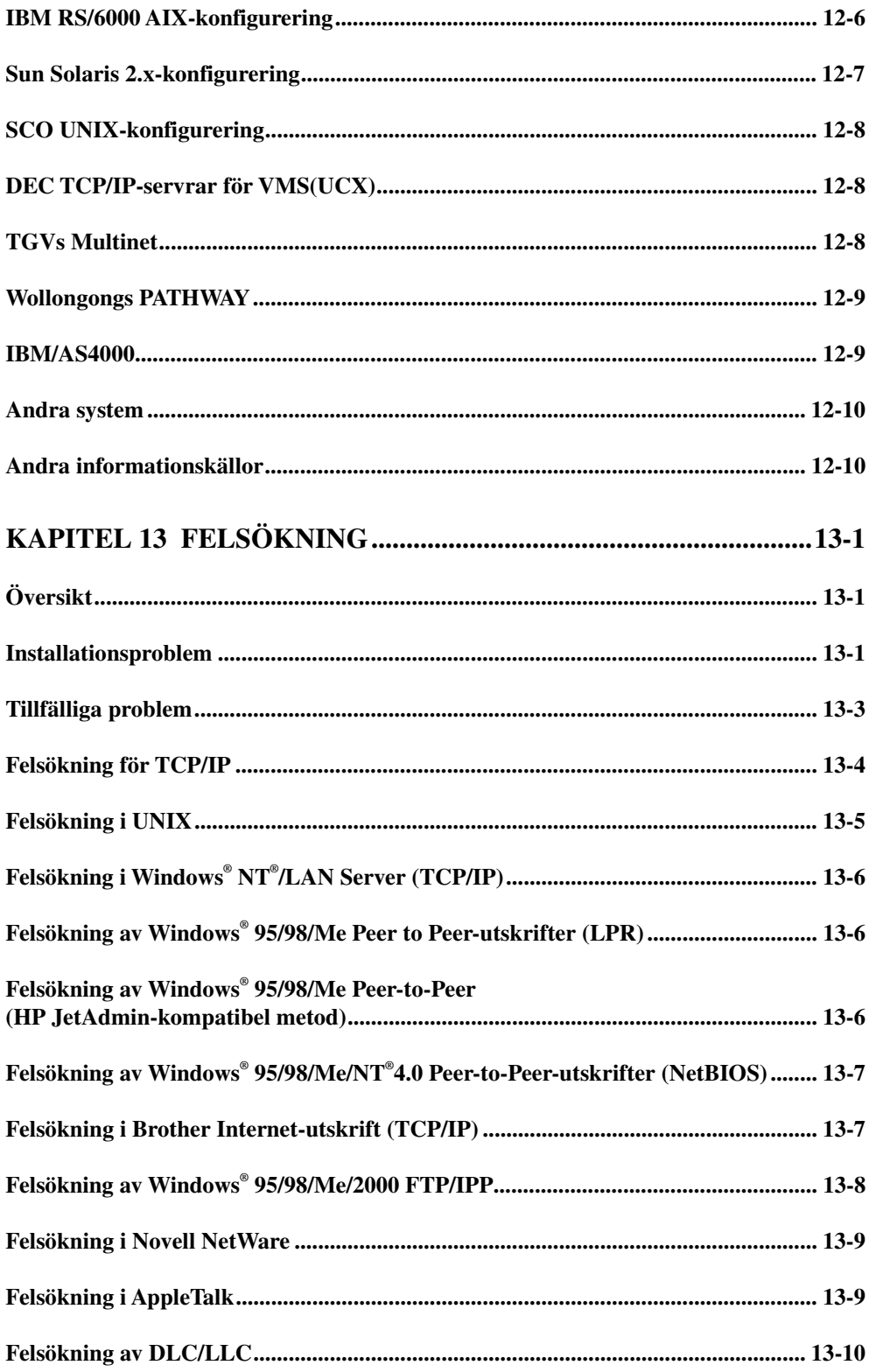

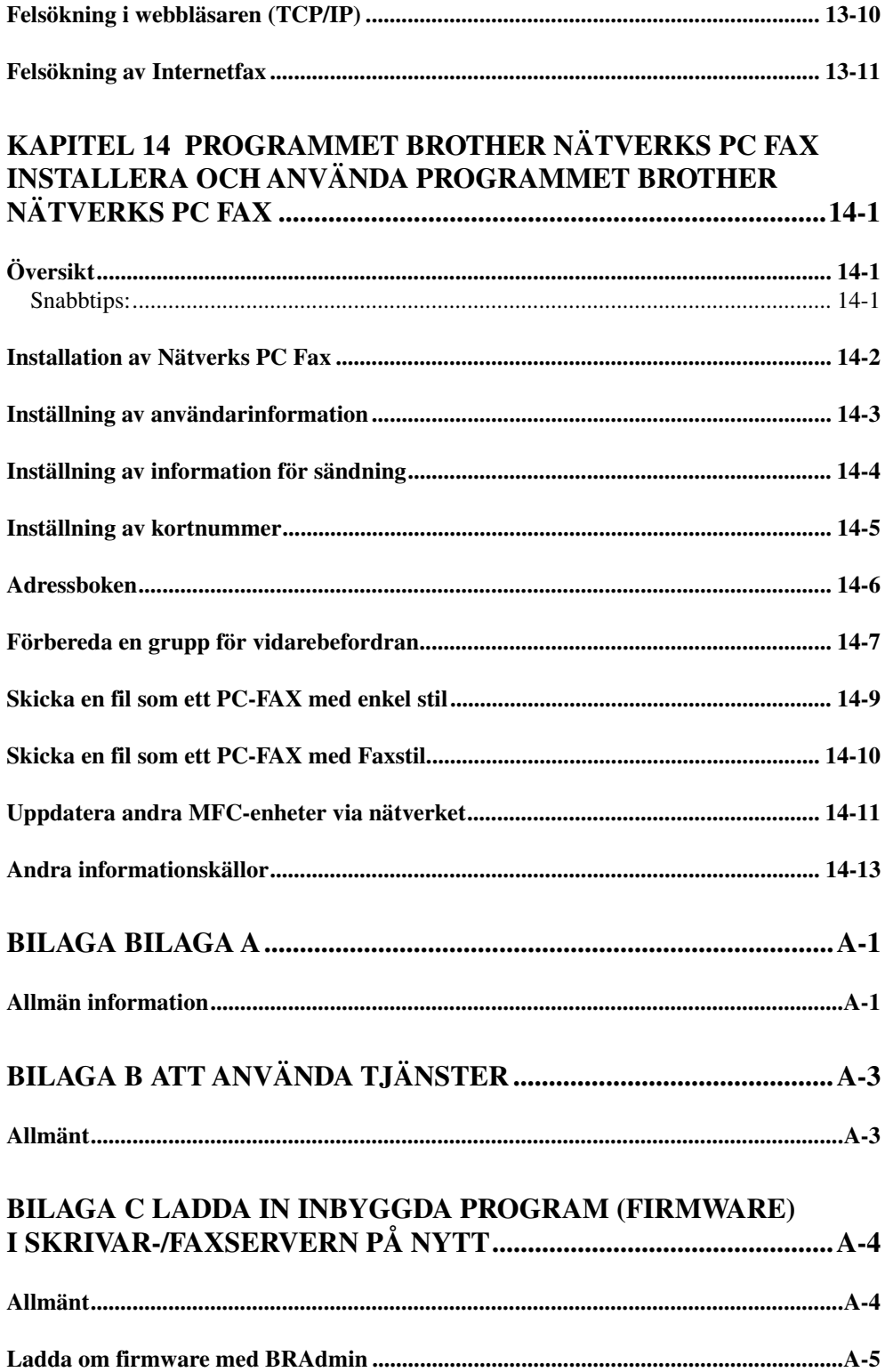

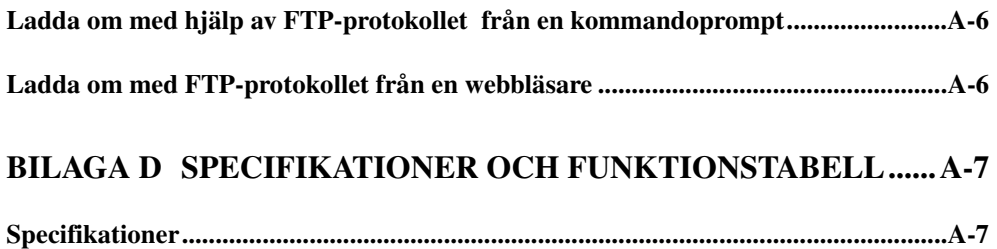

# <span id="page-14-0"></span>**VIKTIG INFORMATION: BESTÄMMELSER**

#### **Federal Communications Commission (FCC) Declaration of Conformity (For U.S.A. only / Endast USA)**

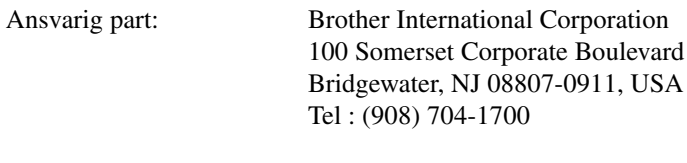

försäkrar att produkterna

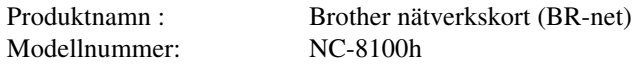

överensstämmer med del 15 i FCC-bestämmelserna. Användandet är underkastat följande två villkor: (1) Att enheten inte orsakar skadliga störningar och (2) att enheten måste acceptera eventuell inkommande störningar, även sådana som kan ge upphov till funktionsstörningar.

Denna utrustning har testat och befunnits falla inom gränserna för en digital anordning av klass B enligt del 15 i FCC-bestämmelserna. Dessa gränser är avsedda att ge skäligt skydd mot skadliga störningar i bostadsmiljö. Utrustningen alstrar, använder och kan avge radiofrekvent energi och kan, om den inte installeras och användning i enlighet med anvisningarna, ge upphov till skadliga störningar av radiosändning och radiomottagning. Det är emellertid ingen garanti för att störningar inte inträffar i en enskild installation. Om utrustningen ger upphov till skadliga störningar av radio- och TV-mottagning, vilket kan fastställas genom att koppla av och på utrustningen, uppmuntras användaren att försöka åtgärda störningarna på något av följande sätt:

Rikta om eller flytta på den mottagande antennen.

Öka avståndet mellan utrustningen och mottagaren.

Ansluta utrustningen till ett uttag på en annan krets än den som mottagaren är ansluten till.

Rådfråga återförsäljare eller en erfaren radio- ellerTV-tekniker.

#### **Viktigt**

Ändringar eller modifikationer som inte uttryckligen har godkänts av Brother Industries, Ltd. kan orsaka att användaren mister rätten att använda utrustningen.

#### <span id="page-15-0"></span>**Försäkran om överensstämmelse (endast för Kanada)**

Denna digitala apparat av klass B överensstämmer med kanadensiska ICES-003.

Cet appareil numérique de la classe B respecte toutes les exigences du Règlement sur la matériel brouilleur du Canada.

#### **Försäkran om överensstämmelse (Europa)**

Vi, Brother Industries Ltd., 15-1, Naeshiro-cho, Mizuho-ku, Nagoya 467-8561, Japan

förklarar att denna produkt överensstämmer med följande standarder.

Säkerhet: EN 60950, EMC: EN 55022 klass B, EN 55024

enligt bestämmelserna i lågspänningsdirektivet 73/23/EEG och direktivet för elektromagnetisk kompatibilitet 89/336/EEG (ändrade av 91/263/EEG respektive 92/31/EEG).

Utgiven av: Brother Industries Ltd. Företag inom information och dokumentation

# <span id="page-16-0"></span>**KAPITEL 1**

# *1*<br>**-konfig**<br>CP/IP-inf **TCP/IP-konfiguration**

# **Tilldela TCP/IP-information**

# **Översikt**

När man använder TCP/IP-protokollet måste varje enhet i nätverket ha sin egen unika IP-adress. Här nedan hittar du information om hur man konfigurerar IPadresser.

Som standard har Brother skrivar-/faxservrar IP-adressen 192.0.0.192, men du kan enkelt ändra denna så att den överensstämmer med IP-adressuppgifterna i ditt nätverk. Det kan göras från något av följande:

- 1. Frontpanelen på MFC-enheten.
- 2. BRAdmin (för Windows® 95/98/Me/ NT® 4.0/2000 som använder protokollen IPX/SPX eller TCP/IP).
- 3. DHCP, Reverse ARP (rarp) eller BOOTP.
- 4. Kommandot ARP.
- 5. Brother BRCONFIG NetWare Utility (Ett Novell-nätverk krävs)

Andra sätt att ÄNDRA en redan inställd IP-adress är:

- 1. Frontpanelen på MFC-enheten
- 2. TELNET
- 3. HTTP (Webbläsare)
- 4. Annat SNMP-baserat hanteringsverktyg

Dessa konfigureringsmetoder beskrivs här nedan.

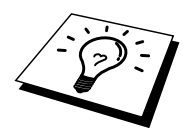

Den IP-adress som du tilldelar skrivar-/faxservern måste vara på samma logiska nätverk som dina värddatorer. Om den inte är det måste du konfigurera nätmasken och routern (gateway) på rätt sätt.

# **Använda frontpanelen på MFC-enheten för att tilldela en IP-adress**

Se kapitel 2, som visar hur man konfigurerar IP-adressinformationen från MFCenhetens manöverpanel. Från MFC-enhetens frontpanel kan du programmera in IPadressuppgifterna samtidigt som du konfigurerar andra parametrar i MFC-enheten.

# <span id="page-17-0"></span>**Använda BRAdmin och TCP/IP-protokollet för att ställa in IP-adress**

Om din dator bara har protokollet TCP/IP gör du så här:

- 1. Markera TCP/IP-filter i vänstra ramen av huvudfönstret.
- 2. Markera menyn Enhet (Device) och välj "Sök aktiva enheter" (Search Active Devices).

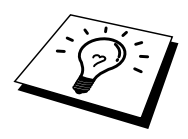

Om skrivar-/faxservern är inställd på fabriksinställningarna visas den inte i BRAdmin-skärmen, men om du markerar alternativet "Sök aktiva enheter" ser du den som en okonfigurerad enhet.

- 3. Markera menyn Enhet och välj "Inställning av ej konfigurerade enheter".
- 4. Markera din skrivar-/faxservers MAC-adress och klicka på Configure.

Du hittar nodnamnet och MAC-adressen genom att skriva ut konfigurationssidan. Läs i snabbinställningsguiden om hur du skriver ut konfigurationssidan på din skrivar- /faxserver.

- 5. Skriv in skrivar-/faxserverns IP-adress, nätmask och (eventuellt) gateway.
- 6. Klicka på OK och sedan på Stäng.
- 7. Om du har programmerat in IP-adress rätt ser du nu en Brother skrivar- /faxserver i enhetslistan.

# **Använda BRAdmin och IPX/SPX-protokollet för att ställa in IP-adress**

Om din dator har programvaran Novell Netware Client och använder IPX/SPXprotokollet gör du följande:

- 1. Markera IPX/SPX-filter i vänstra ramen av huvudfönstret.
- 2. Markera skrivar-/faxserverns namn (det förvalda nodnamnet kommer att bli BRN\_xxxxxx, där "xxxxxx" är de sista sex siffrorna i Ethernet-adressen (MAC-adressen)).

Om du inte kan hitta ditt servernamn markerar du menyn "Enhet" och väljer "Sök aktiva enheter" (du kan också trycka på F4) och försöker igen.

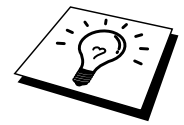

Du hittar nodnamnet och MAC-adressen genom att skriva ut konfigurationssidan. Läs i snabbinställningsguiden för NC-8100h om hur du skriver ut konfigurationssidan på din skrivar-/faxserver.

- 3. Markera den skrivar-/faxserver du vill konfigurera och dubbelklicka på den. Du blir ombedd att ange ett lösenord. Standardlösenordet är "access".
- 4. Markera fliken TCP/IP och ställ in IP-adress, nätmask och gateway alltefter som det behövs.
- 5. Klicka på OK.

# <span id="page-18-0"></span>**Ändra IP-adress med hjälp av BRAdmin**

Starta programmet BRAdmin (från Windows®95/98/Me/NT®4.0/2000).

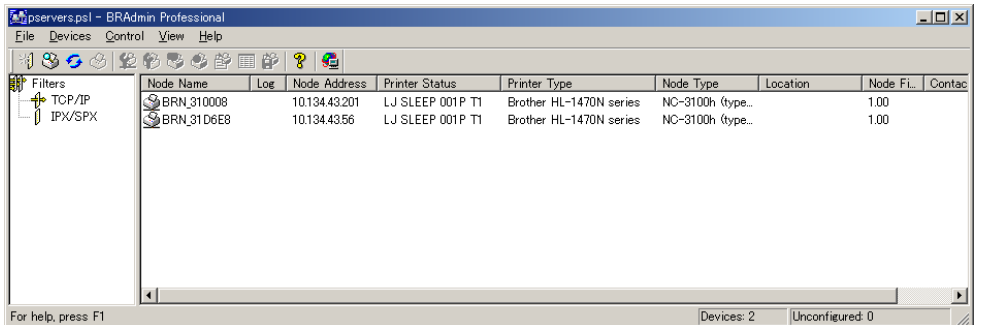

BRAdmin kan använda protokollen IPX/SPX eller TCP/IP för att kommunicera med fax-/skrivarservern från Brother. Eftersom den förvalda IP-adressen för Brother skrivar-/faxservrar är 192.0.0.192 är skrivar-/faxservern troligen inte kompatibel med IP-adressnumreringen på ditt nätverk. Om du inte använder DHCP, BOOTP eller RARP måste du ändra IP-adressen. Det finns två sätt som du kan göra detta på i BRAdmin.

- 1. Du kan använda IPX/SPX-protokollet.
- 2. Använd TCP/IP-protokollet och låt BRAdmin lokalisera skrivar-/faxservern från Brother. Dubbelklicka på den skrivar-/faxserver som du vill ändra IPadress på, och ange lösenordet.
- 3. Gå till TCP/IP-fliken och ändra IP-adressen efter behov.

# **Använda DHCP för att konfigurera IP-adress**

DHCP (Dynamic Host Configuration Protocol) är en av ett antal automatiska mekanismer för tilldelning av IP-adress. Om du har en DHCP-server i ditt nätverk (normalt ett Unix-, Windows® NT® /2000- eller Novell Netware-nätverk) får skrivarservern automatiskt sin IP-adress från DHCP-servern och registrerar sitt namn med valfri RFC 1001-tjänst och valfria dynamiska 1002-baserade namntjänster.

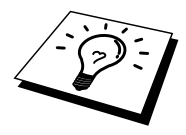

Om du inte vill att din skrivar-/faxserver ska konfigureras via DHCP, BOOTP eller RARP måste du välja Statisk boot-metod. Då försöker inte skrivar-/faxservern hämta någon IP-adress från något av dessa system. Om du vill ändra BOOT-METOD använder du MFC-enhetens frontpanel, TELNET (med kommandot SET IP METHOD), webbläsare, eller programmet BRAdmin.

# <span id="page-19-0"></span>**Använda ARP för att konfigurera skrivar- /faxserverns IP-adress**

Om du inte kan använda BRAdmin-programmet eller MFC-enhetens frontpanel och ditt nätverk inte använder någon DHCP-server, kan du använda ARP-kommandot. ARP är det enklaste sättet att konfigurera skrivar-/faxserverns IP-adress. ARPkommandot finns på Windows® -system som har TCP/IP installerat, och även på Unix-system. För att använda ARP skriver du in följande kommando vid kommandoprompten:

arp -s ipadress ethernetadress

Om "ethernetadress" är skrivar-/faxserverns Ethernet-adress (MAC-adressen) och "ipadress" är skrivar-/faxserverns IP-adress. Exempel:

Windows® -system

I Windows-system krävs kolontecknet ":" mellan varje siffra i Ethernet-adressen.

arp -s 192.189.207.2 00:80:77:31:01:07

Unix-system

Normalt behövs tecknet "-" mellan varje siffra i Ethernet-adressen.

arp -s 192.189.207.2 00-80-77-31-01-07

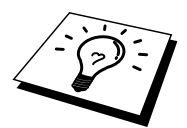

Du måste vara i samma Ethernet-segment (dvs det kan inte finnas en router mellan skrivar-/faxservern och operativsystemet) för att kunna använda kommandot arp -s. Om det finns en router måste du använda BOOTP eller andra metoder som beskriv i detta kapitel för att ange IP-adressen.

Om administratören har konfigurerat system så att det ger IP-adresser med hjälp av BOOTP, DHCP eller RARP kan skrivar-/faxservern ta emot en IP-adress från vilket som helst av dessa system för tilldelning av IP-adresser. I så fall behöver du inte använda ARP-kommandot. ARP-kommandot fungerar bara en gång. Av säkerhetsskäl kan du inte använda ARP-kommandot igen för att ändra adressen när du väl en gång konfigurerat IP-adressen för en Brother skrivar-/faxserver med ARPkommandot. Skrivar-/faxservern ignorerar alla försök att göra det. Om du vill ändra IP-adressen igen måste du använda en webbläsare, TELNET (med kommandot SET IP ADDRESS), MFC-enhetens frontpanel eller återställa skrivar-/faxservern till fabriksinställningarna (då kan du använda ARP-kommandot igen).

För att konfigurera skrivar-/faxservern och kontrollera anslutningen skriver du in kommandot "ping ipaddress", där "ipaddress" är skrivar-/faxserverns IP-adress. Exempel:

ping 192.189.207.2

# <span id="page-20-0"></span>**Använda RARP för att konfigurera IPadressen**

IP-adressen för Brother skrivar-/faxservrar kan konfigureras med funktionen Reverse ARP (rarp) på din värddator. Det görs genom att redigera filen /etc/ethers (om den filen inte finns kan du skapa den) med en post som ser ut ungefär så här:

00:80:77:31:01:07 BRN\_310107

Den första posten är skrivar-/faxserverns Ethernet-adress och den andra posten är skrivar-/faxserverns namn (som måste vara samma som i filen /etc/hosts).

Om daemonen rarp inte redan körs, startar du den. Alltefter system kan kommandot vara rarpd, rarpd -a, in.rarpd -a eller något annat. Skriv "man rarpd" eller läs systemets dokumentation om du behöver mer information. För att kontrollera att daemonen rarp körs på ett Berkeley UNIX-baserat system skriver du följande kommando:

ps -ax | grep -v grep | grep rarpd

För AT&T UNIX-baserade system skriver du:

ps -ax | grep -v grep | grep rarpd

Brothers skrivar-/faxserver får sin IP-adress från daemonen rarp när den kopplas på.

# <span id="page-21-0"></span>**Använda BOOTP för att konfigurera IPadressen**

BOOTP är ett alternativ till rarp som har den fördelen att det tillåter konfigurering av nätmask och gateway. När du ska använda BOOTP för att konfigurera IP-adressen kontrollerar du först att BOOTP är installerat och körs på din värddator. Den ska visas i filen /etc/services på din värd som en riktig tjänst. Skriv "man bootpd" eller läs i dokumentationen för ditt system om du behöver mer information. BOOTP startas normalt via filen /etc/inetd.conf, så du kan behöva aktivera den genom att ta bort "#" framför bootp i den filen. En bootp-post i filen /etc/inetd.conf kan t.ex. se ut så här:

#bootp dgram udp wait /usr/etc/bootpd bootpd -i

I vissa system kan denna post heta "bootps" i stället för "bootp".

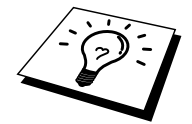

För att aktivera BOOTP använder du helt enkelt en redigerare för att ta bort "#". Om det inte står något "#" är BOOTP redan aktiverat. Redigera sedan BOOTPkonfigurationsfilen (normalt /etc/bootptab) och skriv in skrivar-/faxserverns namn, nätverkstyg (1 för Ethernet), Ethernet- och IP-adress, nätmask och gateway. Tyvärr är det exakta formatet för detta inte standardiserat, så du måste läsa i dokumentationen för ditt system för att se hur du skriver in denna information. Många UNIX-system har också exempel på mallar i filen bootptab som kan användas som referens. Exempel på poster som ofta förekommer i /etc/bootptab är:

BRN\_310107 1 00:80:77:31:01:07 192.189.207.3

och:

BRN\_310107:ht=ethernet:ha=008077310107:\ ip=192.189.207.3:

Vissa värdimplementeringar av BOOTP reagerar inte på BOOTP-förfrågningar om du inte har inkluderat ett filnamn för nedladdning i konfigurationsfilen. I så fall kan du helt enkelt skapa en nollfil på värden och ange namn och sökväg för den filen i konfigurationsfilen.

Precis som hos rarp hämtar skrivar-/faxservern sin IP-adress från BOOTP-servern när MFC-enheten startas.

# <span id="page-22-0"></span>**Ändra IP-addressinställningarna med TELNET Console**

Du kan också använda kommandot TELNET för att ändra IP-adressen. TELNET är ett effektivt sätt att ändra IP-adressen. Men en giltig IP-adress måste redan ha programmerats in i skrivar-/faxservern.

Om du använder TELNET måste du skriva in ett lösenord till skrivar-/faxservern. Tryck på RETURN och skriv in standardlösenordet "access" som svar på prompten "#" (du ser inte det du skriver in på skärmen).

Du blir ombedd att skriva in ett användarnamn. Skriv in vad som helst vid denna prompt.

Då får du prompten Local>. Skriv SET IP ADDRESS samt IP-adressnumret för skrivar-/faxservern (hör med din nätverksansvarige vilken IP-adress du ska använda). Exempel:

Local> SET IP ADDRESS 192.189.207.3

Du måste ställa in nätmasken genom att skriva SET IP SUBNET samt nätmaskens nummer för skrivar-/faxservern (hör med din nätverksansvarige vilket nätmasknummer du ska använda). Exempel:

Local> SET IP SUBNET 255.255.255.0

Om du inte har några undernätverk kan du använda en av standardnätmaskerna:

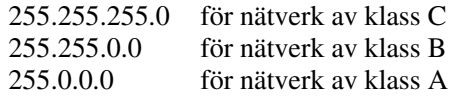

Du kan se från siffergruppen längst till vänster i din IP-adress vilken typ av nätverk du har. Värdet i den gruppen är mellan 192 och 255 för klass C (t.ex. 192.189.207.3), mellan 128 och 191 för klass B (t.ex. 128.10.1.30), och mellan 1 och 127 för klass A ( 13.27.7.1).

Om du har en gateway (router), skriver du in adressen för den med kommandot SET IP ROUTER samt routeradressnumret, alltså IP-adressen till routern som ska tilldelas till skrivar-/faxservern. Exempel:

Local> SET IP ROUTER 192.189.207.1

För att kontrollera att du har skrivit in IP-informationen rätt skriver du SHOW IP.

Skriv EXIT eller CTR-D (dvs håll ner Ctrl-tangenten och skriv "D") för att avsluta fjärrkontrollsessionen.

## **Andra informationskällor**

Besök <http://solutions.brother.com/> för mer information om TCP/IP-protokollet.

# <span id="page-23-0"></span>**21KAPITEL 2**

# *2*<br>ingsme<br>nelen **Inställningsmenyn på frontpanelen**

# **LAN huvudinställningsmeny**

Med alternativen på LAN-menyn kan du ställa in din Brother MFC för användning i nätverk och med Internet-fax. Tryck på [**Meny**] och tryck sedan in aktuellt LANnummer, baserat på de alternativ som visas på din maskin. På LAN-huvudmenyn finns fem huvudalternativ: **1-Inst TCP/IP, 2-Inst Internet, 3-Inst mail RX, 4-Inst mail TX, 5-Inst vidaresändn och 6-Övrig inst**. Gå vidare till det menyalternativ som du vill konfigurera.

Observera att när du angivit en giltig IP-adress blir det också möjligt att konfigurera många andra parametrar i MFC-enheten, med hjälp av din webbläsare. För bättre flexibilitet är MFC-enheten (MultiFunktionsCentralen) utrustad med programvaran BRAdmin Professional för Windows® , och BRAdmin kan också användas för att konfigurera många parametrar för NC-8100h.

# **1 Inställning TCP/IP**

Den här menyn har åtta alternativ: 1-Boot-metod, 2-IP-adress, 3-Subnät-mask, 4- Gateway, 5-Värdnamn, 6-WINS-konfiguration och 7-WINS-server.

#### **1 BOOT-METOD**

- 1. Tryck på knappen [Meny] för att visa konfigurationsmenyn.
- 2. Välj LAN.
- 3. Tryck på [1] [1].
- 4. Tryck på  $\leftarrow$  eller  $\rightarrow$  för att välja AUTO, STATISK, RARP, BOOTP eller DHCP.
- 5. Tryck på [Bekräfta] för att acceptera valet.
- 6. Tryck på [Stopp/Avbryt] för att avsluta konfigurationsmenyn.
- 7. Starta om MFC-enheten (viktigt).

#### **STATISKT läge**

I detta läge måste MFC-enhetens IP-adress tilldelas manuellt. När IP-adressen angivits låses den till den tilldelade adressen.

#### **AUTO-läge**

I det här läget söker MFC-enheten igenom nätverket och försöker hitta en DHCPserver. Om DHCP-servern konfigurerats för att tilldela en IP-adress till MFC-enheten kommer den IP-adress som tilldelas av DHCP-servern att användas. Om ingen DHCP-server är tillgänglig kommer MFC-enheten att söka efter en BOOTP-server. Om en korrekt konfigurerad BOOTP-server finns tillgänglig kommer MFC-enheten att ta sin IP-adress från BOOTP-servern. När MFC-enheten startats kan det ta några minuter att söka igenom nätverket efter en server.

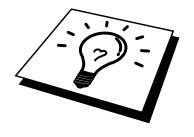

Om din MFC-enhet stöder strömsparläge (Power Save mode) och du använder AUTO Boot-läget måste strömsparläget stängas av.

#### **RARP-läge**

IP-adressen för Brother skrivar-/faxservrar kan konfigureras med funktionen Reverse ARP (rarp) på din värddator. Det görs genom att redigera filen /etc/ethers (om den filen inte finns kan du skapa den) med en post som ser ut ungefär så här:

00:80:77:31:01:07 BRN\_310107

Den första posten är skrivar-/faxserverns Ethernet-adress och den andra posten är skrivar-/faxserverns namn (som måste vara samma som i filen /etc/hosts).

Om daemonen rarp inte redan körs, startar du den. Alltefter system kan kommandot vara rarpd, rarpd -a, in.rarpd -a eller något annat. Skriv "man rarpd" eller läs systemets dokumentation om du behöver mer information. För att kontrollera att daemonen rarp körs på ett Berkeley UNIX-baserat system skriver du följande kommando:

ps -ax | grep -v grep | grep rarpd

För AT&T UNIX-baserade system skriver du:

ps -ax | grep -v grep | grep rarpd

Brothers skrivar-/faxserver får sin IP-adress från daemonen rarp när den kopplas på.

#### **BOOTP-läge**

BOOTP är ett alternativ till rarp som har den fördelen att det tillåter konfigurering av nätmask och gateway. När du ska använda BOOTP för att konfigurera IP-adressen kontrollerar du först att BOOTP är installerat och körs på din värddator. Den ska visas i filen /etc/services på din värd som en riktig tjänst. Skriv "man bootpd" eller läs i dokumentationen för ditt system om du behöver mer information. BOOTP startas normalt via filen /etc/inetd.conf, så du kan behöva aktivera den genom att ta bort ""#" framför bootp i den filen. En bootp-post i filen /etc/inetd.conf kan t.ex. se ut så här:

#bootp dgram udp wait /usr/etc/bootpd bootpd -i

I vissa system kan denna post heta "bootps" i stället för "bootp".

<span id="page-25-0"></span>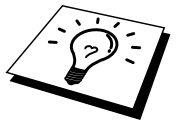

För att aktivera BOOTP använder du helt enkelt en redigerare för att ta bort "#". Om det inte står något "#" är BOOTP redan aktiverat. Redigera sedan BOOTPkonfigurationsfilen (normalt /etc/bootptab) och skriv in skrivar-/faxserverns namn, nätverkstyg (1 för Ethernet), Ethernet- och IP-adress, nätmask och gateway. Tyvärr är det exakta formatet för detta inte standardiserat, så du måste läsa i dokumentationen för ditt system för att se hur du skriver in denna information. Många UNIX-system har också exempel på mallar i filen bootptab som kan användas som referens. Exempel på poster som ofta förekommer i /etc/bootptab är:

BRN\_310107 1 00:80:77:31:01:07 192.189.207.3

och:

```
BRN_310107:ht=ethernet:ha=008077310107:\
ip=192.189.207.3:
```
Vissa värdimplementeringar av BOOTP reagerar inte på BOOTP-förfrågningar om du inte har inkluderat ett filnamn för nedladdning i konfigurationsfilen. I så fall kan du helt enkelt skapa en nollfil på värden och ange namn och sökväg för den filen i konfigurationsfilen.

Precis som hos rarp hämtar skrivar-/faxservern sin IP-adress från BOOTP-servern när skrivaren startas.

#### **DHCP-läge**

DHCP (Dynamic Host Configuration Protocol) är en av flera automatiska mekanismer för tilldelning av IP-adress. Om du har en DHCP-server i ditt nätverk (normalt ett Unix-, Windows® NT® /2000- eller Novell Netware-nätverk) får skrivarservern automatiskt sin IP-adress från DHCP-servern och registrerar sitt namn med valfri RFC 1001-tjänst och valfria dynamiska 1002-baserade namntjänster.

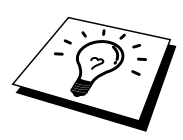

Om du inte vill att din skrivar-/faxserver ska konfigureras via DHCP, BOOTP eller RARP måste du ställa BOOT METHOD på Static. Då försöker inte skrivar- /faxservern hämta någon IP-adress från något av dessa system. För att ändra BOOT METHOD använder du skrivarens frontpanel (för skrivare som har LCD-panel), TELNET (med kommandot SET IP METHOD), en webbläsare eller BRAdmin.

#### **2 IP-ADRESS**

- 1. Tryck på knappen [Meny] för att visa konfigurationsmenyn.
- 2. Välj LAN.
- 3. Tryck på [1] [2].
- 4. Markera [1] för att ändra IP-adressen eller [2] för att lämna menyn.
- 5. Ange IP-adressen.
- 6. Tryck på [Bekräfta] för att acceptera IP-adressen.
- 7. Tryck på [Stopp/Avbryt] för att avsluta konfigurationsmenyn.

#### **IP-ADRESS**

Fältet visar MFC-enhetens aktuella IP-adress. Om du valt boot-metoden STATISK (STATIC), ange den IP-adress som du vill tilldela till MFC-enheten (hör med nätverksadministratören vilken IP-adress du ska använda). Om du valt någon annan metod än STATISK kommer MFC-enheten att försöka bestämma sin IP-adress med DHCP- eller BOOTP-protokollet. Den förvalda IP-adressen för Brothernätverkskortet i MFC-enheten är troligtvis inte kompatibelt med IPadressnumreringen i ditt nätverket. Fråga nätverksadministratören om vilken IPadress i nätverket som enheten ska anslutas på.

<span id="page-26-0"></span>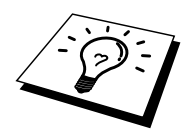

När BOOT METHOD är satt i läge AUTO kan MFC-enheten inte ta emot någon IPadress från en BOOTP-server i Windows® 2000. Du måste alltså använda DHCP för Windows® 2000 Server.

## **3-SUBNÄT-MASK**

- 1. Tryck på knappen [Meny] för att visa konfigurationsmenyn.
- 2. Välj LAN.
- 3. Tryck på [1] [3].
- 4. Markera [1] för att ändra subnät-mask eller [2] för att lämna menyn.
- 5. Ange subnät-maskens adress.
- 6. Tryck på [Bekräfta] för att acceptera IP-adressen.
- 7. Tryck på [Stopp/Avbryt] för att avsluta konfigurationsmenyn.

#### **SUBNÄT MASK**

Fältet visar den aktuella subnät-mask som används av MFC-enheten. Om du inte använder DHCP eller BOOTP för att bestämma subnät-masken kan du ange önskad subnät-mask manuellt. Kontrollera med nätverksadministratören vilken subnät-mask du ska använda.

#### **4- GATEWAY**

- 1. Tryck på knappen [Meny] för att visa konfigurationsmenyn.
- 2. Välj LAN.
- 3. Tryck på [1] [4].
- 4. Markera [1] för att ändra gateway eller [2] för att lämna menyn.
- 5. Ange gateway-adressen.
- 6. Tryck på [Bekräfta] för att acceptera valet.
- 7. Tryck på [Stopp/Avbryt] för att avsluta konfigurationsmenyn.

#### **GATEWAY**

Fältet visar den aktuella gateway-/routeradress som används av MFC-enheten. Om du inte använder DHCP eller BOOTP för att bestämma gateway-/routeradress, ange den adress du vill tilldela manuellt. Om du inte har någon gateway eller router, lämna fältet tomt. Kontrollera med nätverksadministratören om du är osäker.

#### **5- VÄRDNAMN**

- 1. Tryck på knappen [Meny] för att visa konfigurationsmenyn.
- 2. Välj LAN
- 3. Tryck på [1] [5].
- 4. Markera [1] för att ändra värdnamnet eller [2] för att lämna menyn.
- 5. Ange värddatorns namn.
- 6. Tryck på [Bekräfta] för att acceptera valet.
- 7. Tryck på [Stopp/Avbryt] för att avsluta konfigurationsmenyn.

#### <span id="page-27-0"></span>**VÄRDNAMN**

Du kan registrera maskinens namn på nätverket. Namnet anges ofta som ett NetBIOS-namn; det är det namn som registrerats av WINS-servern i ditt nätverk. Brother rekommenderar namnet BRN-XXXXXX (där XXXXXX är de sista sex siffrorna i Ethernet-adressen) (upp till 15 tecken).

#### **6- WINS-KONFIGURATION**

- 1. Tryck på knappen [Meny] för att visa konfigurationsmenyn.
- 2. Välj LAN
- 3. Tryck på [1] [6].
- 4. Tryck  $\blacktriangleleft$  eller  $\blacktriangleright$  för att välja AUTO, eller STATISK.
- 5. Tryck på [Bekräfta] för att acceptera valet.
- 6. Tryck på [Stopp/Avbryt] för att avsluta konfigurationsmenyn.

#### **WINS-konfiguration**

Alternativet styr hur MFC-enheten hämtar IP-adresser för WINS-servern.

#### **AUTO**

En automatisk DHCP-begäran används för att bestämma IP-adresserna för primära och sekundära WINS-servrar. Du måste sätta Boot Method i läget Auto för att den här funktionen ska fungera.

#### **STATISK**

Använder en fast specificerad IP-adress för primära och sekundära WINS-servrar.

#### **AV**

Inaktiverar WINS-användning.

#### **7-WINS-SERVER**

- 1. Tryck på knappen [Meny] för att visa konfigurationsmenyn.
- 2. Välj LAN.
- 3. Tryck på [1] [7].
- 4. Tryck på  $\blacktriangleleft$  eller  $\blacktriangleright$  för att välja primär eller sekundär WINS-server.
- 5. Tryck på [Bekräfta] för att acceptera valet.
- 6. Markera [1] för att ändra WINS Server-adress eller [2] för att lämna menyn.
- 7. Ange WINS Server-adressen.
- 8. Tryck på [Bekräfta] för att acceptera valet.
- 9. Tryck på [Stopp/Avbryt] för att avsluta konfigurationsmenyn.

#### **PRIMÄR WINS-server, IP-adress**

Fältet anger IP-adressen till den primära WINS-servern (Windows® Internet Naming Service). Om värdet är skilt från noll kommer maskinen att kontakta denna server för att registrera WINS-namnet (Windows® Internet Name Service).

#### **SEKUNDÄR WINS-server, IP-adress**

Fältet anger IP-adressen för den sekundära WINS-servern. Denna används som en backup för den primära WINS-serveradressen. Om primärservern inte är tillgänglig kan MFC-enheten ändå registrera sig på en sekundär server. Om värdet är skilt från noll kommer maskinen att kontakta denna server för att registrera WINS-namnet (Windows® Internet Name Service). Om du har en primär WINS-server, men ingen sekundär WINS-server lämnar du bara fältet tomt.

#### <span id="page-28-0"></span>**8-DNS SERVER**

- 1. Tryck på [Meny] knappen för att se konfigurationsmenyn.
- 2. Välj LAN.
- 3. Tryck på [1] [8].
- 4. Tryck  $\blacktriangleleft$  eller  $\blacktriangleright$  för att välja primär eller sekundär DNS server.
- 5. Tryck [Bekräfta] för att bekräfta valet.
- 6. Välj [1] för att ändra DNS server adress—ELLER—[2] för att avsluta.
- 7. Ange DNS server adress.
- 8. Tryck [Bekräfta] för att bekräfta valet.
- 9. Tryck [Stopp] för att avsluta konfigurationsmenyn.

#### **PRIMÄR DNS server IP adress**

Detta fält anger IP adressen till den primära DNS (Domain Name Service) servern.

#### **SEKUNDÄR DNS server IP adress**

Detta fält anger IP adressen till den sekundära DNS servern. Den används som backup för den primära DNS server adressen. Om den primära servern inte är tillgänglig, kommer MFC´n att kontakta den sekundära DNS servern.

# **2 Internet-inställningar**

Menyn har fem alternativ: 1- E-postadress, 2-SMTP Server, 3-POP3 Server, 4-Epostnamn och 5-E-post lösenord Det kan vara bättre att använda din vanliga webbläsare för att konfigurera dessa inställningar.

#### **1 E-POSTADRESS**

- 1. Tryck på knappen [Meny] för att visa konfigurationsmenyn.
- 2. Välj LAN.
- 3. Tryck på [2] [1].

Se följande tabell (endast MFC-9700):

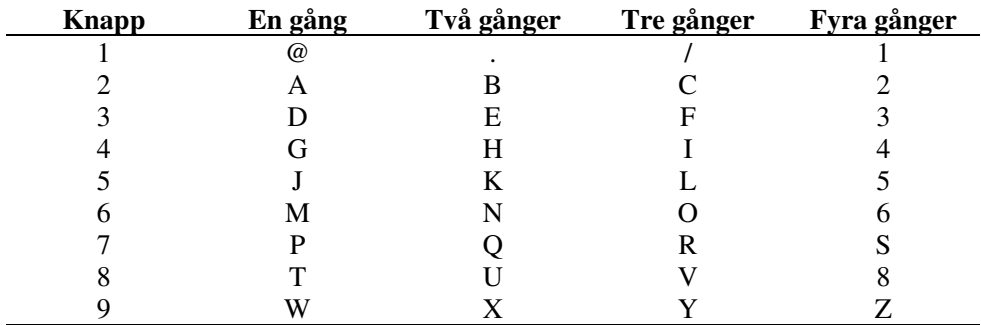

Om du vill ange ett tomt mellanslag trycker du på  $\rightarrow$  två gånger.

Om du vill växla mellan versaler och gemena vid inmatning av e-postadress/Ifaxadress trycker du på  $[\n\blacktriangleright$  Skift] och [3].

Se följande tabell (för övriga modeller):

<span id="page-29-0"></span>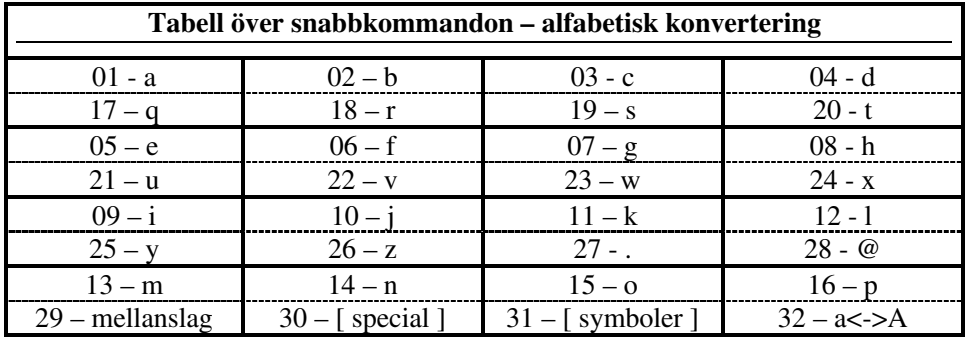

#### Utföra korrigeringar:

Om du skrivit in fel bokstav och vill ändra den trycker du på  $\blacktriangle$  för att sätta markören efter den sista korrekta bokstaven. Skriv sedan in text och/eller siffror korrekt. Du kan också backa tillbaka och skriva över felaktiga bokstäver.

#### Upprepa bokstäver:

Om du behöver ändra ett tecken som tilldelats samma knapp som tidigare tecken trycker du på → för att flytta markören åt höger.

#### Specialtecken och symboler (endast MFC9700):

Tryck på \* för (mellanslag)! " #  $\frac{1}{2}$  % & '() \* + . - ./ Tryck på # för :  $\leq$  = > ? @ [ ] ^ Tryck på Ø för  $E \wedge \hat{E} \hat{E} \hat{I} C \hat{E} \dot{O} 0$ 

> När du skriver in E-postadressen visas den tecken för tecken i LCD-fönstret. Om du anger mer än 16 tecken kommer LCD-panelen att stega igenom namnet åt vänster, tecken för tecken. Du kan ange upp till 60 tecken. Observera att du också kan ansluta till MFC-enheten med hjälp av en webbläsare, och ange E-postadressens information via webbaserad hantering.

- 4. Tryck på [Bekräfta] för att acceptera valet.
- 5. Tryck på [Stopp/Avbryt] för att avsluta konfigurationsmenyn.

#### 2 SMTP-SERVER

- 1. Tryck på knappen [Meny] för att visa konfigurationsmenyn.
- 
- 2. Välj LAN.<br>3. Tryck på [2] [2].
- 4. Markera [1] för att ändra SMTP SERVER-adress eller [2] för att lämna menyn.
- 1. Välj [1] IP ADRESS eller [2] NAMN för att välja anslutningsmetod för **SMTP SERVER adressen.**
- 2. Tryck på [Bekräfta] för att acceptera valet.
- 3. Tryck på [Stopp/Avbryt] för att avsluta konfigurationsmenyn.

#### **SMTP SERVER-adress**

Detta fält visar Värdnamnet eller IP adressen till en SMTP e-post server (utgående epost server) i ditt nätverk.

(Ex, mailhost.brothermail.net -eller-192.000.000.001)

#### <span id="page-30-0"></span>**3 POP3-SERVER**

- 1. Tryck på knappen [Meny] för att visa konfigurationsmenyn.
- 2. Välj LAN.
- 3. Tryck på [2] [3].
- 4. Välj [1] för att ändra POP3 Server-adress eller [2] för att lämna menyn.
- 5. Välj [1] IP ADRESS eller [2] NAMN för att välja anslutningsmetod till POP3 server adressen.
- 6. Tryck på [Bekräfta] för att acceptera valet.
- 7. Tryck på [Stopp/Avbryt] för att avsluta konfigurationsmenyn.

#### **POP3 SERVER-adress**

Detta fält visar värdnamnet eller IP adressen till POP3 servern ( inkommande e-post server) som används av Brother MFC. Adressen är nödvändig för att funktionerna för Internetfax skall fungera riktigt.

(Ex, mailhost.brothermail.net –eller– 192.000.000.001)

#### **4 E-POSTNAMN**

- 1. Tryck på knappen [Meny] för att visa konfigurationsmenyn.
- 2. Välj LAN.
- 3. Tryck på [2] [4].
- 1. Markera [1] för att ändra postboxnamnet eller [2] för att lämna menyn.
- 2. Ange användarkontonamnet som tilldelats till Brother MFC-enheten för att logga in på POP3-servern.
- 3. Tryck på [Bekräfta] för att acceptera valet.
- 4. Tryck på [Stopp/Avbryt] för att avsluta konfigurationsmenyn.

## **5 LÖSENORD FÖR E-POSTLÅDA**

- 1. Tryck på knappen [Meny] för att visa konfigurationsmenyn.
- 2. Välj LAN.
- 3. Tryck på [2] [5].
- 4. Markera [1] för att ändra postboxens lösenord eller [2] för att lämna menyn.
- 5. Ange användarlösenordet som tilldelats till Brother MFC-enheten för att logga in på POP3-servern. Observera att lösenordet tar hänsyn till om versaler respektive gemena används.
- 6. Tryck på [Bekräfta] för att acceptera valet.
- 7. Tryck på [Stopp/Avbryt] för att avsluta konfigurationsmenyn.

# <span id="page-31-0"></span>**3 Inställning e-post RX**

Denna meny har fem val, 1-Auto Polling, 2-Pollfrekvens, 3-Rubrik, 4-Ta bort felaktiga e-postmeddelanden 5-Bekräftelse.

#### **1 AUTO POLLING**

- 1. Tryck på knappen [Meny] för att visa konfigurationsmenyn.
- 2. Välj LAN.
- 3. Tryck på [3] [1].
- 4. Tryck på  $\leftarrow$  eller  $\rightarrow$  för att välja ON eller OFF
- 5. Tryck på [Bekräfta] för att acceptera valet.
- 6. Tryck på [Stopp/Avbryt] för att avsluta konfigurationsmenyn.

#### **AUTO POLLING**

8. I läget PÅ kommer MFC-enheten automatiskt att kontrollera om det finns nya meddelanden på POP3-servern. "NO MAIL" visas om det inte finns några e-postmeddelanden när POP3-servern pollas.

## **2 POLLING-FREKVENS**

- 1. Tryck på knappen [Meny] för att visa konfigurationsmenyn.
- 2. Välj LAN.
- 3. Tryck på [3] [2].
- 4. Ange polling-frekvensen.
- 5. Tryck på [Bekräfta] för att acceptera valet.
- 6. Tryck på [Stopp/Avbryt] för att avsluta konfigurationsmenyn.

#### **POLLING-FREKVENS**

Ställer in hur ofta man ska kontrollera om det finns nya meddelanden på POP3 servern (förinställt värde är 10 minuter).

#### **3 RUBRIK**

- 1. Tryck på knappen [Meny] för att visa konfigurationsmenyn.
- 2. Välj LAN.
- 3. Tryck på [3] [3].
- 4. Tryck på  $\blacktriangleleft$  eller  $\blacktriangleright$  och välj ÄMNE+FRÅN+TILL eller ALLA eller INGA.
- 5. Tryck på [Bekräfta] för att acceptera valet.
- 6. Tryck på [Stopp/Avbryt] för att avsluta konfigurationsmenyn.

#### **RUBRIK**

Med det här alternativet kan innehållet i e-postmeddelandets rubrik skrivas ut när det mottagna meddelandet skrivs ut (ÄMNE+FRÅN+TILL eller ALLA eller INGA).

## <span id="page-32-0"></span>**4 TA BORT FELAKTIG POST**

- 1. Tryck på knappen [Meny] för att visa konfigurationsmenyn.
- 2. Välj LAN.
- 3. Tryck på [3] [4].
- 4. Tryck på  $\leftarrow$  eller  $\rightarrow$  för att välja ON eller OFF
- 5. Tryck på [Bekräfta] för att acceptera valet.
- 6. Tryck på [Stopp/Avbryt] för att avsluta konfigurationsmenyn.

#### **TA BORT FELAKTIG E-POST**

När denna parameter är PÅ tar MFC-enheten automatiskt bort felaktiga epostmeddelanden som den inte kan ta emot från POP-servern.

#### **5 MEDDELANDE**

- 9. 1. Tryck på knappen [Meny] för att visa konfigurationsmenyn.
- 2. Välj LAN.
- 3. Tryck på [3] [5].
- 4. Tryck på  $\leftarrow$  eller  $\rightarrow$  för att välja PÅ, MDN eller AV.
- 5. Tryck på [Bekräfta] för att acceptera valet.
- 6. Tryck på [Stopp/Avbryt] för att avsluta konfigurationsmenyn.

#### **MEDDELANDE**

Meddelandefunktionen gör det möjligt att skicka en bekräftelse till avsändaren, och tala om att ett I-fax tagits emot korrekt.

"PÅ" skickar ett bekräftelsemeddelande till alla I-Fax-maskiner, "MDN" skickar bara meddelande till I-Fax-maskiner som stöder "MDN"-specifikationen.

# **4 Inst e-post TX**

Denna meny har tre val 1-Avsändarinformation, 2-Storleksbegränsning och 3- Bekräftelse.

## **1 SÄNDARÄMNE**

- 1. Tryck på knappen [Meny] för att visa konfigurationsmenyn.
- 2. Välj LAN.
- 3. Tryck på [4] [1].
- 4. Markera [1] för att ändra avsändarämnet eller [2] för att lämna menyn.
- 5. Ange ämnesinformation.
- 6. Tryck på [Bekräfta] för att acceptera valet.
- 7. Tryck på [Stopp/Avbryt] för att avsluta konfigurationsmenyn.

#### **SÄNDARÄMNE**

Fältet visar det ämne som hör till det Internet-fax som skickas från Brothers MFCenhet till en dator ("Internetfax-jobb" är standard).

## <span id="page-33-0"></span>**2 STORLEKSBEGRÄNSNING**

- 1. Tryck på knappen [Meny] för att visa konfigurationsmenyn.
- 2. Välj LAN.
- 3. Tryck på [4] [2].
- 4. Tryck på  $\leftarrow$  eller  $\rightarrow$  för att välja ON eller OFF
- 5. Tryck på [Bekräfta] för att acceptera valet.
- 6. Tryck på [Stop] för att avsluta konfigurationsmenyn.

#### **STORLEKSBEGRÄNSNING**

Vissa e-postservrar tillåter inte att man skickar stora e-postdokument. MFC-enheten kan visa "Slut på minne" när du försöker skicka stora e-postdokument. Systemadministratörer sätter ofta en begränsning på hur stora e-postmeddelandena får vara. När den här funktionen är aktiverad kommer MFC-enheten att visa "Slut på minne" när man försöker skicka e-postdokument som är större än 1 MB. Dokumentet skickas i så fall inte, och en felrapport skrivs ut. Dokumentet som du ska skicka måste då delas upp i mindre dokument som kan accepteras av e-postservern. (Ex. Ett 42-sidigt dokument som innehåller CCITT#1 testrapport är cirka 1 MB stort).

#### **3 MEDDELANDE**

- 1. Tryck på knappen [Meny] för att visa konfigurationsmenyn.
- 2. Välj LAN.
- 3. Tryck på [4] [3].
- 4. Tryck på  $\leftarrow$  eller  $\rightarrow$  för att välja PÅ eller AV
- 5. Tryck på [Bekräfta] för att acceptera valet.

Tryck på [Stopp] för att avsluta konfigurationsmenyn.

När bekräftelsefunktionen är i läge "PÅ" skickas ytterligare två datafält tillsammans med bilddata som innebär bekräftelse på mottagning från den mottagande stationen. Den mottagande I-Fax-stationen måste stödja MDN-standarden för att kunna förstå och skicka bekräftelsemeddelanden på mottagna I-Fax.

# **5 Inställning vidaresändning**

Denna meny har tre val 1-RLY Broadcast, 2-Relay Domain och 3-Relay Report. För uppgifter om vidaresändning, se kapitel 3 (Användning av webbaserade hanteringsprogram) eller kapitel 4 (Internet-fax).

#### **1 VIDARESÄNDNING**

- 1. Tryck på knappen [Meny] för att visa konfigurationsmenyn.
- 2. Välj LAN.
- 3. Tryck på [5] [1].
- 4. Tryck på  $\leftarrow$  eller  $\rightarrow$  för att välja ON eller OFF
- 5. Tryck på [Bekräfta] för att acceptera valet.
- 6. Tryck på [Stopp/Avbryt] för att avsluta konfigurationsmenyn.

#### **VIDARESÄNDNING**

Funktionen gör det möjligt för MFC-enheten att ta emot ett dokument över Internet, och skicka det vidare till andra faxmaskiner via konventionella analoga marknät.

## <span id="page-34-0"></span>**2 VIDARESÄNDNING DOMÄN**

- 1. Tryck på knappen [Meny] för att visa konfigurationsmenyn.
- 2. Välj LAN.
- 3. Tryck på [5] [2].
- 4. Tryck på  $\leftarrow$  eller  $\rightarrow$  för att välja domän (01 10).
- 5. Tryck på [Bekräfta] för att acceptera valet.
- 6. Ange domännamnet för den domän som ska tillåtas begära en vidaresändning.
- 7. Tryck på [Bekräfta] för att acceptera valet.
- 8. Tryck på [Stopp/Avbryt] för att avsluta konfigurationsmenyn.

#### **VIDARESÄNDNING DOMÄN**

Du kan registrera domännamn (högst 10) som tillåts begära vidaresändning.

### **3 VIDARESÄNDNING RAPPORT**

- 1. Tryck på knappen [Meny] för att visa konfigurationsmenyn.
- 2. Välj LAN.
- 3. Tryck på [5] [3].
- 4. Tryck på  $\blacktriangleleft$  eller  $\blacktriangleright$  för att välja ON eller OFF
- 5. Tryck på [Bekräfta] för att acceptera valet.

En rapport över vidaresändningen kan skrivas ut vid den MFC-enhet som används som "stafettstation" för alla vidaresändningar. När MFC-enheten används tillsammans med programvaran Brother Network PC Fax fungerar MFC-enheten också som en station för överföringar från nätverket, så att en rapport kan skrivas ut och bekräfta skickade nätverksfax.

Dess huvudfunktion är att skriva ut rapporter över vidaresändningar som kommer från externa källor och går genom MFC-enheten. Observera att detta inte är möjligt utan tillåtelse från stationen, eftersom externa enheter måste få tillåtelse att ingå i vidaresändningsdomänen.

# **6 Övriga inställningar**

#### **1 NETWARE**

Om NetWare-funktionen är "PÅ" kan du ange att Frame-typ ska vara post 2.

- 1. Tryck på knappen [Meny] för att visa konfigurationsmenyn.
- 2. Välj LAN.<br>3. Tryck på [t
- 3. Tryck på [6] [1].
- 4. Tryck på  $\blacktriangleleft$  eller  $\blacktriangleright$  för att välja PÅ eller AV<br>5. Tryck på [Bekräfta] för att acceptera valet.
- 5. Tryck på [Bekräfta] för att acceptera valet.

## <span id="page-35-0"></span>**2 NET FRAME**

- 1. Tryck på knappen [Meny] för att visa konfigurationsmenyn.
- 2. Välj LAN.
- 3. Tryck på [6] [2].
- 4. Tryck på  $\leftarrow$  eller  $\rightarrow$  för att välja AUTO/802.3/ENET/802.2/SNAP
- 5. Tryck på [Bekräfta] för att acceptera valet.

I läget AUTO kommer Frame-typen att väljas automatiskt. Nätverkskortet kommer att kännas av vilken frame-typ som används av NetWare-servern (rekommenderas). Värdet 802.3 ställer in Frame-typen på Ethernet 802.3 Värdet ENET ställer in Frame-typen på Ethernet II Värdet 802.2 ställer in Frame-typen på Ethernet 802.2 Värdet SNAP ställer in Frame-typen på Ethernet SNAP \* NET Frame-inställningen är tillgänglig när NetWare är PÅ

#### **3 APPLETALK**

- 1. Tryck på knappen [Meny] för att visa konfigurationsmenyn.
- Välj LAN.
- 3. Tryck på [6] [3].
- 4. Tryck på  $\leftarrow$  eller  $\rightarrow$  för att välja ON eller OFF
- 5. Tryck på [Bekräfta] för att acceptera valet.

AppleTalk-protokollet används i Macintosh-nätverk. Om din MFC-enhet är ansluten till ett Macintosh-nätverk sätter du parametern till PÅ.

#### **4 DLC/LLC**

- 1. Tryck på knappen [Meny] för att visa konfigurationsmenyn.
- 2. Välj LAN.
- 3. Tryck på [6] [4].
- 4. Tryck på  $\leftarrow$  eller  $\rightarrow$  för att välja PÅ eller AV
- 5. Tryck på [Bekräfta] för att acceptera valet.

#### **5 NETBIOS/IP**

- 1. Tryck på knappen [Meny] för att visa konfigurationsmenyn.
- 2. Välj LAN.
- 3. Tryck på [6] [5].
- 4. Tryck på  $\leftarrow$  eller  $\rightarrow$  för att välja PÅ eller AV
- 5. Tryck på [Bekräfta] för att acceptera valet.

Skrivar-/faxservern NC-8100h stöder SMB (Server Message Block) över TCP/IPprotokollet via gränssnittet NetBIOS. Det betyder att Brothers MFC-enheter kan visas i ditt nätverk precis som vanliga Windows® -datorer. Den huvudsakliga fördelen med utskrift med NetBIOS är att du kan skriva ut från äldre DOS-applikationer som körs på datorer som är anslutna till Microsoft-nätverk.
#### **6 ETHERNET**

- 1. Tryck på knappen [Meny] för att visa konfigurationsmenyn.
- 2. Välj LAN.
- 3. Tryck på [6] [6].
- 4. Tryck på  $\leftarrow$  eller  $\rightarrow$  och välj AUTO/100B-FD/100B-HD/10B-FD/10B-HD
- 5. Tryck på [Bekräfta] för att acceptera valet.

Ethernet-länkläge Auto gör att skrivarservern arbetar med 100BaseTX full eller halv duplex, eller med 10BaseT halv duplex, genom automatisk förhandling. "100BaseTX Full Duplex (100B-FD) eller Halv Duplex (100B-HD) och 10BaseT Full Duplex (10B-FD) eller Halv Duplex (10B-HD) fixerar skrivarserverns länkläge. Ändringen verkställs när skrivarservern återställts. OBS: om du ställt in detta värde felaktigt kanske du inte kan kommunicera med skrivarservern.

#### **7 TIDSZON**

- 1. Tryck på knappen [Function/Menu] för att visa konfigurationsmenyn.
- 2. Välj LAN.
- 3. Tryck på [6] [7].
- 4. Tryck på  $\blacktriangleleft$  eller  $\blacktriangleright$  för att ställa in tiden.
- 5. Tryck på [Bekräfta] för att acceptera valet.
- 6. Tryck på [Stop] för att avsluta konfigurationsmenyn.

#### **TIDSZON**

Fältet visar den tidszon som du kan ställa in för det land där du bor. Tiden visas som skillnaden mellan den plats där du befinner dig, och Greenwich Mean Time. Den här tidsangivelsen visas på dokument som tagits emot via Internet. Exempel: Tidszonen för svensk tid är GMT+01:00. Du kan se ytterligare tidsinställningar under Tidszon i Windows<sup>®</sup>.

Inställning av Windows® Tidszon:

- 1. Klicka på Start.
- 2. Välj Inställningar / Kontrollpanelen.
- 3. Dubbelklicka på Datum/Tid.
- 4. Välj Tidszon.

Kontrollera tidszonen från menyn (menyn visar tidsskillnaden från GMT).

## **Lista över användarinställningar**

- 1. Tryck på [Rapport] knappen.
- 2. Välj ANVÄNDARINSTÄLLNINGAR/SYSTEMINSTÄLLNING.
- 3. Tryck på [Start/Avsluta] för att skriva ut rapporten.

Funktionen skriver ut en rapport som innehåller alla aktuella användarinställningar. Inställningarna för NC-8100h skrivar-/faxserver skrivs ut på rapportens andra sida.

## **Andra informationskällor**

För mer information om det här kapitlet, besök<http://solutions.brother.com/>

## **31KAPITEL 3**

## **Webbaserad hantering**

## *3* **Hur man använder det webbaserade hanteringsverktyget**

## **Översikt**

Verktyget för webbaserad hantering ger dig möjlighet att hantera och få statusinformation om din Brother MFC-enhet på ett enkelt sätt.

En vanlig webbläsare (vi rekommenderar Netscape Navigator version 4.xx /Microsoft Internet Explorer version 4.xx a eller senare) kan användas för att hantera din Brother MFC med hjälp av HTTP (Hyper-Text Transfer Protocol)).

Följande funktioner är huvudfunktioner i verktyget för webbhantering:

- 1. Information om maskinstatus.
- 2. Ändra faxkonfigurationen, t.ex. ursprunglig inställning, snabbvalsinställningar och fjärrinställningar.
- 3. Du kan också ändra nätverksinställningar, exempelvis TCP/IP-information, information om Internetfax-adress etc.

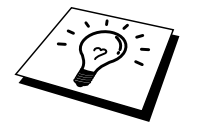

Du måste använda TCP/IP-protokollet på ditt nätverk och ha en giltig IP-adress inprogrammerad i Brother MFC-enhet.

## **Hur man ansluter med en webbläsare**

Skriv in IP-adressen till MFC-enheten i din webbläsare (Exempel: http://192.189.207.3). Du kan också använda NetBIOS-namnet (värdnamnet) på Brothers nätverkskort om du är i en Windows® domän-/arbetsgruppmiljö (WINS konfig/WINS Server måste redan ha ställts in).

Om din MFC-enhet stöder engelska, franska, tyska, holländska, italienska eller spanska måste du ställa in samma språk i webbläsaren. Om din MFC-enhet inte stöder dessa språk ställer du in webbläsaren på engelska.

## **Information om lösenord**

#### **Viktig information:**

Inloggningsnamnen kan inte ändras. Både inloggningsnamn och lösenord tar hänsyn till versaler och gemena.

Webbaserad hantering har två lösenordsnivåer. Användarna kan komma åt allmänna inställningar, faxinställningar, inställningar för I-Fax samt listor och rapporter. Standardnamnet för användare är **user** och standardlösenordet är **access**.

Systemadministratörer har tillgång till alla inställningar. Inloggningsnamnet för administratören är **admin** och standardlösenordet är **access**.

## **Andra informationskällor**

Nyckelinformationen om webbaserad hantering kan variera något beroende på MFCenhetens modellnummer. För mer detaljerade beskrivningar om det här kapitlet, besök<http://solutions.brother.com/>

Se kapitel 1 i bruksanvisningen om hur du konfigurerar IP-adressen på din skrivare.

## **EL 4**<br>**letfax KAPITEL 4 Internetfax**

## **Översikt**

Med Internetfax (I-Fax) kan du skicka och ta emot faxdokument genom att använda Internet som överföringsmedium. Dokumenten skickas som e-postmeddelanden som bifogade filer med formatet TIFF-F. Detta betyder att datorer kan användas för att skicka och ta emot dokument, förutsatt att datorn har ett program som kan skapa och visa TIFF-F-filer. Man kan t.ex. använda Microsoft® Imaging eller annat lämpligt program (Du kan hämta programmet Pagis Viewer 2.0 för visning av TIFF-F-filer från Brothers webbplats http://www.brother.com). Alla dokument som skickas via MFC-enheten (MultiFunktionsCentralen eller multifunktionsskrivaren) kommer automatiskt att konverteras till formatet TIFF-F. Om du vill skicka och ta emot faxmeddelanden till och från din MFC-enhet måste ditt e-postprogram i datorn också ha stöd för MIME-formatet.

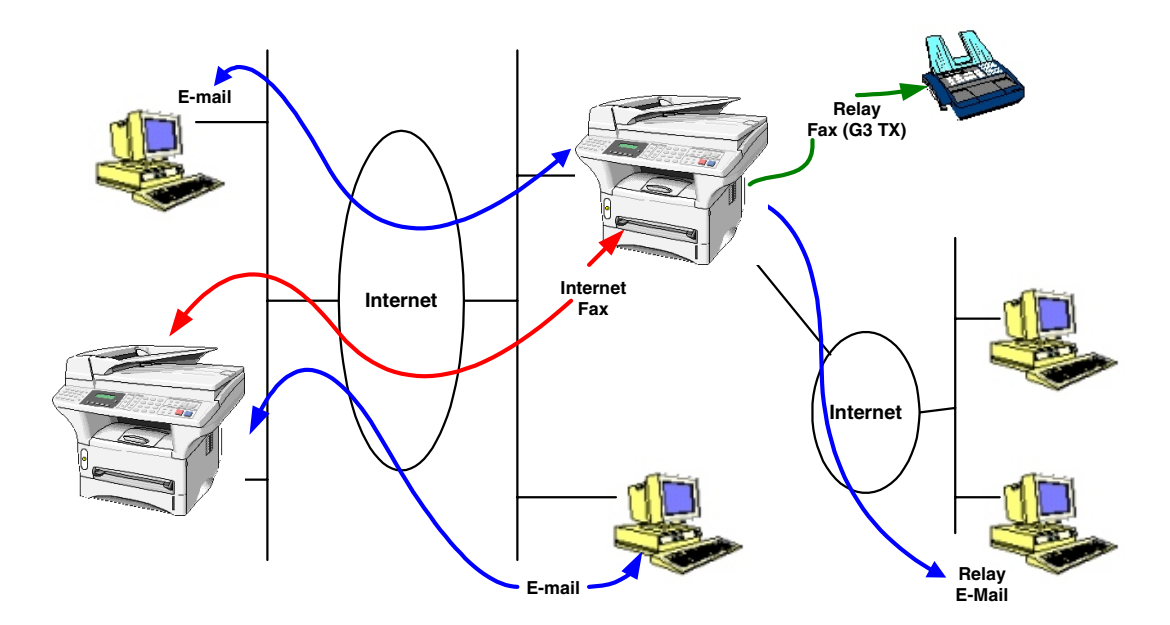

#### **Hur man ansluter sig**

Innan du skickar eller tar emot ett Internetfax måste du konfigurera din Brother MFC så att den kan kommunicera med nätverket och e-postservern. Du måste ombesörja följande: en korrekt konfigurerad IP-adress för din MFC, en e-postadress till din MFC, e-postserverns IP-adress (ev. flera), e-postlådans namn och lösenord i din Brother MFC. Kontakta systemadministratören om du är osäker på något av detta. För information om konfigureringen, se avsnittet om webbaserad hantering (Internetinställningar) i den här bruksanvisningen.

#### **Knappfunktioner på frontpanelen**

#### **Skift + [1]**

Används för att växla ingångsläge. Du kan använda uppringningsknapparna för att mata in alfabetiska tecken.

#### **Uppringningsknappar**

Används för att mata in vanliga alfabetiska tecken (26 bokstäver) samt @ . mellanslag ! "  $\#\% \& ( ) + / : ; \lt> = ? [ ]^{\wedge} - \$ , *$  samt siffror.

#### **Skift + [3]**

Om du vill växla mellan versaler och gemena vid inmatning av e-postadress/Ifaxadress.

#### $\leftarrow$  eller  $\rightarrow$

Flyttar LCD-markören åt vänster eller åt höger.

**Bekräfta**

Används för att spara flera nummer.

**Fax Start** Börjar skicka dokumentet.

#### **Stopp/Avbryt**

Tar bort inmatade data och stoppar sök- eller sändprocessen.

#### **Snabbval / Kortnummer / Tel Index / Gruppuppringning**

Dessa funktioner fungerar på samma sätt som hos konventionella MFC-enheter. Observera att du inte kan använda kedjeuppringning för e-postadresser.

#### **Skift + Start**

Används för att ta emot e-post från POP3-servern manuellt.

## **Skicka ett Internetfax**

1. Sätt in det dokument som du vill skicka i inmatningsfacket i Brother MFCenheten.

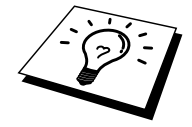

När du använder en MFC-enhet över ett nätver kommer dokumenten att skickas och skrivas ut i standardläge eller med fin upplösning (dvs.  $200 \times 100 / 200 \times 200$ DPI). Även om du väljer läget S.Fin eller Foto kommer dokumentet alltid att skickas med fin upplösning.

- 2. Tryck på knappen Skanna till e-post på MFC-enhetens manöverpanel. Teckenfönstret växlar mellan
	- 1. Anslut till PC
	- 2. Anslut till LAN

Välj önskat alternativ och tryck på knappen Bekräfta. En undermeny visas på LCDskärmen, där du kan välja upplösning och skanningsformat. Använd piltangenterna för att rulla igenom alternativen.

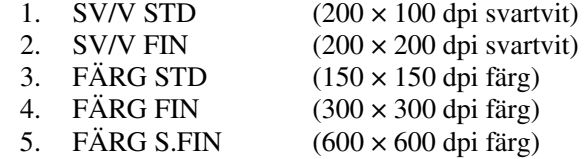

\* MFC9660 har inte alternativ 3-5.

Välj önskad upplösning och format och tryck på knappen Bekräfta.

En särskild metod används för förprogrammerade snabbval eller kortnummer.

Om du redan programmerat in den här informationen i MFC-enheten som ett snabbval eller kortnummer väljer du bara aktuellt kortnummer och trycker på Fax Start.

Om du vill mata in adressen manuellt går du vidare till följande steg.

#### **Mata in text**

Tryck på [1] samtidigt som du håller ner [ ▼ Skift] för att växla till "alfabetiskt" uppringningsläge.

#### MFC-9700:

Du kan använda sifferknapparna för att mata in e-postadressen. Se följande tabell: De flesta sifferknapparna har tre eller fyra bokstäver tryckta ovanför. Knapparna för 0, #, \* har inga tryckta bokstäver eftersom de används för specialtecken. Genom att trycka på lämplig sifferknapp ett visst antal gånger får du fram den önskade bokstaven.

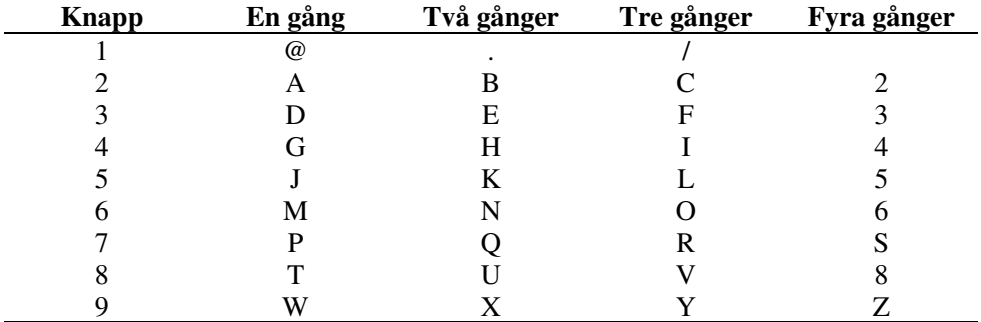

Övriga modeller:

Du kan nu använda snabbvalsknapparna för att mata in e-postadressen. Se följande tabell:

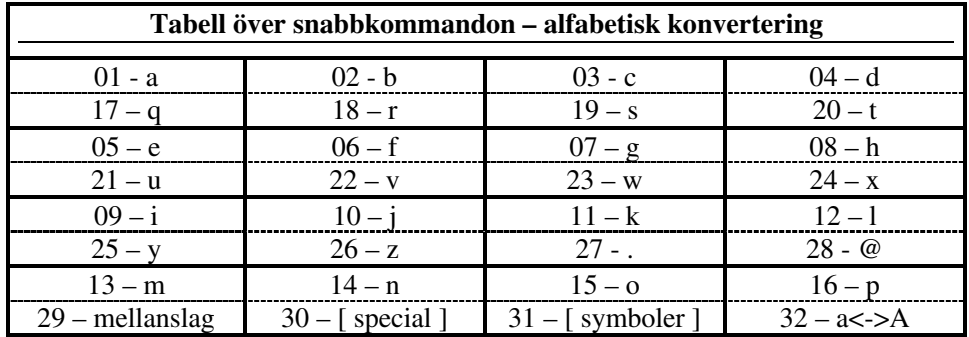

Om du vill ange ett tomt mellanslag trycker du på  $\rightarrow$  två gånger.

Om du vill växla mellan versaler och gemena vid inmatning av e-postadress/Ifaxadress trycker du på  $\lceil \bullet S\right|$  Skift] och [3].

Om du anger mer än 16 tecken kommer LCD-panelen att stega igenom namnet åt vänster, tecken för tecken. Du kan ange upp till 60 tecken.

#### **Utföra korrigeringar:**

Om du skrivit in fel bokstav och vill ändra den trycker du på  $\blacktriangle$  för att sätta markören efter den sista korrekta bokstaven. Skriv sedan in text och/eller siffror korrekt. Du kan också backa tillbaka och skriva över felaktiga bokstäver.

#### **Upprepa bokstäver:**

Om du behöver ändra ett tecken som tilldelats samma knapp som tidigare tecken trycker du på  $\rightarrow$  för att flytta markören åt höger.

#### **Specialtecken och symboler (endast MFC-9700)**

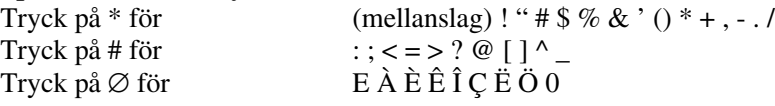

När du skriver in Internetfaxadressen visas den tecken för tecken i LCD-fönstret. Om du anger mer än 16 tecken kommer LCD-panelen att stega igenom namnet åt vänster tecken för tecken. Du kan ange upp till 60 tecken.

3. Tryck på [Fax Start] för att skicka dokumentet.

Efter att dokumentet skannats skickas det till den mottagande Internet-faxen automatiskt via din SMTP-server. Du kan avbryta överföringen genom att trycka på [Stopp/Avbryt] under skanningen. När överföringen är klar återgår maskinen till viloläget (standby).

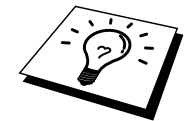

Vissa e-postservrar tillåter inte att man skickar stora dokument med e-post (systemadministratörer sätter ofta en översta gräns på e-postmeddelandenas storlek). Du kan aktivera funktionen Begränsa storlek på skickad e-post. MFC-enheten visar "Minne fullt" när man försöker skicka e-postdokument som är större än 1 MB. Dokumentet skickas i så fall inte, och en felrapport skrivs ut. Dokumentet som du ska skicka måste då delas upp i mindre dokument som kan accepteras av e-postservern. Du kan aktivera funktionen i webbhanteringsverktyget eller i LAN-funktionsläge.

### **Använda Skanna till e-post**

Med funktionen Skanna till e-post kan användarna skanna dokument direkt från MFC-enheten till e-postadresser var som helst i världen, i svartvitt (Mono) eller färg. Dokumenten kommer in som bilagor till e-postmeddelanden. Du kan visa dem med t.ex. Microsoft® Imaging som följer med Windows® operativsystem. Det finns även ett visningsprogram på CD-skivan som följer med MFC-enheten.

Innan du använder funktionen Skanna till e-post, se avsnittet Hur man ansluter sig på sidan 2.

Metoden att skicka dokument med funktionen Skanna till e-post är samma som när man skickar ett Internetfax enligt beskrivningen på sidan 3.

När man använder Skanna till e-post (Mono) skickas dokumenten i formatet TIFF-F, i läge Standard eller Fin (alltså 200 × 100 / 200 × 200 DPI). Även om du väljer läget S.Fin eller Foto kommer dokumentet alltid att skickas med fin upplösning.

När du använder Skanna till e-post (Färg) kan dokumenten skickas som JPEG-bilder i olika upplösningar:  $150 \times 150$  dpi (Standard),  $300 \times 300$  dpi (Fin) eller  $600 \times 600$  dpi (Super-Fin) med den metod som beskrivs ovan.

Vissa e-postservrar tillåter inte att man skickar stora dokument med e-post (systemadministratörer sätter ofta en översta gräns på e-postmeddelandenas storlek). Du kan aktivera funktionen Begränsa storlek på skickad e-post. MFC-enheten visar "Minne fullt" när man försöker skicka e-postdokument som är större än 1 MB. Dokumentet skickas i så fall inte, och en felrapport skrivs ut. Dokumentet som du ska skicka måste då delas upp i mindre dokument som kan accepteras av e-postservern. Du kan aktivera funktionen i webbhanteringsverktyget eller i LAN-funktionsläge.

#### **Viktig information**.

När man skickar flersidesdata som färgbilder i JPEG-format visas sidorna som separata JPEG-bilagor.

## **Ta emot e-post eller Internetfax**

Det finns 2 sätt att ta emot e-postmeddelanden:

- POP3-mottagning med regelbundna intervall (automatiskt)
- POP3-mottagning (manuell)

Vid POP3-mottagning måste MFC-enheten polla e-postservern för att ta emot dokumenten. Pollingen kan göras vid förinställda intervall (du kan exempelvis konfigurera MFC-enheten att polla E-postservern med 10 minuters intevall) eller så kan du polla servern manuellt genom att trycka på Skift + Start.

Om MFC-enheten börjar ta emot utskriftsjobb via e-post kommer detta att visas i LCD-fönstret. Du kan t.ex. se texten "TAR EMOT" på LCD-skärmen följt av en uppgift om antal meddelanden/jobb. Om du trycker på Skift + Fax Start samtidigt för att hämta e-postmeddelanden från servern manuellt, men inga dokument väntar på utskrift visar MFC-enheten "INGEN E-POST" i LCD-fönstret under två sekunder.

Om maskinen får slut på papper medan den tar emot data kommer mottagna data att hållas kvar i minnet. Dessa data skrivs ut automatiskt när man fyllt på papper i maskinen. Mottagning till minnet måste vara påslagen.

Om den mottagna e-posten inte är i vanligt textformat, eller om någon bilaga har ett annat format än TIFF-F kommer följande felmeddelande att skrivas ut: "BILAGANS FILFORMAT STÖDS EJ. FILNAMN:XXXXXX.doc" Om det mottagna meddelandet är för stort visas följande felmeddelande: "E-POSTFIL FÖR STOR." Om funktionen "Delete POP Receive Error Mail" är på¨(standard) så tas felbehäftade e-postmeddelanden automatiskt bort från e-postservern.

## **Ta emot ett Internetfax till en dator**

**När en dator tar emot ett Internetfax (dokument) ligger faxet/dokumentet som en bilaga till ett e-postmeddelande som talar om att datorn tar emot ett dokument från ett Internetfax. Detta visas i ämnesfältet i det mottagna epostmeddelandet.**

Om datorn som du vill skicka ett dokument till inte kör något av operativsystemen Windows® 95/ 98/98SE/Me eller Windows® NTR4.0/2000, tala om detta för datorns ägare, eftersom han/hon i så fall måste installera ett särskilt visningsprogram för att kunna se dokumenten i TIFF-F-formatet.

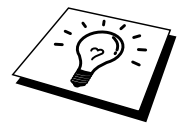

Du kan hämta ett visningsprogram för TIFF-F-filer från Brothers webbplats ([http://solutions.brother.com\). Du k](http://www.solutions.brother.com/)an också använda programmet "Microsoft® Imaging" som följer med Windows® 95/98/Me eller Windows® NT® 4.0/2000, men vissa äldre versioner av Windows® 95 stöder inte visning av TIFF-F-dokument.

## **Vidarebefordra mottagna e-postmeddelanden och fax**

Du kan vidarebefordra e-postmeddelanden eller standardfax till en annan e-postadress eller en annan fax. Mottagna meddelanden kan vidarebefordras via e-post till en dator eller Internetfax. De kan också vidarebefordras via det vanliga telefonnätet till en annan MFC-enhet.

Var god se MFC-enhetens bruksanvisning och kontrollera att funktionen stöds. Funktionen gäller bara för svartvita fax.

Detta kan utföras med hjälp av webbhanteringsverktyget eller från frontpanelen. De steg du behöver gå igenom vid konfigurering av vidarebefordring av fax hittar du i bruksanvisningen för din MFC-enhet.

## **Vidaresändning**

Funktionen gör det möjligt för Brother MFC-enheten att ta emot ett dokument över Internet, och sedan skicka det vidare till andra faxmaskiner via konventionella telefonlinjer.

Om du vill använda din MFC-enhet som vidaresändningsenhet (alltså skicka vidare till flera andra maskiner) måste du ange ett domännamn som du litar på i din MFC, dvs. den delen av ett domännamn som kommer efter tecknet @.

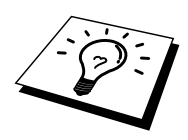

Domännamnet som anses vara pålitligt avser e-postadressen. Om din e-postadress t.ex. är [bob@brothernjk.com](mailto:bob@brothernjk.com) identifieras domänen som brothernjk.com. Om adressen är [jack@brothernjk.com](mailto:jack@brothernjk.com) identifieras domänen som brothernjk.com. Var försiktig när du väljer en pålitlig domän, eftersom alla användare på en pålitlig domän kommer att kunna utföra en vidaresändning.

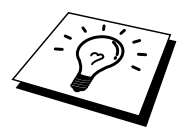

Vidaresändning stöder vidarebefordran av ett dokument upp till högst 48 faxar via konventionella telefonlinjer.

Funktionen gäller bara för svartvita fax.

#### **Vidaresändning från en MFC-enhet**

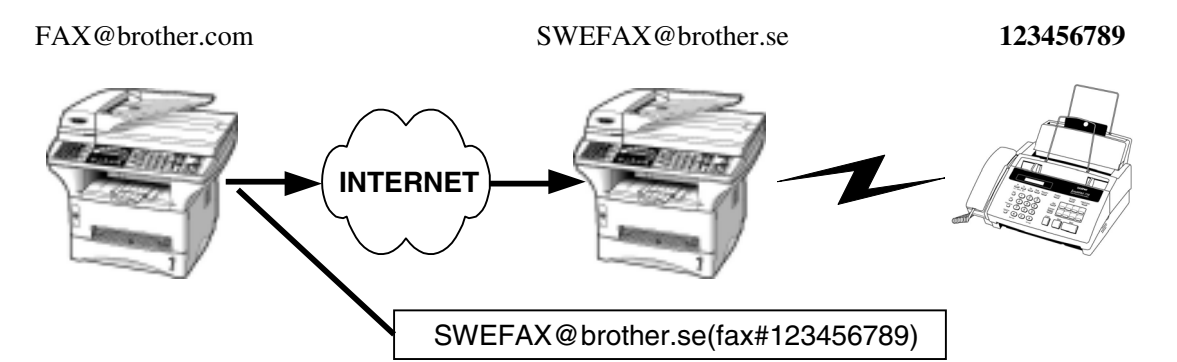

Din MFC-enhet har e-postadressen [FAX@brother.se.](mailto:FAX@brother.se) Om du vill skicka ett dokument från denna maskin till en annan MFC-enhet i Sverige där e-postadressen är [SWEFAX@brother.se k](mailto:SWEFAX@brother.se)ommer den andra maskinen att vidaresända dokumentet till en vanlig fax via en konventionell telefonlinje. Om din e-postadress är [FAX@brother.com](mailto:FAX@brother.com) måste du konfigurera ett pålitligt domännamn inom brother.com på den maskin i Sverige som ska vidarebefordra dokumentet till den vanliga faxen. Om du inte anger någon domännamnsinformation kommer "mellanfaxen" (den fax som ska vidaresända dokumentet) inte att lita på några Internetjobb som den tar emot från MFC-enheten på brother.com-domänen.

När du angivit den pålitliga domänen kan du skicka dokument från din MFC-enhet. [dvs. FAX@brother.com] genom att ange MFC-enhetens e-postadress [dvs. SWEFAX@brother.se] som ska vidarebefordra dokumenten, följt av telefonnumret till den fax som ska ta emot dokumentet. Här följer ett exempel på hur man anger e-postadress och telefonnummer.

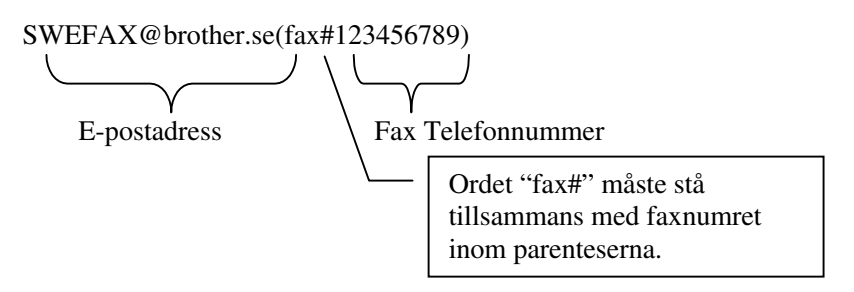

#### **Skicka till flera faxnummer:**

Om du vill att dokumentet ska vidarebefordras till mer än en standardfax kan du ange adressen med följande metod:

- 1. Ange numret till den första faxen SWEFAX@brother.se(Fax#123).
- 2. Tryck på "Bekräfta"-knappen.
- 3. Ange numret till den andra faxen SWEFAX@brother.se(Fax#456).
- 4. Tryck på knappen "Fax Start".

Du kan också spara adressinformation på snabbvalsknapparna. Exempel: Spara SWEFAX@brother.se(Fax#123) på snabbvalsknapp 01 och spara SWEFAX@brother.se(Fax#456) på snabbvalsknapp 02. Du kan sedan använda snabbvalsknapparna i stället för att slå hela numret.

#### **Vidaresändning från en dator**

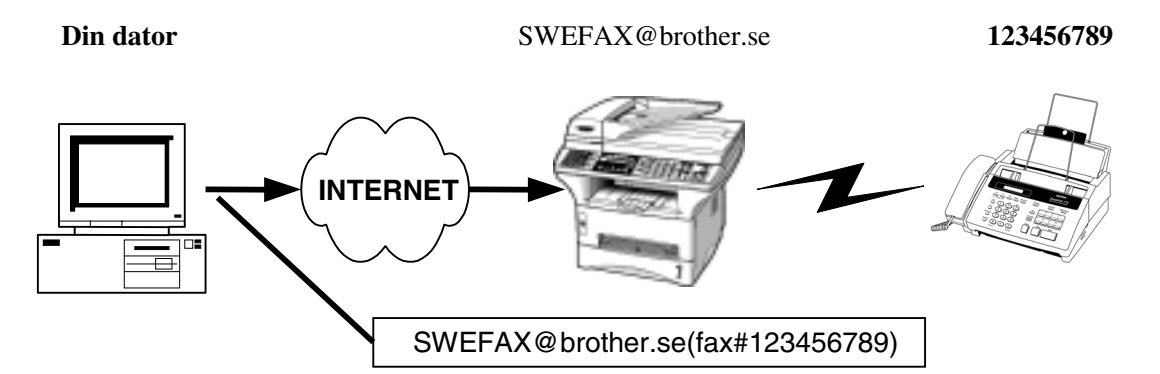

Du kan också skicka e-post från din dator och få den vidaresänd till en konventionell fax. Hur man matar in numret till den konventionella faxmaskinen som ska ta emot det vidarebefordrade meddelandet variera beroende på vilket e-postprogram du använder. Här följer några exempel på olika e-postprogram.

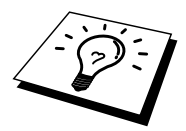

Vissa e-postprogram har inget stöd för att skicka fax till flera olika faxnummer. Om ditt e-postprogram inte stöder multipla faxnummer kommer du bara att kunna vidarebefordra meddelanden till en enda fax i taget.

#### **Outlook 97/98/2000/Outlook Express/Internet Explorer 4 & 5/Netscape Communicator 4.5/Eudora Ver 4.x och Pegasus (för Europa):**

Ange adressen till den vidaresändande MFC-enheten och telefonnumret till faxen i rutan "TILL", och använd samma metod vid sändning från en MFC-enhet.

SWEFAX@brother.se(fax#123456789)

### **TX verifieringsmeddelande**

Funktionen Verifieringsmeddelande stöder två separata funktioner. Verifieringsmeddelande vid sändning gör att du kan begära bekräftelse från den mottagande stationen där ditt I-fax eller e-postmeddelande togs emot och bearbetades. Verifieringsmeddelande vid mottagning gör att du kan skicka ett rapportmeddelande tillbaka till den sändande stationen när du tagit emot ett I-fax eller ett e-postmeddelande.

För att använda funktionen måste du aktivera alternativet "Meddelande" under "Inställning e-post RX" och "Inställning e-post TX".

### **Inst e-post (TX)**

Du kan ställa alternativet "Meddelande" under "Inställning e-post TX" till antingen PÅ eller AV. I läget PÅ skickas ett extra fält med information tillsammans med dina bilddata. Fältet heter "MDN".

#### **MDN**

Mail Disposition Notification – Fältet begär status för I-fax / E-postmeddelandet efter sändning via SMTP-överföringssystemet (Send Mail Transfer Protocol). När meddelandet har kommit fram till den mottagande station används dessa data när MFC-enheten eller användaren läser eller skriver ut mottagna I-fax eller epostmeddelanden. Exempel: Om meddelandet öppnas för läsning eller skrivs ut skickar den mottagande stationen tillbaka ett bekräftelsemeddelande till den ursprungliga sändande maskinen/användaren.

Den mottagande stationen måste ha stöd för MDN-fältet för att kunna skicka en bekräftelserapport – i annat fall ignoreras denna begäran.

## **Setup Mail (RX)**

Det finns tre möjliga inställningar för detta alternativ AV/MDN/PÅ.

#### **Ta emot meddelande "PÅ"**

I läget "PÅ" skickas ett bestämt meddelande tillbaka till den sändande stationen, och talar om att mottagningen/bearbetningen av meddelandet gått bra. Dessa bestämda meddelanden beror på vilken funktion som begärts av den sändande stationen.

Rapportmeddelandena kan vara

OK: …………………….. eller FEL: ………………………

#### **Ta emot meddelande "MDN"**

I läget "MDN" skickas en rapport tillbaka till den sändande stationen om den ursprungliga stationen skickat MDN-fältet och begärt bekräftelse.

#### **Ta emot meddelande "AV"**

AV – Stänger av alla bekräftelsemeddelanden, inga meddelanden skickas tillbaka till den sändande stationen, oavsett begäran.

### **Fel i e-postmeddelande**

Vid fel på e-postmeddelandet eller när man skickar ett Internetfax skickar epostservern ett felmeddelande tillbaka till MFC-enheten, och felmeddelandet skrivs ut. Om det uppstår ett fel när man tar emot e-post skrivs ett felmeddelande ut (Exempel: "Meddelandet som skickades till MFC-enheten var inte i TIFF-F-format").

## **Viktig information om Internetfax**

Internetfax-kommunikation på ett LAN-system är i princip samma sak som kommunikation via e-post. Det skiljer sig från faxkommunikation såtillvida att man använder vanliga telefonlinjer. Här följer viktig information om användning av Internetfax:

- Faktorer som t.ex. mottagarens plats, LAN-systemets struktur, och hur belastat kretsen är (exempelvis Internet) kan påverka systemet och göra att det tar lång tid att skicka tillbaka ett felmeddelande. (normalt 20 - 30 sek).
- Vid överföring via Internet, pga nätets låga säkerhetsnivå, rekommenderar vi att du använder vanliga telefonlinjer för att skicka konfidentiella dokument.
- Om mottagarens e-postsystem inte är kompatibelt med MIME-formatet kan du inte skicka några dokument till mottagaren. Beroende på vilken server mottagaren har kan det förekomma att felmeddelanden inte skickas tillbaka.
- Om bildinformationen i ett dokument tar väldigt mycket plats kan det hända att överföringen inte är möjlig att göra.
- Du kan inte ändra teckensnitt eller teckenstorlek på Internetfax som du tagit emot.

## **Andra informationskällor**

Besök [http://solutions.brother.com/ f](http://solutions.brother.com/)ör mer information och vanliga frågor om nätverksskanning och Internetfax.

Se kapitel 1 i bruksanvisningen om hur du konfigurerar IP-adressen på din skrivare.

## **51KAPITEL 5**

## **Skriva ut med TCP/IP**

## *EL 5*<br>**a ut me**<br>**ut från W**<br><sub>re</sub>® 2000  $\mathbf{Skriva}$  ut från Windows $^\circ$  NT $^\circ$  eller **Windows® 2000, LAN Server och Warp Server**

## **Översikt**

Den som använder Windows® NT® kan skriva ut direkt till en nätverksförberedd Brother med TCP/IP-protokollet. Den som använder Microsoft Windows® NT® 3.5x eller NT 4.0 måste installera Microsofts protokoll "TCP/IP Printing". Den som använder Windows® 2000 kan sända utskriftsjobb direkt till skrivaren utan att installera extra programvara.

#### **Snabbtips:**

- 1. Standard IP-adress på Brother skrivar-/faxservrar är 192.0.0.192. Om du behöver ändra detta använder du MFC-enhetens frontpanel, programmet BRAdmin, eller så kan du låta DHCP-servern tilldela en IP-adress.
- 2. Se kapitel 1 i bruksanvisningen om hur du konfigurerar IP-adressen på din MFC-enhet.
- 3. Standardlösenordet för Brother skrivar-/faxservrar är "access".
- 4. Den som använder Windows<sup>®</sup> NT<sup>®</sup> 3.51 eller Windows<sup>®</sup> NT<sup>®</sup> 4.0 måste installera protokollet "Microsoft TCP/IP Printing" (kan fås via Nätverk i Kontrollpanelen).
- 5. Den som använder Windows® 2000 kan skriva ut med TCP/IP med hjälp av standardprogram för utskrift i nätverk och IPP-protokollprogramvara som finns inbyggd i alla Windows® 2000-installationer.
- 6. Den som använder Windows® 95/98/Me kan sända utskriftsjobb med IPPprotokollet via en Windows 2000-dator, förutsatt att programmet Microsoft Internet Print Services finns installerat på klientdatorn, att IIS är installerat och laddat på Windows 2000-datorn och att klientdatorn använder version 4 eller senare av Microsoft Internet Explorer.
- 7. Standardnamnet för en Brother skrivar-/faxserver är normalt BRN\_xxxxxx (där xxxxxx är de sex sista siffrorna i skrivar-/faxserverns Ethernet-adress).

## **Konfigurera Windows® NT® 3.5x/NT 4.0/2000 (TCP/IP)**

Om du inte redan har gjort det ska du installera TCP/IP-protokollet på ditt Windows<sup>®</sup> NT®-system. Det görs med nätverksikonen i kontrollpanelen i Windows® NT®systemet (Kontrollpanelen finns i huvudfönstret i NT 3.5x-systemen. Du kan också använda startknappen på NT® 4.0 för att komma till menyn Inställningar/Kontrollpanelen). Vid standardkonfigureringen av Windows® 2000 installeras TCP/IP-protokollet automatiskt. Se motsvarande avsnitt i detta kapitel för mer information.

## **Skriva ut från Windows® 2000 (Skrivardrivrutinen ännu ej installerad)**

Som standard installeras Windows® 2000-system med alla program du behöver för att kunna skriva ut. I det här kapitlet beskrivs de två vanligaste konfigurationerna nämligen utskrift över en standard TCP/IP-port och IPP (Internet Printing Protocol). Om du redan har installerat skrivardrivrutinen kan du gå direkt till avsnittet "Skrivardrivrutin redan installerad".

#### **Skriva ut över en standard TCP/IP-port**

- 1. I mappen Skrivare markerar du Lägg till skrivare. Då startar guiden Lägg till skrivare. Klicka på Nästa.
- 2. Markera Lokal skrivare och välj bort "Identifiera och installera min Plug and Play-skrivare automatiskt".
- 3. Klicka på Nästa.
- 4. Nu måste du markera rätt port för utskrift i nätverk. Markera "Standard TCP/IP-port", eftersom den porten installeras som standard på Windows® 2000-system.
- 5. När du gjort det klickar du på Nästa.
- 6. Då visas guiden Lägg till standard TCP/IP-port. Klicka på Nästa.
- 7. Skriv in IP-addressen eller namnet på den skrivare du vill konfigurera. Guiden skriver automatiskt in portnamnsinformationen.
- 8. Klicka på Nästa.
- 9. Windows® 2000 kontaktar nu den angivna skrivaren. Om du inte angav rätt IP-adress eller rätt namn får du ett felmeddelande.
- 10. Klicka på Slutför för att slutföra guiden.
- 11. Nu när du har konfigurerat porten måste du ange vilken skrivardrivrutin som du vill använda. Markera drivrutinen i fråga i listan över stödda skrivare. Om du använder en drivrutin som följer med MFC-enheten på en CD-skiva eller en diskett markerar du "Diskett finns" för att bläddra till CDskivan/disketten. Du kan också klicka på Windows® -uppdateringen för att koppla upp dig direkt till Microsofts webbplats för att ladda ner skrivardrivrutiner.
- 12. När drivrutinen är installerad klickar du på Nästa.
- 13. Ange ett namn och klicka på Nästa.
- 14. Ange nu om du vill dela skrivaren, skriv in resursnamnet och klicka på Nästa.
- 15. Fortsätt genom guiden och klicka på Slutför när du är klar.

## **Skriva ut med IPP från Windows® 2000 klienter**

Om du vill skriva ut med IPP-protokollet gör du så här:

- 1. I mappen Skrivare markerar du Lägg till skrivare. Då startar guiden Lägg till skrivare. Klicka på Nästa.
- 2. Markera Nätverksskrivare.
- 3. Klicka på Anslut till en skrivare på Internet eller på intranätet.
- 4. Du måste nu skriva in ett URL-namn. Ett typiskt exempel på ett URL-namn för en skrivare som stöder IPP är: http://ip\_adress:631/ipp (där ip\_adress är skrivar-/faxserverns IP-adress, NetBIOS-namn eller DNS-namn).
- 5. Klicka på Nästa.
- 6. Windows® 2000 kopplar nu upp sig mot den enhet som du angav och identifierar skrivarens modellnummer. Om rätt drivrutin finns installerad på datorn används den. Om drivrutinen inte finns blir du ombedd att sätta i den diskett med drivrutiner som följde med skrivaren.
- 7. Gå genom guiden till slutet av installationen.
- 8. Klicka på Slutför för att slutföra guiden.

#### **Skriva ut med IPP från Windows® 95/98/Me-klienter**

Det går också att sända IPP-utskriftsjobb från en Windows® 95/98/Me-klient, förutsatt att datorn har möjlighet att koppla upp sig mot och använda Windows® 2000-resurser. Besök Microsofts webbplats ([www.microsoft.com\)](http://www.microsoft.com/) och ladda ner stödprogrammet Windows® Internet Print Services för Windows® -system.

När detta program har installerats kan du koppla upp dig mot ett Windows® 2000 system som också har IIS laddat och sända utskriftsjobb med IPP-protokollet.

Genom att använda Microsofts IPP-programvara kan du också sända jobb till andra skrivare som inte stöder IPP-protokollet.

## **Skriva ut från Windows® 2000 (Skrivardrivrutinen redan installerad)**

Om du redan har installerat skrivardrivrutinen och vill konfigurera den för att skriva ut i nätverk gör du så här:

- 1. Markera den skrivardrivrutin som du vill konfigurera.
- 2. Markera Arkiv och välj sedan Egenskaper.
- 3. Klicka på fliken Portar för drivrutinen och klicka på Lägg till port.
- 4. Markera den port du vill använda. Detta är normalt Standard TCP/IP-port. Klicka sedan på knappen Ny port....
- 5. Då startar guiden för Standard TCP/IP Port. Utför momenten 6-10 i avsnittet "Skriva ut från standard TCP/IP-port".

## **Skriva ut i Windows® NT® 4.0**

Om du inte har installerat TCP/IP-protokollet eller protokollet Microsoft TCP/IP Printing under installationen av ditt Windows® NT® 4.0-system (arbetsstation eller server) utför du följande moment. Observera att det är mycket viktigt att du installerar protokollet Microsoft TCP/IP Printing om du vill skriva ut över nätverket med TCP/IP-protokollet. Om du redan har installerat TCP/IP-protokollet och TCP/IP Printing-protokollet går du till moment 2.

Moment 1: Med Nätverk i kontrollpanelen laddat klickar du på fliken Protokoll.

- 1. Markera Lägg till och dubbelklicka på TCP/IP-protokollet.
- 2. Sätt i den efterfrågade disketten eller disketterna eller cd-skivan för att kopiera över de önskade filerna.
- 3. Klicka på fliken Tjänster, klicka på Lägg till och dubbelklicka på Microsoft TCP/IP Printing.
- 4. Sätt in den begärda disketten eller de begärda disketterna eller cd-skivan igen.
- 5. Klicka på fliken Protokoll när kopieringen är klar.
- 6. Dubbelklicka på TCP/IP-protokollet och lägg till värddatorns IP-adress, subnätmask och Gateway-adress. Be din systemansvarige om dessa adresser.
- 7. Klicka på OK två gånger för att gå ur (din NT-server måste bootas om).

## **Skriva ut från Windows® NT® 4.0 (Skrivardrivrutin ännu ej installerad)**

- 1. Gå till Start-knappen, välj Inställningar och markera sedan Skrivare. Dubbelklicka på ikonen Lägg till skrivare så startar guiden Lägg till skrivare. Välj Den här datorn (inte Nätverksskrivare) och klicka på Nästa.
- 2. Markera Lägg till port, markera LPR-port (LPR-port visas inte om du inte har installerat protokollet "Microsoft TCP/IP Printing" enligt ovan) i listan över tillgängliga portar och klicka på Ny port.
- 3. Skriv in den IP-adress som du till tilldela skrivar-/faxservern i rutan "Namn eller adress på värddatorn som tillhandahåller lpd". Om du har redigerat din HOSTS-fil eller använder DNS (Domain Name System) skriver du in det namn som är associerat med skrivar-/faxservern i stället för en IP-adress. Skrivar-/faxservern stöder TCP/IP- och NetBIOS-namn, så du kan även skriva in skrivar-/faxserverns NetBIOS-namn. NetBIOS-namnet hittar du i ditt konfigureringsbladet från skrivaren. Som standard visas NetBIOSnamnet i regel som "BRN\_xxxxxx", där xxxxxx är de sex sista siffrorna i Ethernet-adressen.
- 4. Skriv in namnet på skrivar-/faxserverns tjänst i rutan "Namn på skrivaren som är ansluten till värddatorn". Om du inte vet vilket tjänstnamn som du ska använda skriver du BINARY\_P1 och klickar på OK:

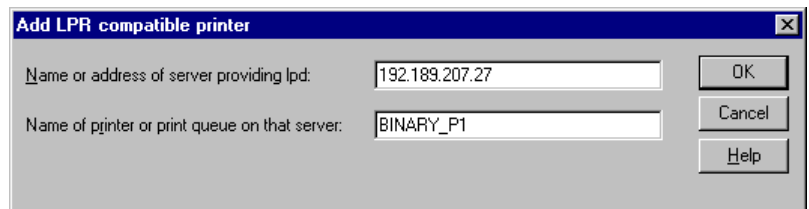

#### **Obs**

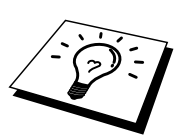

Se under Hur du konfigurerar TCP/IP-utskrift för UNIX-system för att få mer information om tjänstnamn.

- 5. Klicka på Stäng. Då ska den nya skrivar-/faxserverns IP-adress listas och vara markerad som en tillgänglig port. Klicka på Nästa.
- 6. Markera önskad skrivarmodell. Om rätt modell inte visas klickar du på "Diskett finns". Sätt sedan in den CD-skiva som följde med din MFC-enhet.
- 7. Om drivrutinen redan finns markerar du "Behåll befintlig drivrutin" (om inte hoppas detta moment över) och klickar sedan på Nästa.
- 8. Om du vill kan du ändra namnet på skrivaren och sedan klicka på Nästa.
- 9. Om du vill kan du göra så att skrivaren delas (så att andra användare kan komma åt den) och markera det eller de operativsystem som de andra datorerna kommer att använda. Klicka på Nästa.
- 10. Välj Ja när du får frågan "Vill du skriva ut en testsida?" Klicka på Slutför för att avsluta installationen. Du kan nu skriva till skrivaren som om den vore en lokal skrivare.

## **Skriva ut från Windows® NT® 4.0 (Skrivardrivrutinen redan installerad)**

Utför nedanstående moment om skrivardrivrutinen redan är installerad.

- 1. Klicka på Start och markera Inställningar/Skrivare för att visa de skrivardrivrutiner som redan är installerade.
- 2. Dubbelklicka på den skrivardrivrutin som du vill konfigurera, markera Skrivare och välj sedan Egenskaper.
- 3. Markera fliken Portar och klicka på Lägg till port.
- 4. Markera LPR-port (LPR-port visas inte om du inte har installerat protokollet "Microsoft TCP/IP Printing" som beskrivs ovan) i listan över tillgängliga portar och klicka på Ny port.
- 5. Skriv in den IP-adress som du tilldelade skrivar-/faxservern i rutan "Namn eller adress på värddatorn som tillhandahåller lpd:". Om du har redigerat din HOSTS-fil eller använder DNS (Domain Name System) kan du skriva in det namn som är associerat med skrivar-/faxservern i stället för en IP-adress. Skrivar-/faxservern stöder TCP/IP- och NetBIOS-namn, så du kan även skriva in skrivar-/faxserverns NetBIOS-namn. NetBIOS-namnet hittar du i ditt konfigureringsbladet från skrivaren. Som standard visas NetBIOSnamnet i regel som "BRN\_xxxxxx", där xxxxxx är de sex sista siffrorna i Ethernet-adressen.
- 6. Skriv in namnet på skrivar-/faxserverns tjänst i rutan "Namn på skrivaren som är ansluten till värddatorn". Om du inte vet vilket tjänstnamn som du ska använda skriver du BINARY\_P1 och klickar på OK:

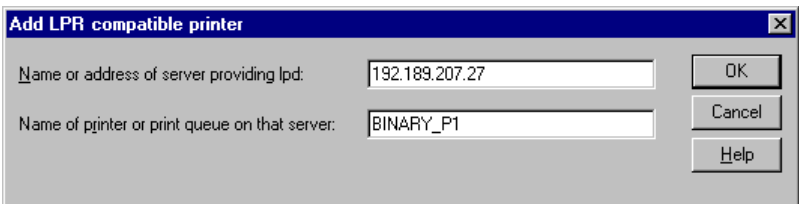

**Figur 1 Skärmen Lägg till LPR-kompatibel skrivare**

- 7. Klicka på Close.
- 8. Du ska nu se att skrivardrivrutinen är konfigurerad för att skriva ut till den angivna IP-adressen (eller namnet).
- 9. Om du vill dela på en skrivare klickar du på fliken Resurs så kan skrivaranvändningen delas.

## **Skriva ut från Windows® NT® 3.5x**

- 1. Gå in i kontrollpanelen och kör Nätverk.
- 2. Markera Lägg till programvara samt TCP/IP Protokoll och relaterade komponenter.
- 3. Markera kryssrutan. Klicka sedan på Fortsätt. (Detta alternativ finns inte om protokollet TCP/IP Network Printing Support redan är installerat.
- 4. Sätt i den efterfrågade disketten eller disketterna för att kopiera över de filer som behövs. Din NT® -server måste bootas om när filerna har kopierats över.

## **Skriva ut från Windows® NT® 3.5x (Skrivardrivrutin ännu ej installerad)**

Om du har Windows® NT® 3.5 eller 3.51 konfigurerar du skrivar-/faxservern så här:

- 1. Gå till huvudfönstret och markera ikonen Utskriftshanterare.
- 2. Markera menyn Skrivare.
- 3. Markera Skapa skrivare.
- 4. Skriv in valfritt namn vid Skrivarnamn.
- 5. Markera Drivenhet. Välj lämplig drivenhet.
- 6. Markera Beskrivning. Skriv in vad som helst som beskrivning.
- 7. Markera Skriv ut till och välj sedan Annan.
- 8. Markera LPR-port.
- 9. Skriv in den IP-adress som du tilldelade skrivar-/faxservern i rutan "Namn eller adress på värddatorn som tillhandahåller lpd:". Om du har redigerat din HOSTS-fil eller använder DNS (Domain Name System) skriver du in det namn som är associerat med skrivar-/faxservern i stället för en IP-adress.
- 10. Skriv in namnet på skrivar-/faxserverns tjänst under "Namn på skrivaren som är ansluten till datorn". Om du inte vet vilket tjänstnamn som du ska använda skriver du BINARY\_P1 och klickar på OK.

#### **Obs**

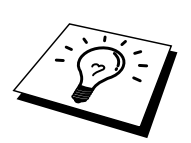

Se under Hur du konfigurerar TCP/IP-utskrift för UNIX-system för att få mer information om tjänstnamn.

Dela skrivaren om så behövs.

## **Andra informationskällor**

- 1. Besök [http://solutions.brother.com/](http://www.brother.com/solutions) för mer information om utskrift i nätverk och för dokumentation om IPP-protokollet och om hur du konfigurerar ett Windows® 2000/95/98/Me-system.
- 2. Se kapitel 1 i bruksanvisningen om hur du konfigurerar IP-adressen på din skrivare.

## **KAPITEL 6**

## **Peer to Peer-utskrifter**

# EL 6<br>**0 Peer-1**<br>**m** skriver<br>**10 Peer** te **Hur man skriver ut i ett Windows® 95/98/Me Peer to Peer-nätverk**

## **Översikt**

Microsofts operativsystem Windows® 95/98/Me har inbyggda nätverksfunktioner. Med dessa funktioner kan en dator som körs i Windows® konfigureras som en klientarbetsstation i en filserverbaserad nätverksmiljö.

I mindre nätverk kan Windows® 95/98/Me också låta datorn arbeta i peer-to-peerläge. I detta läge kan datorn dela resurser med andra datorer på nätverket utan att det behövs en central filserver.

#### **Snabbtips:**

- 1. Standard IP-adress på Brother skrivar-/faxservrar är 192.0.0.192. Om du behöver ändra detta använder du MFC-enhetens frontpanel, programmet BRAdmin, eller så kan du låta DHCP-servern tilldela en IP-adress till skrivaren.
- 2. Se kapitel 1 i bruksanvisningen om hur du konfigurerar IP-adressen på din MFC-enhet.
- 3. Standardlösenordet för Brother skrivar-/faxservrar är "access".
- 4. Den som använder Windows® 95/98/Me kan sända utskriftsjobb med IPPprotokollet via en Windows® 2000-dator förutsatt att programmet Microsoft Internet Print Services finns installerat på klientdatorn, att IIS är installerat och laddat på Windows® 2000-datorn och att klientdatorn använder version 4 eller senare av Microsoft Internet Explorer.
- 5. Brother-skrivarna är också kompatibla med programvaran HP JetDirect. Det betyder att du kan använda HP-hjälpprogram för att hantera och skriva ut från din Brother-skrivare.

## **Skriva ut med TCP/IP**

Vår programvara för peer to peer-utskrift kräver att TCP/IP-protokollet är installerat på dina Windows® peer to peer-datorer och en IP-adress måste också anges för skrivar-/faxservern. Se vår Windows-dokumentation för mer information om hur du konfigurerar TCP/IP-protokollet på din Windows® -dator.

Om du inte redan gjort det ska du nu konfigurera MFC-enhetens IP-adress. För mer information om konfigurering av IP-adresserhänvisas till kapitel 1 i den här bruksanvisningen.

## **Installera Brother Peer to Peer-program**

- 1. Starta installationsprogrammet på CD-skivan (följer med din MFC-enhet) enligt snabbinstallationsguiden, och välj Installera program.
- 2. På menyn Nätverksprogram väljer du Installera program.
- 3. Klicka på "Installera" program för nätverksutskrifter.
- 4. Tryck på Next som svar på välkomstmeddelandet.
- 5. Markera Brother Peer to Peer Print (LPR).
- 6. Markera önskad katalog för att installera filerna Brother Network Direct Print och tryck på Next. Installationsprogrammet skapar katalogen för dig om den inte redan finns på din disk.
- 7. Skriv in det portnamn som du vill använda och klicka på OK. Standardportnamnet är BLP1. Vilket namn du än väljer måste det vara unikt och MÅSTE börja med BLP.
- 8. Du måste nu skriva in skrivar-/faxserverns faktiska IP-adress i fältet "Printer name or IP address". Om du har redigerat hosts-filen på din dator eller använder DNS (Domain Name System) kan du också skriva in namnet på skrivar-/faxservern. Skrivar-/faxservern stöder TCP/IP- och NetBIOS-namn, så du kan även skriva in skrivar-/faxserverns NetBIOS-namn. NetBIOSnamnet hittar du i ditt konfigureringsbladet från skrivaren. Som standard visas NetBIOS-namnet i regel som "BRN\_xxxxxx", där xxxxxx är de sex sista siffrorna i Ethernet-adressen.

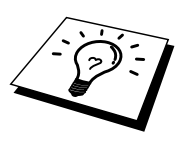

Windows<sup>®</sup> 95/98/Me lagrar hosts-filen i Windows® standardkatalog. Som standard heter Windows® hosts-filen hosts.sam. Om du vill använda hosts-filen måste du döpa om den till hosts utan filtillägg. Tillägget .sam betyder sample (exempel).

9. Klicka på OK-knappen. När du blir ombedd måste du boota om datorn.

## **Associera till skrivaren**

Nu måste du skapa en skrivare på ditt Windows® -system med den vanliga Windows® rutinen för skrivarinställningar.

- 1. För att göra det går du till Start-knappen, markerar Inställningar och sedan Skrivare.
- 2. Markera Lägg till skrivare för att starta skrivarinstallationen.
- 3. Klicka på Nästa när du får fram guiden Lägg till skrivare.
- 4. Markera Lokal skrivare när du får frågan hur skrivaren är ansluten till din dator och tryck sedan på Nästa.
- 5. Markera rätt drivrutin. Klicka på Nästa när du är klar.
- 6. Om du har markerat en skrivardrivrutin som redan används, får du valet att behålla den befintliga skrivaren (rekommenderas) eller byta ut den. Markera önskat alternativ och tryck på Nästa.
- 7. Markera Brother LPR-porten (den port som du tilldelade i moment 4 under Installera programvaran Brother peer to peer Software (LPR)) och tryck på Nästa.
- 8. Skriv in valfritt namn för Brother-skrivaren och tryck på Nästa. Du kan t.ex. kalla skrivaren "Brother-skrivaren på nätverket".
- 9. Windows® frågar nu om du vill skriva ut en testsida. Välj Ja och sedan Slutför.

Du har nu installerat färdigt programvaran Brother Network Direct Print.

## **Lägga till en andra Brother LPR-port**

Du behöver inte köra om installationsprogrammet för att lägga till en ny Brother LPR-port. I stället trycker du på Start-knappen, väljer Inställningar och öppnar fönstret Skrivare. Klicka på ikonen för den skrivare som du vill konfigurera, markera Arkiv i menyraden och välj Egenskaper. Klicka på fliken Information och tryck på Lägg till port. I dialogen Lägg till port markerar du Annan och sedan "Brother LPRport". Klicka på OK och skriv in portnamnet. Standardportnamnet är BLP1. Om du redan har använt det namnet får du ett felmeddelande om du försöker använda det igen. Försök i så fall använda BLP2, etc... När du har angivit portnamnet klickar du på OK. Då ser du dialogen Portegenskaper.

Skriv in IP-adressen för den skrivare som du vill skriva till och klicka på OK. Nu ska nu se porten som du just skapat i inställningen "Skriv till följande port" för skrivardrivrutinen.

## **Andra informationskällor**

Besök <http://solutions.brother.com/> för mer information om nätverksutskrifter. Se kapitel 1 i bruksanvisningen om hur du konfigurerar IP-adressen på MFC-enheten.

## **KAPITEL 7**

## EL 7<br>0 Peer-1<br>|etBIOS<br>|n skriver<br><sup>8 95/</sup> **Peer to Peer-utskrifter med NetBIOS**

## **Hur man skriver ut med NetBIOS på Windows® 95/98/Me/NT® /2000**

## **Översikt**

Brothers skrivar-/faxserverserie stöder SMB (Server Message Block) över TCP/IPprotokollet via gränssnittet NetBIOS. Det betyder att Brother-skrivare kan visas i ditt nätverk precis som vanliga Windows® -datorer. Den huvudsakliga fördelen med utskrift med NetBIOS är att du kan skriva ut från äldre DOS-applikationer som körs på datorer som är anslutna till Microsoft-nätverk.

#### **Snabbtips:**

- 1. Standard IP-adress på Brother skrivar-/faxservrar är 192.0.0.192. Om du behöver ändra detta använder du MFC-enhetens frontpanel, programmet BRAdmin, eller så kan du låta DHCP-servern tilldela en IP-adress till skrivaren.
- 2. Se kapitel 1 i den här bruksanvisningen om hur du konfigurerar IP-adressen på din skrivare.
- 3. De normala inloggningsnamnen är "user" för användare och "admin" för administratörer. Standardlösenordet för Brother skrivar-/faxservrar är "access".
- 4. Standarddomännamnet för skrivar-/faxservern är ARBETSGRUPP. För att ändra det använder du din webbläsare eller ditt BRAdmin-program.

## **Konfigurera skrivar-/faxservern**

För att detta ska fungera måste du ändra namnet på DOMÄNEN eller namnet på ARBETSGRUPPEN så att det motsvarar namnet på ditt nätverk. När du gjort det visas skrivar-/faxservern automatiskt i nätverket och du kan sända utskriftsdokument till den utan att behöva installera extra program. Ibland kan det emellertid hända att Windows® 95/98/Me- och Windows® NT4.0/2000-system kan få meddelandet "Skrivaren är upptagen" när flera personer försöker skriva ut samtidigt. För sådana tillfällen tillhandahåller Brother programvaran "Brother NetBIOS Port Monitor", som gör att användarna kan fortsätta att buffra utskriftsjobb medan skrivaren är upptagen eller ur funktion eller om det är slut på papper. Portövervakarprogrammet förvarar jobben tills skrivaren är redo igen.

När du installerar Windows® 95/98/Me får du frågan vilken arbetsgrupp du tillhör. Standardnamnet för arbetsgrupper i Windows® 95/98/Me är "ARBETSGRUPP", men du kan ändra det till valfritt namn. I och med Windows® NT® införde Microsoft begreppet "domäner". I en domän är säkerhetshanteringen centraliserad och i en arbetsgrupp är den distribuerad. Det spelar ingen roll för skrivar-/faxservern om ditt nätverk består av en arbetsgrupp eller en domän. Det enda du behöver tala om är namnet på arbetsgruppen eller domänen. Brother skrivar-/faxservrar har ett standardnamn på arbetsgrupper/domäner, nämligen "ARBETSGRUPP". Om du behöver ändra namnet kan du konfigurera Brothers skrivar-/faxserver så att den känner igen det nya namnet. Det finns fyra sätt att göra det. (Om du är osäker om vad din arbetsgrupp eller din domän heter kan du titta i identifikationsfliken i Nätverk i kontrollpanelen).

- Du kan använda BRAdmin (Detta hjälpprogram kan använda protokollen TCP/IP eller Netware IPX - det krävs ingen filserver.)
- Du kan använda en webbläsare. (Både skrivar-/faxservern och datorn måste ha giltiga IP-adresser). Du kan konfigurera IP-adressen med BRAdmin.
- Du kan använda TELNET. Även här måste datorn och skrivaren ha giltiga IPadresser.
- Slutligen kan du använda BRCONFIG for DOS. (För detta hjälpprogram krävs en Netware filserver och protokollet IPX).

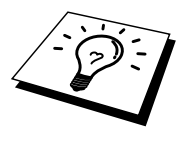

På grund av hur Microsoft-nätverk fungerar kan det ta flera minuter för skrivar- /faxservern att visas i nätverket. Du kommer också att upptäcka att det kan ta flera minuter för skrivar-/faxservern att försvinna från nätverket, även när skrivaren är avstängd. Det är något som är gemensamt för alla arbetsgrupps- och domänbaserade Microsoft-nätverk.

## **Byta namn på arbetsgruppen/domänen med hjälp av TELNET eller BRCONFIG eller en webbläsare**

Om du inte kan använda hjälpprogrammet BRAdmin eller en webbläsare kan du använda TELNET eller fjärrstyrningsprogrammet BRCONFIG. (För BRCONFIG måste du ha IPX/SPX-protokollet installerat på din dator.)

När du är ansluten till skrivar-/faxservern skriver du in standardlösenordet "access" som svar på prompten "#". Skriv in vad som helst som svar på prompten "Enter Username>". Då befinner du dig vid prompten "Local>".

Skriv in kommandot:

SET NETBIOS DOMAIN domännamn EXIT

där domännamn är namnet på den domän eller den arbetsgrupp du är i. Om du är osäker om vad din arbetsgrupp eller din domän heter kan du titta i identifikationsfliken i Nätverk i kontrollpanelen i Windows® 95/98/Me/NT® 4.0.

Du kan också använda en webbläsare av standardtyp för att ändra NetBIOS-namnet. För att göra det ansluter du skrivar-/faxservern med IP-adressen och markerar sedan alternativet "Configure NetBIOS" (konfigurera NetBIOS) i skärmen för konfigurering av skrivar-/faxservern. Skriv in ditt arbetsgrupps/domännamn i textrutan "Domain Name" (Domännamn). Kom ihåg att sända ändringarna.

## **NetBIOS Port Monitor för Windows® 95/98/Me, NT® 4.0/2000**

Detta program kräver att transportprotokollen TCP/IP installerats på din dator som kör Windows® 95/98/Me eller NT® 4.0/2000. Läs i din Windows® -dokumentation om hur du installerar dessa protokoll.

Om du använder TCP/IP-protokollet måste du ha rätt IP-adress definierad på både skrivar-/faxservern och på din klientdator.

## **Installera Brother NetBIOS Port Monitor**

- 1. Starta installationsprogrammet på CD-skivan (följer med din MFC-enhet) enligt snabbinstallationsguiden, och välj Installera program.
- 2. På menyn Nätverksprogram väljer du Installera program.
- 3. Klicka på "Installera" program för nätverksutskrifter.
- 4. Tryck på Next som svar på välkomstmeddelandet.
- 5. Markera Brother Peer-to-Peer Print (NetBIOS) installation
- 6. Markera önskad katalog för att installera filerna Brother Network Direct Print och tryck på Next.
- 7. Skriv in det portnamn du vill använda. Portnamnet måste börja med "BNT". Exempel: BNT1. Vad du än väljer måste det vara ett unikt namn. Tryck sedan på OK. Namnet måste vara unikt på din dator, men andra datorer kan använda samma portnamn som det som du angivit på din dator.
- 8. Du måste nu skriva in servernamnet och portnamnet på den faktiska skrivar- /faxservern. Du kan använda Bläddra-knappen för att leta genom skrivar- /faxservern. Markera domän/arbetsgruppsnamnet så visas servern i listan. Om skrivar-/faxservern inte visas automatiskt i bläddringslistan kontrollerar du först att domännamnet har konfigurerats rätt. Annars måste du skriva in namnet manuellt. Namnet måste överensstämma med UNC-reglerna (Universal Name Convention). Exempel:"\\Nodnamn\Tjänstnamn".

där nodnamnet är Brother-skrivarserverns NetBIOS-namn (standardnamnet är BRN\_xxxxxx, där "xxxxxx" är de sex sista siffrorna i Ethernet-adressen) and servicenamnet är skrivarserverns NetBIOS-tjänstnamn (standard är BINARY\_P1). Exempel:

\\BRN\_310107\BINARY\_P1

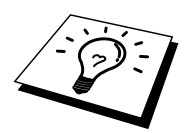

Du hittar NetBIOS-namnet och MAC-adressen genom att skriva ut MFC-enhetens konfigurationssida. Läs i bruksanvisningen om hur du skriver ut konfigurationssidan på din skrivar-/faxserver.

- 9. Tryck sedan på OK.
- 10. Klicka på knappen Slutför. Nu måste du starta om datorn innan du fortsätter.

### **Associera skrivaren**

1. Du måste skapa en skrivare på ditt Windows® 95/98/Me- eller NT® 4.0/2000 system med hjälp av Windows® normala skrivarinställningförfarande. För att göra det går du till Start-knappen, markerar Inställningar och sedan Skrivare.

#### **Windows® 95/98/Me**

- 2. Markera Lägg till skrivare för att starta skrivarinstallationen.
- 3. Klicka på Nästa när du får fram guiden Lägg till skrivare.
- 4. Markera Lokal skrivare när du får frågan hur skrivaren är ansluten till din dator och tryck sedan på Nästa.
- 5. Markera rätt drivrutin. Klicka på Nästa när du är klar.
- 6. Om du har markerat en skrivardrivrutin som redan används, får du valet att behålla den befintliga skrivaren (rekommenderas) eller byta ut den. Markera önskat alternativ och tryck på Nästa.
- 7. Markera Brother NetBIOS-porten (det portnamn som du angav i moment 7 under Installera Brother Peer-to-Peer Print (NetBIOS) och tryck på Nästa.
- 8. Skriv in valfritt namn på Brother MFC-enheten och tryck på Nästa. Du kan t.ex. kalla skrivaren "Brother-skrivaren på nätverket".
- 9. Windows® frågar nu om du vill skriva ut en testsida. Välj Ja och sedan Slutför.

Du är nu klar att skriva ut. Vid behov kan du dela med dig av skrivaren på din dator så att alla utskriftsjobb sänds genom din dator.

#### **Windows® NT® 4.0/2000**

- 2. Markera Lägg till skrivare för att starta skrivarinstallationen.
- 3. Klicka på Nästa när du får fram guiden Lägg till skrivare.
- 4. Markera Den här datorn när du får frågan hur skrivaren är ansluten till din dator och tryck sedan på Nästa.
- 5. Markera Brother NetBIOS-porten (det portnamn som du angav i moment 6 under Installera Brother Peer-to-Peer Print (NetBIOS) och tryck på Nästa.
- 6. Markera rätt drivrutin. Klicka på Nästa när du är klar.
- 7. Om du har valt en skrivardrivrutin som redan används, kan du välja mellan att behålla den befintliga skrivaren (rekommenderas) eller byta ut den. Markera önskat alternativ och tryck på Nästa.
- 8. Skriv in valfritt namn för Brother-skrivaren och tryck på Nästa. Du kan t.ex. kalla skrivaren "Brother-skrivaren på nätverket".
- 9. Markera Delad eller Inte delad och Resursnamn och tryck på Nästa.
- 10. Windows® frågar nu om du vill skriva ut en testsida. Välj Ja och sedan Slutför.

Du är nu klar att skriva ut. Vid behov kan du dela med dig av skrivaren på din dator så att alla utskriftsjobb sänds genom din dator.

## **Lägga till en andra NetBIOS utskriftsport**

1. Du behöver inte köra om installationsprogrammet för att lägga till en ny NetBIOS-port. I stället trycker du på Start-knappen, väljer Inställningar och öppnar fönstret Skrivare. Klicka på ikonen för den skrivare som du vill konfigurera, markera Arkiv i menyraden och välj Egenskaper.

#### **Windows® 95/98/Me**

2. Klicka på fliken Information och tryck på Lägg till port. I dialogen Lägg till port markerar du Annan och sedan "Brother LPR-port". Klicka på OK och skriv in portnamnet. Standardportnamnet är BNT1. Om du redan har använt det namnet får du ett felmeddelande om du försöker använda det igen. Försök då i stället använda BNT2, etc... När du har angivit portnamnet klickar du på OK. Då ser du dialogen Portegenskaper. Ange skrivar- /faxservern och portnamnet för den skrivare som du vill skriva till och klicka på OK. Nu ska nu se porten som du just skapat i inställningen "Skriv till följande port" för skrivardrivrutinen.

#### **Windows® NT® 4.0/2000**

2. Klicka på fliken Portar och tryck på Lägg till port. I dialogen Lägg till port markerar du "Brother NetBIOS-port". Klicka på Ny port och skriv in portnamnet. Standardportnamnet är BNT1. Om du redan har använt det namnet får du ett felmeddelande om du försöker använda det igen. Försök då i stället använda BNT2, etc... När du har angivit portnamnet klickar du på OK. Då ser du dialogen Portegenskaper. Ange skrivar-/faxservern och portnamnet för den skrivare som du vill skriva till och klicka på OK. Nu ska nu se porten som du just skapat i inställningen "Skriv till följande port" för skrivardrivrutinen.

## **Andra informationskällor**

- 1. Besök <http://solutions.brother.com/> för mer information om nätverksutskrifter.
- 2. Se kapitel 1 i användarhandboken om hur du konfigurerar IP-adressen på din skrivare.

## **81KAPITEL 8**

## *8* **95/98/Me/NT® 4.0/2000 Hur man konfigurerar Internet-utskrifter för Windows®**

## **Installation av Brother Internet Print för Internetutskrifter**

## **Översikt**

Med Brothers programvara BIP (Brother Internet Print) för Windows® 95/98/Me/NT $\mathsf{^{\mathsf{\Phi}}}4.0$  kan en datoranvändare på ett ställe sända ett utskriftsjobb till en Brother-skrivare på ett annat ställe över Internet. En PC-användare i New York kan t.ex. skriva ut ett dokument direkt från sitt Excel-program på en skrivare i Paris.

Den som använder Windows® 2000 kan också använda BIP, men då rekommenderar vi användning av IPP-protokollet, som är del av operativsystemen Windows® 2000. Gå till avsnittet "IPP-utskrift med Windows® 2000" i detta dokument.

#### **Snabbtips:**

- 1. Standard IP-adress på Brother skrivar-/faxservrar är 192.0.0.192. Om du behöver ändra detta använder du MFC-enhetens frontpanel, programmet BRAdmin, eller så kan du låta DHCP-servern tilldela en IP-adress till skrivaren.
- 2. Se kapitel 1 i den här bruksanvisningen om hur du konfigurerar IP-adressen på din skrivare.
- 3. Standardlösenordet för Brother skrivar-/faxservrar är "access".
- 4. Den som använder Windows® 2000 kan skriva ut med TCP/IP med hjälp av standardprogram för utskrift i nätverk och IPP-protokollprogramvara som finns inbyggd i alla Windows® 2000-installationer.
- 5. Den som använder Windows® 95/98/Me kan sända utskriftsjobb med hjälp av IPP-protokollet över en dator med Windows® 2000, förutsatt att Microsofts programvara Internet Print Services finns installerat på klientdatorn, att IIS är installerat och laddat på servern och att klientdatorn använder version 4 eller senare av Microsoft Internet Explorer.

## **Brother Internet Print Allmän information**

BIP-programmet installeras med en normal installationsguide för Windows® 95/98/Me/NT®4.0. Den skapar en virtuell port på en dator med Windows® 95/98/Me/NT® 4.0. Ur applikationsprogrammets synvinkel fungerar porten på liknande sätt som den normala LPT1-porten. Användaren kan använda Utskriftshanteraren i Windows® 95/98/Me/NT® 4.0 för att skapa en skrivare som använder sig av den porten med en normal skrivare som är kompatibel med Windows<sup>®</sup> 95/98/Me, NT<sup>®</sup>4.0. Vilket som helst Windows<sup>®</sup> 95/98/Me/NT<sup>®</sup>4.0program kan därför skriva till den skrivaren (och därmed till den virtuella porten) utan modifikation eller särskilt förfarande.

När ett jobb skrivs till den virtuella BIP-porten kodas det i själva verket om till MIME (konverteras till ett normalt Internet e-postmeddelande) och sänds ut till en fjärransluten Brother skrivar-/faxserver med hjälp av Winsock. Det betyder att BIP är kompatibel med de flesta e-postprogrammen . Det enda kravet är att e-postservern kan sända e-postmeddelanden över Internet.

Så här fungerar det mer i detalj:

- Om du är ansluten till ett LAN går meddelandet till e-post-servern, som i sin tur sänder meddelandet över Internet med protokollet SMTP protocol (Simple Mail Transport Protocol) till den fjärranslutna skrivar-/faxservern.
- Om du kopplar upp dig via ett modem direkt till en Internet-leverantör), hanterar Internet-leverantören routingen av meddelandet till den fjärranslutna skrivar- /faxservern.
- I andra änden tar en e-postserver emot e-postmeddelandet. Den fjärranslutna skrivar-/faxservern, som har sin egen e-postadress, använder protokollet POP3 (Post Office Protocol 3) för att ladda ner e-postmeddelandet från servern. Därefter avkodar den den bifogade filen och skriver ut den på skrivaren.

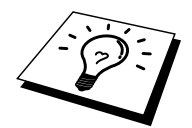

Om det kommer in ett e-postmeddelande som inte har konfigurerats för att använda den virtuella BIP-porten, skriver skrivaren ut e-postmeddelandet som ett textdokument.

## **Brother Internet Print Konfigurera Brother skrivar-/faxserver**

Skrivar-/faxservern kan konfigureras med BRAdmin, med en webbläsare eller med hjälp av TELNET-kommandot.

#### **Checklista vid konfigurering av skrivar-/faxservern**

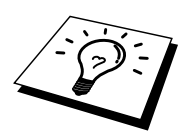

Innan du börjar konfigurera skrivar-/faxservern att ta emot BIP-jobb måste du se till att den fjärranslutna e-postservern (på mottagarsidan) är konfigurerad för att hantera protokollen TCP/IP POP3 och SMTP (SMTP krävs bara om notifikation/bekräftelse är aktiverat).

- 1. Konfigurera POP3-servern på den fjärranslutna e-postservern med ett epostkonto (Brevlådenamn) och lösenord för Brothers skrivar-/faxserver (normalt är kontonamnet första delen av e-postadressen. Om du t.ex. tilldelar e-postadressen epostkrivare@xyz.com är kontonamnet epostskrivare).
- 2. Se till att skrivar-/faxservern är installerad och laddad, att TCP/IP är aktiverat och att servern har tilldelats en giltig IP-adress.

Eftersom åtkomsten till e-postservern normalt är begränsad på de flesta nätverk, kan du behöva be din nätverksansvarige att kontrollera konfigureringen och lägga till epostkontot.

## **Brother Internet Print Använda BRAdmin för att konfigurera skrivar-/faxservern**

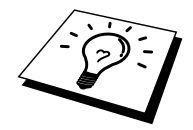

Hoppa över det här avsnittet om du vill använda skrivar-/faxserverns fjärrkonsol eller webbläsare för att konfigurera skrivar-/faxservern.

När du använder hjälpprogrammet BRAdmin kan du konfigurera Brothers skrivar- /faxserver med hjälp av TCP/IP protokollet eller IPX-protokollet.

De steg som krävs för att konfigurera skrivar/faxservern att ta emot utskriftsjobb från en dator som kör Windows® 95/98//Me/NT® 4.0. och BIP-programmet är följande:

- 1. Starta BRAdmin.
- 2. Markera nodnamnet för önskad Brother skrivar-/faxserver i listan och dubbelklicka på det. Standardnodnamnet är vanligtvis BRN\_xxxxxx, där "xxxxxx" är de sex sista siffrorna i Ethernet-adressen (MAC-adressen). Du blir ombedd att skriva in ett lösenord. Standardlösenordet är "access".

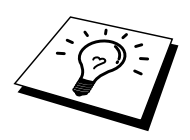

Du hittar nodnamnet och MAC-adressen genom att skriva ut MFC-enhetens konfigurationssida. Läs i snabbinställningsguiden för nätverk om hur du skriver ut konfigurationssidan på din skrivar-/faxserver.

- 3. Klicka på fliken Internet.
- 4. Skriv in POP3-serverns IP-adress. (Hör med din nätverksansvarige om du inte känner till adressen).
- 5. Skriv in brevlådenamnet för den fjärranslutna Brother skrivar-/faxservern. Normalt är det första delen av e-postadressen (Om du t.ex. tilldelar epostadressen epostkrivare@xyz.com till skrivar-/faxservern är kontonamnet epostskrivare).
- 6. Skriv in lösenordet för brevlådan, om det finns ett sådant.
- 7. Skrivar-/faxservern är konfigurerad som standard att hämta e-post från POP3-servern var 10:e minut. Om du vill kan du ställa om det värdet.
- 8. Om du har aktiverat notifikation skriver du in din SMTP servers IP-adress (Hör med din nätverksansvarige om du inte känner till adressen).
- 9. Tryck på OK och spara ändringarna. Gå ur BRAdmin. Du har nu konfigurerat skrivar-/faxservern att ta emot utskriftsjobb.

## **Brother Internet Print Använda en webbläsare för att konfigurera skrivar-/faxservern**

- 1. Koppla upp dig till skrivarserverns IP-adress med hjälp av din webbläsare.
- 2. När du kommer till skärmen för nätverkskonfigurering blir du ombedd att ange ett lösenord. Standardlösenordet är "access".
- 3. Markera alternativet Konfigurera Internet (Configure Internet) och skriv in informationen enligt ovan. Se även "Använda BRAdmin för att konfigurera skrivar-/faxservern"
- 4. Du ska nu se ett meddelande om timeout-värde för uppdelat meddelande (Segmented Message Timeout). Om ett utskriftsjobb är uppdelat över flera epostmeddelanden med BIP-funktionen Partial E-mail Print, anger detta värde hur länge skrivar-/faxservern ska vänta på att alla segment i meddelandet har kommit fram.
#### **Brother Internet Print Använda TELNET för att konfigurera skrivar- /faxservern**

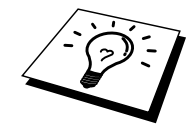

Hoppa över det här avsnittet om du använder BRAdmin eller en webbläsare för att konfigurera den fjärranslutna skrivar-/faxservern.

Som ett alternativ till BRAdmin kan du använda den fjärranslutna skrivar- /faxserverns konsol för att konfigurera skrivar-/faxservern. Konsolen kan kommas åt via TELNET. När du går in i skrivar-/faxservern genom dessa hjälpprogram blir du ombedd att ange ett lösenord. Standardlösenordet är "access".

1. När du får prompten "Local>" när du gått in i konsolen skriver du in kommandot:

SET POP3 ADDRESS ipadress

där ipadress är POP3-serverns IP-adress (hör med din nätverksansvarige om du inte vet vad det är för adress).

2. Skriv in kommandot:

SET POP3 NAME brevlådsnamn SET POP3 PASSWORD epostlösenord

där brevlådsnamn är namnet på den fjärranslutna skrivar-/faxserverns brevlåda och epostlösenord är det lösenord som är associerat med den brevlådan. Normalt är brevlådsnamnet samma som första delen av den epostadress som du angav tidigare. (Normal är det första delen av epostadressen, t.ex. epostskrivare om e-postadressen är epstskrivare@xyz.com).

3. Skrivar-/faxservern är som standard inställd på att hämta e-post från POP3 servern var 10:e minut. Om du vill ändra detta värde skriver du in kommandot:

SET POP3 POLLING frekvens

där frekvens är hämtningsfrekvensen i minuter.

Skriv EXIT för att gå ur konsolen och spara ändringarna. Konfigureringen av skrivar-/faxservern är nu klar.

#### **Brother Internet Print Installera BIP-programvaran på Windows® 95/98/Me/NT® 4.0/2000**

För att installera BIP på en dator med Windows® 95/98/NT® 4.0 gör du så här:

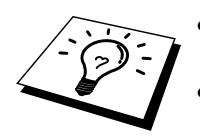

- Se till att datorn kör ett e-postprogram (t.ex. Microsoft Outlook) som klarar att sända e-postmeddelanden med Winsock.
- Kontrollera att din e-postserver klarar att sända meddelanden över Internet.

#### **Installera från CD-ROM**

- 1. Starta installationsprogrammet på CD-skivan (följer med din MFC-enhet) enligt snabbinstallationsguiden, och välj Installera program.
- 2. På menyn Nätverksprogram väljer du Installera program.
- 3. Klicka på "Installera" program för nätverksutskrifter.
- 4. Tryck på Next som svar på välkomstmeddelandet.
- 5. Markera knappen Brother Internet Print.
- 6. Markera önskad katalog och installera BIP-filerna. Tryck sedan på Next. Installationsprogrammet skapar katalogen om den inte redan finns.
- 7. Du blir sedan ombedd att skriva in ett portnamn. Skriv in namnet på porten. Portnamnet måste börja med BIP och sluta med en siffra, t.ex. BIP1.
- 8. Du ser då ett meddelande om Partial E-mail Print. Partial E-mail Print är en BIP-funktion som gör att e-postutskriftsjobb kan delas upp i mindre avsnitt för att förhindra problem med filstorleksbegränsning i e-postservern.
- 9. Tryck på OK för att fortsätta.
- 10. Du blir sedan ombedd att skriva in portinställningarna för den fjärranslutna skrivar-/faxservern:

Skriv in en unik giltig e-postadress för den fjärranslutna skrivar-/faxservern (t.ex. epostskrivare@xyz.com). Observera att det inte får finnas några mellanslag i Internet e-postadresser.

Skriv in din e-postadress och IP-adressen för din SMTP e-postserver(hör med din nätverksansvarige om du inte känner till den adressen). Ange också om du ska använda alternativet Partial E-mail Print och Notification/Meddelande.

- 11. Tryck på OK för att fortsätta. Du blir sedan ombedd att starta om datorn.
- 12. När du har startat om datorn måste du skapa en skrivare på ditt Windows® 95/98/Me/NT® 4.0-system med det normala skrivarinställningsförfarandet i Windows® 95/98/Me/NT®4.0. För att göra det går du till Start-knappen, markerar Inställningar och sedan Skrivare.
- 13. Markera Lägg till skrivare för att starta skrivarinstallationen.
- 14. Klicka på Nästa när du får fram guiden Lägg till skrivare.

(För Windows® 95 / 98 / Me-användare)

15. Markera Lokal skrivare när du får frågan hur skrivaren är ansluten till din dator och tryck sedan på Nästa.

(För Windows® NT4.0/2000-användare)

15. Välj Lokal skrivare, och avmarkera sedan rutan Plug and Play.

#### **<För Windows® 95/98/Me-användare>**

- 15. Markera aktuell modell för fjärrskrivare (t.ex. Brother HL-serien). Klicka på Diskett finns vid behov för att ladda drivrutinen från installations-CDn. Klicka på Nästa när du är klar.
- 16. Om du har markerat en skrivardrivrutin som redan används, får du valet att behålla den befintliga skrivaren (rekommenderas) eller byta ut den. Markera önskat alternativ och tryck på Nästa.
- 17. Markera Brother Internet port (BIP...) som du valde i steg 6, och tryck sedan på Nästa.

#### **<För Windows® NT® 4.0/2000-användare>**

- 15. Markera Brother Internet port (BIP...) som du valde i steg 6, och tryck sedan på Nästa.
- 16. Markera aktuell modell för fjärrskrivare (t.ex. Brother HL-serien). Klicka vid behov på Diskett finns för att ladda drivrutinen från installationsdisketten för skrivaren. Klicka på Nästa när du är klar.
- 17. Om du har markerat en skrivardrivrutin som redan används, får du valet att behålla den befintliga skrivaren (rekommenderas) eller byta ut den. Markera önskat alternativ och tryck på Nästa.
- 18. Skriv in valfritt namn för den fjärranslutna BIP-skrivaren och tryck på Nästa. Observera att det namnet inte behöver överensstämma med portnamnet som du angav i moment 7 eller med e-postadressen som du angav i moment 10.
- 19. Markera Nej när du får frågan om du vill skriva ut en testsida, om du inte redan har konfigurerat den fjärranslutna skrivar-/faxservern att ta emot BIPutskriftsjobb.

Installationen av BIP-programvaran är nu klar. Om du behöver konfigurera en extra fjärransluten skrivar-/faxserver går du till nästa avsnitt, Lägga till en andra Brother Internet-port.

#### **Lägga till en andra Brother Internet-port**

Du behöver inte köra om installationsprogrammet för att lägga till en ny Brother Internet-port. I stället trycker du på Start-knappen, väljer Inställningar och öppnar fönstret Skrivare. Klicka på ikonen för den skrivare som använder BIP, välj Arkiv i menyraden och välj Egenskaper. Klicka på fliken Information (Portar i Windows® NT® ) och klicka på Lägg till port.

I dialogen Lägg till port väljer du Annan (endast Windows® 95/98/Me) och sedan "Brother Internet Port". Klicka på OK (Ny port i Windows® NT®) så får du Portnamn. Här kan du ange vilket unikt namn som helst bara det börjar med "BIP" och det inte finns någon annan port med samma namn.

# **Windows® 2000 IPP-utskrifter**

Följ nedanstående anvisningar om du vill använda IPP-utskriftsfunktionen i Windows<sup>®</sup> 2000.

- 1. Kör guiden Lägg till skrivaren och klicka på Nästa när du ser välkomstskärmen i guiden Lägg till skrivare.
- 2. Du kan nu välja Lokal skrivare eller Nätverksskrivare. Du ska välja Nätverksskrivare.
- 3. Då ser du skärmbilden för guiden Lägg till skrivare.
- 4. Markera "Anslut till en skrivare på Internet eller på intranätet" och skriv in följande i URL-fältet: : **http://skrivaripadress:631/ipp** (där "skrivaripadress" är skrivarens IP-adress eller DNS-namn.)
- 5. När du klickar på Nästa kopplar Windows® 2000 upp sig till den angivna adressen.

#### **OM SKRIVARDRIVRUTINEN REDAN HAR INSTALLERATS**

Om skrivardrivrutinen i fråga redan har installerats på din dator, använder Windows® 2000 automatiskt den drivrutinen. I så fall får du bara frågan om du vill göra den drivrutinen till standarddrivrutin. Därefter är guiden Installera skrivardrivrutin klar. Du är nu klar att skriva ut.

#### **OM SKRIVARDRIVRUTINEN INTE HAR INSTALLERATS**

En av fördelarna med utskriftsprotokollet IPP är att det identifierar modellnamnet för skrivaren när du kommunicerar med den. När datorn har kopplat upp sig till skrivaren visas skrivarens modellnamn automatiskt. Det betyder att du inte behöver tala om för Windows® 2000 vilken typ av skrivardrivrutin som ska användas.

- 6. Klicka på OK. Då ser du följande skärm för val av skrivare i guiden Lägg till skrivare.
- 7. Om skrivaren inte finns i listan över stödda skrivare klickar du på Diskett finns. Du blir då ombedd att sätta i disketten med skrivardrivrutinen.
- 8. Klicka på Bläddra och välj CD-skivan, nätverksresursen eller disketten där Brother-skrivardrivrutinen finns.
- 9. Ange skrivarens modellnamn.
- 10. Om skrivardrivrutinen som du installerar inte har ett digitalt certifikat ser du ett varningsmeddelande. Klicka på Ja för att fortsätta med installationen. Då avslutas guiden Lägg till skrivare.
- 11. Klicka på Slutför. Skrivaren är nu konfigurerad och klar att skriva ut. Skriv ut en testsida om du vill testa skrivaranslutningen.

#### **Ange en annan URL**

Observera att det finns flera möjliga adresser som du kan skriva in i URL-fältet.

#### **http://skrivaripadress:631/ipp**

Detta är standard-URL och vi rekommenderar att du använder den. Observera att alternativet Mer information inte ger några uppgifter om skrivare.

#### **http://skrivaripadress:631/ipp/port1**

Denna adress ger kompatibilitet med HP JetDirect. Observera att alternativet Mer information inte ger några uppgifter om skrivare.

#### **http://skrivaripadress:631/**

Om du inte kommer ihåg URL-uppgifterna kan du helt enkelt skriva in ovanstående text, så kan skrivaren fortfarande ta emot och behandla data. Observera att alternativet Mer information inte ger några uppgifter om skrivare.

Om du använder de inbyggda tjänstnamnen som stöds av Brother skrivar-/faxservrar i serien NC-8100h kan du också använda följande. Observera emellertid att alternativet Mer information inte ger några uppgifter om skrivare.

http://skrivaripadress:631/brn\_xxxxxx\_p1 http://skrivaripadress:631/binary\_pl http://skrivaripadress:631/text\_pl http://skrivaripadress:631/postscript\_pl http://skrivaripadress:631/pcl\_pl http://skrivaripadress:631/brn\_xxxxxx\_p1

Där "skrivaradress" är skrivarens IP-adress.

#### **Andra informationskällor**

- 1. Besök [f](http://www.brother.com/solutions)ör mer information om utskrift i nätverk och för dokumentation om IPP-protokollet och om hur du konfigurerar ett Windows® 2000/95/98/Mesystem.
- 2. Besök Microsofts webbplats för programvaran "Microsoft Internet Print Services" for Windows<sup>®</sup> 95/98/Me.
- 3. Se kapitel 1 i bruksanvisningen om hur du konfigurerar IP-adressen på din skrivare.

# **KAPITEL 9**

# **Novell NetWare-utskrifter**

# *EL 9<br>| NetWa<br>| konfigu<br>| El Liste* **Hur man konfigurerar Novell NetWare-utskrifter**

# **Översikt**

Med Brothers skrivar-/faxservrar kan datorer som är NetWare-klienter skriva ut jobb på samma skrivare som datorer som använder TCP/IP eller andra nätverksprotokoll. Alla NetWare-jobb buffras genom Novell-servern och sänds till skrivaren när den är tillgänglig.

#### **Snabbtips:**

- 1. Standard IP-adress på Brother skrivar-/faxservrar är 192.0.0.192. Om du behöver ändra detta använder du frontpanelen (i förekommande fall), programmet BRAdmin, eller så kan du låta DHCP-servern tilldela en IPadress till skrivaren.
- 2. Standardlösenordetör Brother skrivar-/faxservrar är "access".

#### **Allmän information**

För att en Brother skrivar-/faxserver ska kunna användas på ett NetWare-nätverk måste en eller flera filservrar vara konfigurerade med en utskriftskö som skrivar- /faxservern kan betjäna. Användarna sänder utskriftsbegäran till filserverns utskriftskö, och jobben buffras sedan (antingen direkt eller, i fjärrskrivarläge, via en mellanlagrande skrivar-/faxserver) till rätt Brother skrivar-/faxserver.

Genom att använda BRAdmin kan systemadministratören skapa Bindery-baserade (NetWare 3) och NDS-baserade (NetWare 3 och NetWare 4) köer i en enda miljö utan att behöva växla mellan program.

NetWare 5-användare som vill konfigurera en NDPS-skrivare måste använda programmet NWADMIN som följer med NetWare 5. Observera att det inte går att skapa IPX-baserade Bindary-baserade eller NDS-baserade köer på ett NetWare 5 system med hjälp av BRAdmin.

Du måste installera Novell NetWare Client 32 om du vill skapa köinformation på dina NetWare-servrar med hjälp av BRAdmin-programmet.

Om du inte kan använda BRAdmin-programmet i din miljö kan du skapa kön med hjälp av det vanliga NetWare-verktyget PCONSOLE eller NWADMIN-verktygen, men då måste du också använda Brother-verktyget BRCONFIG, TELNET eller en webbläsare för att konfigurera skrivar-/faxservern, se senare i detta kapitel.

Brother skrivar-/faxservrar kan betjäna upp till 16 filservrar och 32 köer.

## **Skapa en NDPS-skrivare med hjälp av NWADMIN för NetWare5**

Med NetWare 5 har Novell introducerat ett nytt standardutskriftssystem som heter NDPS (Novell Distributed Print Services). Innan skrivar-/faxservern kan konfigureras måste NDPS vara installerat på NetWare 5-servern och en NDPS-hanterare ha konfigurerats på servern.

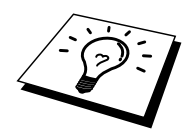

För ytterligare information om NDPS-skrivare och NDPS-utskrift, se avsnittet "Andra informationskällor" i slutet av detta kapitel.

# **NDPS Manager**

En NDPS Manager skapas som fungerar interaktivt med de tjänster som körs på servern och kan hantera ett obegränsat antal skrivaragenter.

Du måste skapa en NDPS Manager i ett NDS-träd innan du kan skapa serverbaserade skrivaragenter. Om NDPS Manager styr en skrivare som är direkt ansluten till servern måste du ladda NDPS Manager på den server som skrivaren är ansluten till.

- 1. I NWADMIN går du till det område där du vill att NDPS Manager ska sitta. Markera Object | Create | NDPS Manager och klicka på OK.
- 2. Skriv in ett namn för NDPS Manager.
- 3. Bläddra fram en server (som har NDPS men ingen NDPS Manager installerad) där du vill installera en NDPS Manager, och sedan den volym som du vill tilldela databasen för denna NDPS Manager till. Klicka på Create.

#### **NDPS Broker**

När NDPS installeras laddas NDPS Broker på nätverket. En av tjänsterna i NDPS Broker är RMS (Resource Management Service). Med den kan skrivardrivrutinerna installeras på servern för användning med skrivaragenter.

Så här lägger du till en skrivardrivrutin till NDPS Broker:

- 4. Se till att Resource Management Service är laddat.
- 5. Öppna huvudfönstret för Broker Object i NWADMIN.
- 6. Markera vyn Resource Management.
- 7. Då visas dialogen Resource Management. Markera Add Resources.
- 8. När dialogen Manage Resources visas markerar du ikonen för den typ av drivrutin som du vill lägga till. Det ska vara en 3.1x, 95/98/Me eller NT4.0 drivrutin för NetWare 5. Om du använder NDPS version 1 med NetWare 4.x visas bara alternativen 3.1x och 95/98/Me. NDPS version 2 för NetWare 4.x stöder automatisk nedladdning av NT-drivrutiner.
- 9. En fullständig lista över de resurser av den typen som är laddade för tillfället visas i fönstret Current Resources. Klicka på Add.
- 10. Då visas dialogen Add <resurstyp> . De resurser som förekommer i listan på skärmen är de som är installerade för tillfället.
- 11. Tryck på Bläddra för att leta på den drivrutin som du vill lägga till i listan. Då visas listan över drivrutiner. Eventuellt visas flera skrivare. Detta ska vara drivrutinen på de olika språk som stöds.

#### **Skapa en skrivaragent**

1. I NWADMIN markerar du Object | Create | NDPS Printer. Skriv in namnet på NDPS-skrivaren.

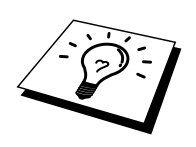

För ytterligare information om NDPS-skrivare och NDPS-utskrift, se avsnittet "Andra informationskällor" i slutet av detta kapitel.

- 2. Om det är en ny skrivare markerar du Create A New Printer Agent.
- 3. Om det redan finns en NDS-skrivare och du vill uppgradera den till NDPS markerar du Existing NDS Printer Object. Sedan måste du markera vilket skrivarobjekt du vill uppgradera.
- 4. Skriv in det namn du vill ge åt skrivaragenten. Du kan antingen skriva namnet på NDPS Manager eller klicka på alternativknappen och välja en NDPS Manager. Markera Type of Port for the Printer Agent och klicka på OK.
- 5. Nu måste du ange vilken typ av anslutning du ska använda. Det finns fyra alternativ. Markera LPR over IP.
- 6. Skriv in relevant information om skrivare. Brother rekommenderar Binary\_P1 som skrivarnamn. Klicka på Finish och vänta. Markera skrivardrivrutinerna för klienternas operativsystem.

Du är nu klar att skriva ut.

## **Konfigurera Netware 3-och NetWare 4-system**

Brother-programmet BRAdmin fungerar ungefär som NetWare-verktyget PCONSOLE (eller NWADMIN i NetWare 4.1x eller senare). För att använda BRAdmin-programmet för att konfigurera en Brother skrivar-/faxserver i NetWare ser du först till att du har loggat på som SUPERVISOR (NetWare 2.xx eller 3.xx) eller ADMIN (NetWare 4.1x eller senare) och följer sedan anvisningarna på följande sidor.

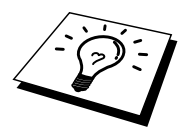

Du måste installera Novell NetWare Client 32 om du vill skapa köinformation på dina NetWare-servrar med BRAdmin.

# **Konfigurera Brother skrivar-/faxserver (arb i Bindery-emuleringsläge) med BRAdmin**

- 1. Se till att du har loggat på som SUPERVISOR (NetWare 2.xx eller 3.xx) eller ADMIN (NetWare 4.xx eller senare).
- 2. Starta BRAdmin.
- 3. Då visas en eller fler skrivar-/faxservrar i listan. Standardnodnamnen är BRN\_xxxxxx, där "xxxxxx" är de sex sista siffrorna i Ethernet-adressen (MAC adressen).

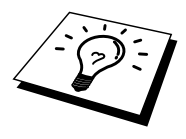

Du hittar nodnamnet och MAC-adressen genom att skriva ut MFC-enhetens konfigurationssida. Läs i snabbinställningsguiden för nätverk om hur du skriver ut konfigurationssidan på din skrivar-/faxserver.

- 4. Markera den skrivar-/faxserver du vill konfigurera och dubbelklicka på den. Du blir ombedd att ange ett lösenord. Standardlösenordet är "access".
- 5. Markera fliken NetWare.

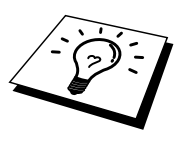

Vid behov kan du ändra skrivar-/faxserverns namn. Standardnamnet på skrivar- /faxservern för NetWare är normalt BRN\_xxxxxx\_P1 där xxxxxx är Ethernetadressen för skrivar-/faxservern. Var försiktig! Om du byter namnet kan det påverka konfigurationen i andra protokoll, eftersom namnen på skrivar-/faxserverns tjänster ändras.

- a. Om det inte redan är markerat markerar du arbetsläget Skrivarkö server.
- b. Klicka på Ändra Bindköer (Change Bindery Queues).
- c. Markera den NetWare-server som du vill konfigurera.
- d. Klicka på Ny kö och skriv in det könamn som du vill skapa.
- e. När du har gjort det markerar du det könamn du skapat och klickar på Lägg till.
- f. Klicka på Stäng och sedan på OK.

Gå ur BRAdmin. Du är nu klar att skriva ut.

#### **Konfigurera Brother-skrivar-/faxservern (arbetsläge Skrivarkö server i NDS-läge) med BRAdmin**

- 1. Se till att du har loggat på som ADMIN i NDS-läge.
- 2. Starta BRAdmin.
- 3. En eller flera skrivar-/faxservertjänster visas i listan över skrivare. Standardnodnamnen är BRN\_xxxxxx, där "xxxxxx" är de sex sista siffrorna i Ethernet-adressen (MAC adressen).

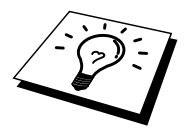

Du hittar nodnamnet och MAC-adressen genom att skriva ut MFC-enhetens konfigurationssida. Läs i snabbinställningsguiden för nätverk om hur du skriver ut konfigurationssidan på din skrivar-/faxserver.

- 4. Markera den skrivare du vill konfigurera och dubbelklicka på den. Du blir ombedd att ange ett lösenord. Standardlösenordet är "access".
- 5. Markera fliken NetWare.
	- a. Om det inte redan är markerat markerar du arbetsläget Skrivarkö server.
	- b. Markera rätt NDS-träd och NDS-kontext. Du kan skriva in denna information manuellt eller låta BRAdmin visa dina val automatiskt genom att du klickar på nedpilen intill NDS-trädet och på Ändraknappen intill NDS-kontext. När du har angett informationen klickar du på Ändra NDS skrivarköer (Change NDS Queues).
	- c. På skärmbilden NetWare skrivarköer markerar du lämpligt träd och lämplig kontext och klickar sedan på Ny kö.
	- d. Skriv in könamnet och ange volymnamnet. Om du inte känner till volymnamnet klickar du på Bläddra för att bläddra genom NetWarevolymerna. När informationen är rätt inskriven klickar du på OK.
	- e. Ditt könamn visas i det träd och den kontext som du angav. Markera kön och klicka på Lägg till. Då överförs könamnet till fönstret med aktiva skrivarköer. Du kan se träd- och kontextinformationen tillsammans med könamnet i fönstret.
	- f. Klicka på Stäng. Din Brother skrivar-/faxserver loggar nu på rätt NetWare-server.

Gå ur BRAdmin. Du är nu klar att skriva ut.

#### **Konfigurera Brother skrivar-/faxserver (arbetsläge Skrivarkö server i NDS-läge) med Novell NWADMIN och BRAdmin**

Om du inte vill använda bara Brother-verktyget BRAdmin för att konfigurera din NetWare filserver kan du följa konfigureringsanvisningarna nedan som använder NWADMIN tillsammans med BRAdmin.

- 1. Se till att du har loggat på som ADMIN i NDS-läge på filservern NetWare 4.1x (eller senare) och starta NWADMIN.
- 2. Markera önskad kontext för skrivaren och klicka först på Objekt i menyraden och sedan på Skapa. När du får menyn Nytt objekt markerar du Skrivare och klickar sedan på OK.
- 3. Ange namnet på skrivaren och klicka på Skapa.
- 4. Markera önskad kontext för standardutskriftskön och klicka sedan på Objekt och Skapa för att komma till menyn Nytt objekt.
- 5. Markera Skrivarkö och klicka sedan på OK. Se till att Directory Service Queue är valt och skriv in ett namn för standardutskriftskön.
- 6. Klicka på knappen för att markera utskriftskövolymen. Ändra vid behov katalogkontexten, markera önskad volym under tillgängliga objekt och klicka på OK. Klicka på Skapa för att skapa utskriftskön.
- 7. Ändra vid behov kontexten och dubbelklicka på det skrivarnamn som du skapade i moment 3.
- 8. Klicka på Tilldelningar (Assignments) och sedan på Lägg till.

Ändra vid behov kontexten och markera den utskriftskö du skapade i moment 5.

- 9. Klicka på Konfiguration och ställ in skrivartypen till Annan/Okänd. Klicka på OK och sedan på OK igen.
- 10. Ändra vid behov kontexten och klicka sedan först på Objekt i menyraden och sedan på Skapa. När du får menyn Nytt objekt markerar du skrivar- /faxservern och klickar sedan på OK.
- 11. Ange namnet på skrivar-/faxservern och klicka på Skapa.

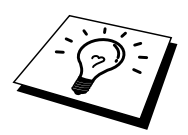

Skriv in Netware-skrivarserverns namn precis som det står på NetWare-fliken i BRAdmin-programmet. (Det är normalt standardtjänstnamnet BRN\_xxxxxx\_P1 om du inte har ändrat namnet).

Du hittar det aktuella tjänstnamnet och MAC-adressen genom att skriva ut MFCenhetens konfigurationssida. Läs i snabbinställningsguiden för nätverk om hur du skriver ut konfigurationssidan på din skrivar-/faxserver.

#### **Viktigt:**

Tilldela inget lösenord till skrivar-/faxservern. Då kan den inte logga på.

- 12. Dubbelklicka på namnet på din skrivar-/faxserver. Klicka på Tilldelningar (Assignments) och sedan på Lägg till.
- 13. Ändra vid behov katalogkontexten. Markera den skrivare du skapade i moment 3 och klicka på OK och sedan på OK igen.
- 14. Gå ur NWADMIN.
- 15. Starta rätt BRAdmin-program och markera rätt skrivar-/faxserver i listan. Standardnodnamnet är BRN\_xxxxxx, where "xxxxxx" är de sex sista siffrorna i Ethernet-adressen (MAC-adressen).

Dubbelklicka på rätt Brother skrivar-/faxserver. Du blir ombedd att skriva in ett lösenord. Standardlösenordet är "access". Markera fliken NetWare.

16. Markera Skrivarkö server som arbetsläge.

Det går inte att använda samma tjänst som tilldelats av NetWare servernamn för både arbetslägena Skrivarkö server och Fjärrstyrd skrivare.

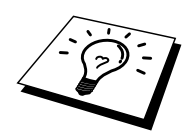

Om du vill aktivera köserverfunktioner på andra tjänster än standard NetWaretjänster, måste du ange nya tjänster som aktiveras för NetWare och önskad port. Se bilagan i den här bruksanvisningen för information om hur du gör detta.

- 17. Skriv in NDS-trädnamnet. (Observera att en skrivar-/faxserver kan betjäna både NDS-köer och Bindery-köer).
- 18. Skriv in namnet på den kontext där skrivar-/faxservern finns.
- 19. Gå ur BRAdmin. Se först till att du sparar ändringarna du har gjort. Du är nu klar att skriva ut.

## **Konfigurera Brother skrivar-/faxserver (arbetsläge Fjärrstyrd skrivare i NDS-läge) med Novell NWADMIN och BRAdmin**

För att konfigurera en Brother skrivar-/faxserver för läget Fjärrstyrd skrivare med NWADMIN (NetWares administratörsverktyg) and BRAdmin gör du följande:

- 1. Se till att du har PSERVER NLM (NetWare Loadable Module) laddat på din filserver och att du är inloggad som ADMIN i NDS-läge på filservern NetWare 4.1x.
- 2. Starta NWADMIN genom att dubbelklicka på ikonen. Markera önskad kontext för den nya skrivaren.
- 3. Markera Objekt i menyraden och klicka sedan på Skapa. När du får menyn Nytt objekt markerar du Skrivare och klickar sedan på OK.
- 4. Ange namnet på skrivaren och klicka på Skapa.
- 5. Dubbelklicka på namnet på skrivar-/faxservern för din PSERVER NLM. Klicka på Tilldelningar (Assignments) och sedan på Lägg till.
- 6. Ändra vid behov katalogkontexten. Markera den skrivare du skapat och klicka på OK. Notera skrivarnumret, eftersom du kommer att behöva det senare, och klicka på OK.
- 7. Markera önskad kontext för standardutskriftskön och klicka sedan på Objekt och Skapa för att komma till menyn Nytt objekt.
- 8. Markera Skrivarkö och klicka sedan på OK. Se till att Directory Service Queue är valt och skriv in ett namn för standardutskriftskön.
- 9. Klicka på knappen för att markera utskriftskövolymen. Byt vid behov katalogkontext, markera önskad volym (i Objekt) och klicka på OK. Klicka på Skapa för att skapa utskriftskön.
- 10. Ändra vid behov kontexten och dubbelklicka på det skrivarnamn som du skapade tidigare.
- 11. Klicka på Tilldelningar (Assignments) och sedan på Lägg till.
- 12. Ändra vid behov kontexten och markera den utskriftskö som du skapat. Klicka på OK och sedan på OK igen. Gå ur NWADMIN.
- 13. Starta det aktuella BRAdmin-programmet och välj den skrivar-/faxserver som du vill konfigurera (som standard börjar nodnamnen med BRN\_xxxxxx\_P1).

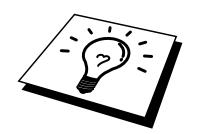

Du hittar det aktuella Netware-servernamnet och MAC-adressen genom att skriva ut MFC-enhetens konfigurationssida. Läs i snabbinställningsguiden för nätverk om hur du skriver ut konfigurationssidan på din skrivar-/faxserver.

- 14. Dubbelklicka på rätt skrivar-/faxserver. Du blir ombedd att skriva in ett lösenord. Standardlösenordet är "access".
- 15. Markera fliken NetWare.
- 16. Markera arbetsläget Fjärrstyrd skrivare, markera namnet på din PSERVER NLM som namn på skrivar-/faxservern och markera också skrivarnumret från moment 6.

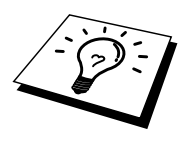

Det går inte att använda samma tjänst som tilldelats av NetWare skrivar-/faxserver för både arbetslägena Skrivarkö server och Fjärrstyrd skrivare. Om du vill aktivera fjärrskrivarfunktioner på andra tjänster än standard NetWare-tjänsten, måste du ange nya tjänster som aktiveras för NetWare och önskad port. Se Bilaga B i den här bruksanvisningen för information om hur du gör det.

17. Klicka på OK. Gå ur BRAdmin.

Nu måste du ta bort PSERVER NLM från din NetWare filserverkonsol och sedan ladda den igen för att ändringarna ska träda i kraft.

Som alternativ till Brothers BRAdmin eller Novells NWADMIN kan du använda Novell standardverktyg PCONSOLE tillsammans med Brother BRCONFIG-program för att ställa in dina utskriftsköer. BRCONFIG-program installeras samtidigt som du installerar BRAdmin. Du hittar BRCONFIG i menyn "Start/Program/Brother BRAdmin Utilities". Du hittar det också på CD-skivan som följde med din MFCenhet. Observera att om du vill kan du använda en webbläsare eller TELNET i stället för BRCONFIG).

#### **Konfigurera Brother skrivar-/faxserver (arb i Bindery-emuleringsläge) med PCONSOLE och BRCONFIG**

- 1. Logga på som Supervisor (NetWare 3.xx) eller ADMIN (NetWare 4.1x eller senare). Ange alternativet /b för Bindery-läge.
- 2. Kör BRCONFIG från Windows® -menyn och sätt i disketten med konfigurationsprogrammen för skrivar-/faxservern ("Print/Fax server Configuration Utility") i A:-enheten. Skriv in följande vid DOS-prompten:

A:BRCONFIG eller A:BRCONFIG skrivarservernamn

Skrivarservernamn är namnet på NetWare-utskriftstjänsten i Brother skrivar- /faxserver. Standardnamnet är BRN\_xxxxxx\_P1 eller BRO\_xxxxxx\_P1, där "xxxxxx" är de sex sista siffrorna i Ethernet-adressen (MAC-adressen).

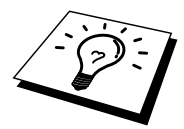

Du hittar det aktuella Netware-namnet på utskriftstjänsten och MAC-adressen genom att skriva ut MFC-enhetens konfigurationssida. Läs i snabbinställningsguiden för nätverk om hur du skriver ut konfigurationssidan på din skrivar-/faxserver.

- 3. Om du inte angav något skrivar-/faxservernamn i BRCONFIG-kommandot markerar du rätt servernamn i listan över skrivar-/faxservrar.
- 4. När du får meddelandet att skrivar-/faxservern är ansluten skriver du standardlösenordet "access" som svar på "#"-prompten (du ser inte när du skriver in lösenordet på skärmen), och trycker sedan på ENTER som svar på Enter Username.
- 5. När du ser Local> skriver du:
- 6. SET NETWARE SERVER servernamn ENABLED
- 7. "Servernamn" är namnet på filservern där utskriftskön ska sitta. Om det är mer än en filserver som du vill skriva ut från upprepar du kommandot motsvarande antal gånger.
- 8. Skriv EXIT för att gå ur fjärrkonsolprogrammet BRCONFIG och spara ändringarna. Starta Novell PCONSOLE.
- 9. Markera Print / Fax Server Information (NetWare 3.xx) eller Print / Fax Servers (NetWare 4.1x; ignorera varningsmeddelandet) på menyn Available Options.
- 10. Då ser du en lista över aktuella skrivar-/faxservrar. Tryck på INSERTtangenten för att skapa en ny post. Skriv in namnet på NetWareskrivarservern. (Standardnamnet är BRN\_xxxxxx\_P1 eller BRO\_xxxxxx\_P1, där "xxxxxx" är de sex sista siffrorna i Ethernet-adressen.) Tryck på ENTER. Gå tillbaka till huvudmenyn Available Options genom att trycka på ESCAPE.
- 11. Markera menyalternativen Print Queue Information (NetWare 3.xx) eller Print Queues (NetWare 4.1x) för att se en lista över konfigurerade utskriftsköer.
- 12. Tryck på INSERT-tangenten för att skapa en ny kö på filservern, skriv det nya könamnet och tryck på ENTER. Namnet behöver inte relatera till namnet på skrivar-/faxserverresurserna, men det bör vara kort och lätt att komma ihåg för användarna.
- 13. Se till att det nya könamnet är markerat och tryck sedan på ENTER för att konfigurera kön.
- 14. Markera Queue Servers (i NetWare 4.1x heter det Print / Fax Servers) och tryck på ENTER för att ange vilka nätverksservrar (skrivar-/faxservrar) som ska kunna skriva ut jobb från den utskriftskön. Om det är en ny kö är listan tom, eftersom inga servrar har valts än.
- 15. Tryck på INSERT-tangenten för att få en lista över lämpliga köservrar och markera skrivar-/faxserverns tjänstnamn från moment 11. Tryck på ENTER.
- 16. Tryck på ESCAPE upprepade gånger tills du kommer tillbaka till menyn Available Options.
- 17. Få skrivar-/faxservern att söka genom filservrarna igen efter utskriftsjobb. Du kan antingen koppl apå och av skrivaren eller stänga av skrivar- /faxservern i PCONSOLE på följande sätt:
	- I menyn Available Options markerar du Print / Fax Server Information och trycker på ENTER.
	- Markera skrivar-/faxserverns namn (BRN\_xxxxxx\_P1) och tryck på ENTER. Om du har NetWare 4.1x markerar du Information and Status och trycker på ENTER. Gå sedan direkt till nästa punkt.

Om du har NetWare 3.xx eller 2.xx gör du så här:

- Markera Print / Fax server Status/Control och tryck på ENTER.
- Markera Server Info och tryck på ENTER.
- Tryck på ENTER, markera Down och tryck på ENTER igen. Då får du skrivar-/faxservern att söka genom de tillgängliga filservrarna efter nya poster i köerna.
- Alternativt kan du använda BRCONFIG- eller TELNET-kommandot SET NETWARE RESCAN för att få skrivar-/faxservrarna att söka efter filservrarna igen.

#### **Konfigurera Brother skrivar-/faxserver (arb i NDS-läge) med PCONSOLE och BRCONFIG**

- 1. Se till att du har loggat på som ADMIN i NDS-läge på filservern NetWare 4.1x.
- 2. Kör PCONSOLE från din arbetsstation.
- 3. Markera Print / Fax Servers i menyn Available Options.
- 4. Tryck på INSERT-tangenten och skriv in skrivar-/faxserverns namn.

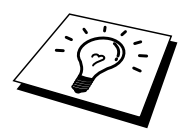

Ange utskriftstjänstens namn (NetWare-namnet) för skrivar-/faxservern exakt som det visas på skrivarens konfigurationssida (standardnamnet är BRN\_xxxxxx\_P1, där "xxxxxx" är de sista sex siffrorna i Ethernet-adressen (MAC-adressen) såvida du inte ändrat namnet till något annat). Du kan hitta NetWare-skrivarservernamnet och MAC-adressen genom att skriva ut skrivarkonfigurationssidan. Läs i snabbinställningsguiden om hur du skriver ut konfigurationssidan på din skrivar- /faxserver.

#### **Viktigt:**

#### **Tilldela inget lösenord till skrivar-/faxservern. Då kan den inte logga på.**

- 5. Gå tillbaka till huvudmenyn Available Options genom att trycka på ESCAPE.
- 6. Markera Print Queues.
- 7. Tryck på INSERT-tangenten och skriv in önskat utskriftskönamn. (Du blir också ombedd att ange ett volymnamn. Tryck i så fall på INSERT-tangenten och markera rätt volym.) Tryck på ESCAPE-tangenten för att komma tillbaka till huvudmenyn.
- 8. Se till att det nya könamnet är markerat och tryck på ENTER.
- 9. Markera Print / Fax Servers och tryck på ENTER för att ange vilka skrivar- /faxservrar i nätverket som ska kunna skriva ut jobb från denna utskriftskö. Listan är tom, eftersom inga har markerats.
- 10. Tryck på INSERT-tangenten för att få en lista över lämpliga köservrar och markera namnet på NetWare skrivar-/faxservern från moment 4, som då läggs till i listan. Tryck på ENTER.
- 11. Markera Printers i menyn Available Options.
- 12. Tryck på INSERT-tangenten och skriv in ett beskrivande namn på skrivaren.
- 13. Tryck på ESCAPE-tangenten för att komma tillbaka till menyn Available Options.
- 14. Markera Print / Fax Servers och markera namnet på den skrivarserver som du skrev in i moment 4.
- 15. Markera alternativet Printers på menyn Print / Fax Server Information.
- 16. Tryck på INSERT och markera namnen på de skrivare som du skrev in i moment 12.
- 17. Tryck upprepade gånger på ESCAPE-tangenten för att komma tillbaka till DOS.

18. Kör BRCONFIG från Windows® -menyn eller sätt in CD-skivan som följde med din MFC i CD-enheten i din dator, och skriv följande: X:BRCONFIG (X: är enhetsbokstaven för din CD-enhet).

Markera skrivar-/faxservern i listan över skrivar-/faxservrar. När du får meddelandet att skrivar-/faxservern är ansluten trycker du på ENTER och skriver standardlösenordet "access" som svar på "#"-prompten (lösenordet visas inte när du skriver in det). Tryck sedan på ENTER igen som svar på Enter Username>. När du ser Local> skriver du:

SET SERVICE service TREE tree SET SERVICE service CONTEXT Context

- där träd är namnet på NDS-trädet,
- Där context är namnet på den kontext där skrivar-/faxservern finns.
- Service (tjänst) är det tjänstnamn som tilldelats av NetWare skrivar- /faxservern. Standardtjänsterna för Brother-skrivare är BRN xxxxxx P1, där "xxxxxx" är de sex sista siffrorna i Ethernetadressen (MAC-adressen).
- Du kan också skriva in träd- och kontextnamnen med hjälp av din webbläsare genom att ansluta till Brother skrivar-/faxserver med TCP/IP-protokollet och välja NetWare protokollkonfigurering.
- 19. Använd BRCONFIG-kommandot eller TELNET-kommandot: Alternativet SET NETWARE RESCAN används för att tvinga skrivar-/faxservern att söka efter filservrar igen. Eller också kan du stänga av skrivaren och starta om den.

Det går inte att använda samma tjänster som tilldelats av NetWare skrivar- /faxservernamn för både arbetslägena Skrivarkö server och Fjärrstyrd skrivare.

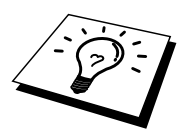

Det går inte att använda samma tjänst som tilldelats av NetWare skrivar-/faxserver för både arbetslägena Skrivarkö server och Fjärrstyrd skrivare. Om du vill aktivera fjärrskrivarfunktioner på andra tjänster än standard NetWare-tjänsten, måste du ange nya tjänster som aktiveras för NetWare och önskad port. Se Bilaga B i den här bruksanvisningen för information om hur du gör det.

#### **Konfigurera Brother skrivar-/faxserver (arbetsläge Fjärrstyrd skrivare) med PCONSOLE och BRCONFIG**

- 1. Se till att du har PSERVER NLM (NetWare Loadable Module) laddat på din filserver.
- 2. Logga på filservern från din arbetsstation som ADMIN om du använder NetWare 4.1x. (Om du vill få NDS-stöd ska du inte logga på i Bindery-läge.) Om du använder NetWare 2.xx eller 3.xx ska du logga på som SUPERVISOR.
- 3. Kör PCONSOLE från din arbetsstation.
- 4. Om du skapar en ny utskriftskö markerar du information om skrivarkö (NetWare 3.xx) eller skrivarköer (NetWare 4.1x) på menyn Tillgängliga alternativ (Available Options).
- 5. Tryck på INSERT-tangenten och skriv in önskat utskriftskönamn. (Med NetWare 4.1x blir du också ombedd att ange ett volymnamn. Tryck på INSERT och markera rätt volym.) Tryck på ESCAPE för att komma tillbaka till huvudmenyn.

#### **Följande moment avser konfigurering av en fjärrskrivare med NDS-stöd på NetWare 4.1x-system:**

- 6.
- a. Markera Print / Fax Servers i PCONSOLE-menyn och markera sedan namnet på PSERVER NLM-modulen på din värddator.
- b. Markera "Printers".
- c. Tryck på INSERT-tangenten för att få menyn Object, Class.
- d. Tryck på INSERT och skriv in skrivarnamnet. Du kan välja vilket unikt namn som helst.
- e. Markera skrivarnamnet och tryck två gånger på ENTER för att komma till menyn Printer Configuration.
- f. PCONSOLE tilldelar ett skrivarnummer. Notera detta nummer. Du behöver det senare.
- g. Markera Print Queues Assigned och tryck på ENTER och sedan på INSERT för att få en lista över tillgängliga köer.
- h. Markera namnet på den utskriftskö du vill tilldela fjärrskrivaren och tryck på ENTER.
- i. De övriga inställningarna i menyn behövs inte. Tryck upprepade gånger på ESCAPE för att gå ur PCONSOLE.
- j. Gå till avsnitten "Tilldela fjärrskrivarens namn och nummer" nedan.

#### **Följande moment avser konfigurering av en fjärrskrivare på NetWare 3.xx-system:**

6.

- a. Markera Print / Fax Server Information i huvudmenyn PCONSOLE och välj namnet på PSERVER NLM.
- b. Markera Print / Fax Server Configuration och sedan Printer Configuration. Markera valfri skrivare som anges som "Not Installed" och tryck på Enter. Notera numret på denna skrivare. Du behöver det senare i konfigureringsförfarandet.
- c. Om du vill kan du skriva in ett nytt namn för skrivaren.
- d. Gå till Type, tryck på ENTER, markera Remote Other/Unknown och tryck på ENTER igen. De övriga inställningarna i menyn behövs inte.
- e. Tryck på ESCAPE och spara ändringarna.
- f. Tryck på ESCAPE och markera Queues Serviced by Printer.
- g. Markera det skrivarnamn som du just konfigurerat och tryck på ENTER.
- h. Tryck på INSERT, välj önskad utskriftskö och tryck på ENTER (du kan acceptera standardprioriteringen).
- i. Tryck upprepade gånger på ESCAPE för att gå ur PCONSOLE.

#### **Tilldela fjärrskrivarens namn och nummer med hjälp av BRCONFIG**

- 7.
- a. Kör BRCONFIG från Windows® -menyn och sätt i disketten "Brother Print / Fax Server Software" i A:-enheten på din dator och skriv: A:BRCONFIG.
- b. Markera Brother skrivar-/faxserver i listan över skrivar-/faxservrar. När du får meddelandet att skrivar-/faxservern är ansluten trycker du på ENTER och skriver standardlösenordet "access" som svar på "#" prompten (du ser inte när du skriver in lösenordet på skärmen), och trycker sedan på ENTER igen som svar på Enter Username>. När du ser Local> skriver du:

SET NETWARE NPRINTER nlm nummer ON tjänst SET NETWARE RESCAN EXIT

- där nlm är namnet på PSERVER NLM-modulen på din filserver,
- nummer är skrivarnumret (måste överensstämma med det nummer som du valde under PCONSOLE-konfigureringen i föregående steg), och
- Service (tjänst) är det tjänstnamn som tilldelats av NetWare skrivar-/faxserverns namn. Standardtjänsterna för Brother-skrivare är BRN\_xxxxxx\_P1, där "xxxxxx" är de sex sista siffrorna i Ethernet-adressen (MAC-adressen).

Om du t.ex. vill ställa in en fjärrskrivare "Skrivare 3" för en Brother MFC med skrivar-/faxservern BRN\_310107\_P1 och använda en PSERVER NLM-modul som heter BROTHER1PS skriver du följande:

```
SET NETWARE NPRINTER BROTHER1PS 3 ON
BRN_310107_P1
SET NETWARE RESCAN
EXTT
```
• Du kan också skriva in namnet på den fjärranslutna skrivaren via din webbläsare genom att ansluta till Brothers skrivar-/faxserver med TCP/IP-protokollet och välja NetWare protokollkonfigurering.

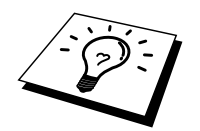

Det går inte att använda samma tjänster som tilldelats av NetWare skrivar- /faxservernamn för både arbetslägena Queue Server (köserver) och Remote Printer (fjärransluten skrivare).

Nu måste du ta bort PSERVER NLM från din NetWare filserverkonsol och sedan ladda den igen för att ändringarna ska träda i kraft.

# **Andra informationskällor**

- 1. Besök <http://solutions.brother.com/>för mer information om nätverksutskrifter.
- 2. Se kapitel 1 i bruksanvisningen om hur du konfigurerar IP-adressen på MFCenheten.

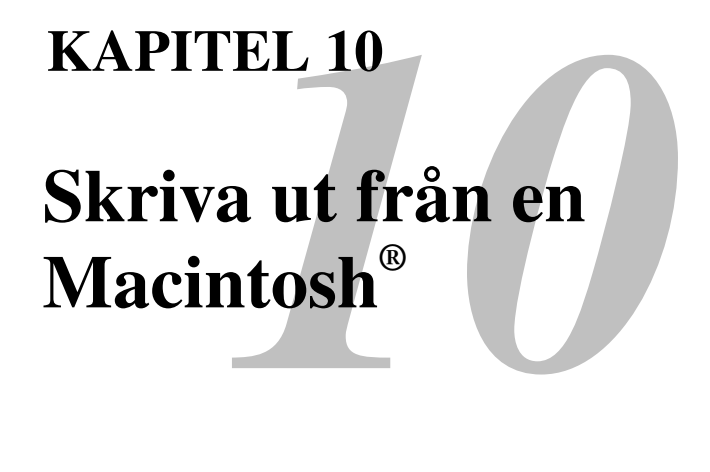

#### **Systemkrav**

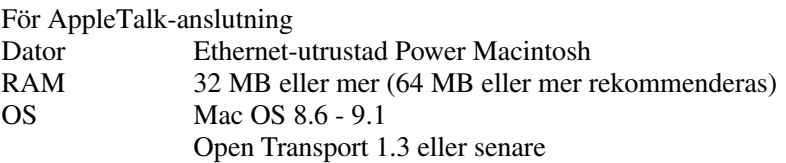

#### **Installation av skrivardrivrutin**

- 1. Starta din Macintosh och sätt in CD-skivan som följde med din MFC-enhet.
- 2. Dubbelklicka på ikonen för installationsprogrammet "MFL Pro Suite Driver Installer".
- 3. Följ anvisningarna på skärmen.

#### **Val av skrivardrivrutin**

När du installerat skrivardrivrutinen följer du dessa steg för att välja skrivardrivrutin. Om du inte valt någon skrivardrivrutin går det inte att skriva ut från programmen.

- 1. Starta skrivaren.
- 2. Starta din Macintosh, klicka på och öppna Väljaren från Apple-menyn.
- 3. Klicka på ikonen för lämplig skrivardrivrutin. För AppleTalk MFL Pro (AT)

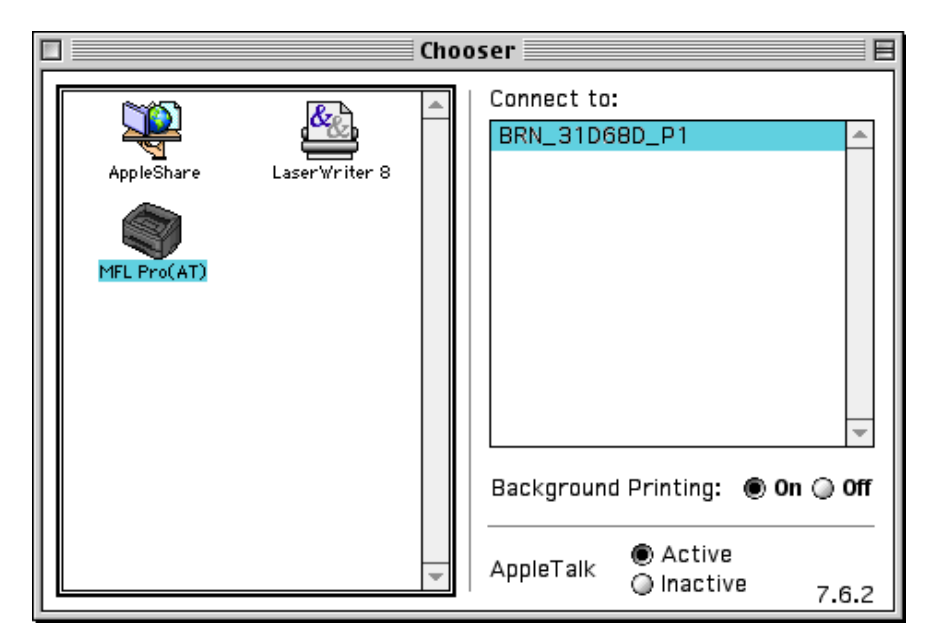

1. Markera skrivaranslutningens destination.

För AppleTalk-anslutningar visas skrivarens AppleTalk-tjänstnamn (fabriksnummer BRN\_XXXXXX\_P1, XXXXXX för Ethernet (MAC-adress), sista 6 siffrorna) visas i listrutan över destinationer/anslutningar.

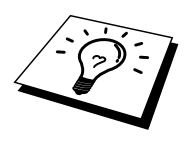

Om du skriver ut konfigurationssidan kan du kontrollera MAC-adressen. Läs i snabbinställningsguiden för nätverk om hur du skriver ut konfigurationssidan.

2. Klicka på stängningsrutan i dialogrutans övre vänstra hörn för att avsluta inställningarna.

#### **Andra informationskällor**

1. Besök <http://solutions.brother.com/> för mer information om nätverksutskrifter. Se kapitel 1 i bruksanvisningen om hur du konfigurerar IP-adressen på MFCenheten.

# **DLC-utskrifter**

# **11<br>
DLC-utskrifter<br>
Skriva ut från Windows®**<br>
<sup>©</sup><br>
Windows® 2000  $\mathbf{Skriva}$  ut från Windows® NT® eller **Windows® 2000**

# **Översikt**

DLC är ett enkelt protokoll som ingår i Windows® NT® och Windows® 2000 som standard. Det kan användas på andra operativsystem (som t.ex.Windows® 3.x) tillsammans med programvara från tillverkaren som stöder Hewlett-Packards JetDirect-kort.

#### **Snabbtips:**

1. Ett sätt att ta reda på alla nätverksinställningarna är att skriva ut en konfigurationssida. Läs snabbinställningsguiden för NC-8100h för information om hur man skriver ut konfigurationssidan.

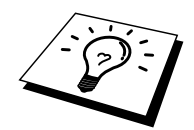

DLC är ett protokoll som inte kan routas, och därför kan det inte finnas en router mellan skrivar-/faxservern och den sändande datorn.

# **Konfigurera DLC i Windows® NT® /2000**

För att använda DLC i Windows® NT® måste du först installera DLC-protokollet.

- 1. Logga på i Windows® NT® med administratörsbehörighet. Gå till NT kontrollpanelen och dubbelklicka på ikonen Nätverk. Windows® 2000 användare markerar egenskaperna för anslutningen till det lokala nätverket.
- 2. I Windows® NT® 3.5x markerar du Lägg till programvara. I Windows® NT® 4.0 klickar du på protokollfliken och klickar på Lägg till. Windows® 2000 användare klickar på Installera på fliken Allmänt.
- 3. Markera DLC Protocol och klicka sedan på OK, eller på Lägg till om du använder Windows® 2000. Du kan få frågan var filerna finns. I Intelbaserade datorer finns de i katalogen i386 på cd-skivan med Windows® NT®. Om du har en annan plattform än Intel anger du rätt katalog på CD-skivan med Windows® NT® . Klicka på Fortsätt (på 3.5x) eller Stäng (på 4.0).
- 4. Boota om systemet för att få ändringarna att träda i kraft. Windows® 2000 behöver normalt inte startas om.

# **Skrivarinställningar i Windows® 2000**

- 1. Logga på i Windows® 2000 med administratörsbehörighet. Välj Inställningar i Startmenyn och sedan Skrivare.
- 2. Markera Lägg till skrivare.(Om du redan har installerat en Brother skrivardrivrutin dubbelklickar du på skrivardrivrutinen som du vill konfigurera och väljer sedan Skrivare/Egenskaper, markerar fliken Portar, klickar på Lägg till port och fortsätter från moment 6 (hoppar över moment 11-14) om installation av rätt drivrutin).
- 3. Klicka på Nästa.
- 4. Markera Lokal skrivare och se till att "Identifiera och installera min Plug and Play-skrivare automatiskt" inte är markerat.
- 5. Klicka på Nästa.
- 6. Markera "Skapa en ny port:" och markera "Hewlett-Packard nätverksport".
- 7. Klicka på Nästa.
- 8. Då visas en lista över tillgängliga MAC-adresser (Ethernet-adresser) för skrivar-/faxservern i den större rutan under Kortadresser. Välj adressen för önskad skrivar-/faxserver (du hittar Ethernet-adressen på skrivarkonfigurationssidan).

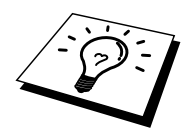

Du hittar nodnamnet och MAC-adressen genom att skriva ut

skrivarkonfigurationssidan. Läs i snabbinställningsguiden för NC-8100h (nätverk) om hur du skriver ut konfigurationssidan på din skrivar-/faxserver.

- 9. Då visas den valda adressen för skrivar-/faxservern i den mindre rutan under Kortadress.
- 10. Skriv in önskat namn för porten (namnet får inte vara en existerande port eller DOS-enhet som t.ex. LPT1) och klicka på OK. Klicka sedan på Nästa i skärmen Skrivarportar.
- 11. Markera rätt drivrutin och klicka på Nästa.
- 12. Ge ett namn till skrivaren och ange om du vill kunna skriva från ett DOSprogram. Klicka sedan på Nästa.
- 13. Ange resursnamnet (om du ska dela skrivaren).
- 14. Skriv in information för Plats och Kommentar och klicka på Nästa tills du ser skärmen "Slutför guiden Lägg till skrivare".
- 15. Klicka på Slutför.

# **Skrivarinställning i Windows® NT® 4.0**

Logga på i Windows® NT® med administratörsbehörighet. Välj Inställningar i Startmenyn och sedan Skrivare.

- 1. Markera Lägg till skrivare. (Om du redan har installerat en Brother skrivardrivrutin dubbelklickar du på skrivardrivrutinen som du vill konfigurera och väljer sedan Skrivare/Egenskaper, markerar fliken Portar, klickar på Lägg till port och fortsätter från moment 4 (hoppar över moment 9-11) om installation av rätt drivrutin).
- 2. Markera Den här datorn och klicka sedan på Nästa.
- 3. Markera Lägg till port.
- 4. Välj Hewlett Packard nätverksport och klicka sedan på Ny port.
- 5. Då visas en lista över tillgängliga MAC-adresser (Ethernet-adresser) för skrivar-/faxservern i den större rutan under Kortadresser. Välj adressen för önskad skrivar-/faxserver (du hittar Ethernet-adressen på skrivarkonfigurationssidan).

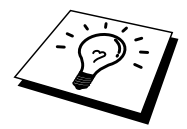

Du hittar nodnamnet och MAC-adressen genom att skriva ut skrivarkonfigurationssidan. Läs i snabbinställningsguiden för nätverk om hur du skriver ut konfigurationssidan på din skrivar-/faxserver.

- 6. Då visas den valda adressen för skrivar-/faxservern i den mindre rutan under Kortadress.
- 7. Skriv in önskat namn för porten (namnet får inte vara en existerande port eller DOS-enhet som t.ex. LPT1) och klicka på OK. Klicka sedan på Stäng i skärmen Skrivarportar.
- 8. Då visas namnet som du valde i steget ovan som en förkryssad port i listan över tillgängliga portar. Klicka på Nästa.
- 9. Markera rätt drivrutin och klicka på Nästa.
- 10. Ge ett namn till skrivaren. Om du vill kan du markera skrivaren som standardskrivare.
- 11. Markera Delad eller Ej delad. Om du markerat Delad anger du resursnamnet och de operativsystem som ska kunna skriva till den.
- 12. Markera om du vill skriva ut en testsida, och klicka sedan på Slutför.

# **Inställningar i Windows® NT® 3.5x**

- 1. Dubbelklicka i huvudgruppen i Windows® NT® och dubbelklicka på ikonen för utskriftshanteraren.
- 2. Markera Skrivare i menyraden och klicka på Skapa skrivare.
- 3. Skriv in valfritt namn för skrivaren rutan Skrivarnamn.
- 4. Markera skrivarmodellen i menyn Skrivrutin.
- 5. Välj Annan (eller Nätverksskrivare i V3.1system) i menyn Skriv ut.
- 6. Klicka på Hewlett-Packard nätverksport.
- 7. Skriv in namnet du vill ge porten (inte samma som någon existerande port eller DIS-enhet som t.ex. LPT1).
- 8. MAC-adresser (Ethernet-addresser) för tillgängliga skrivar-/faxservrar visas i menyn Kortadress. Markera önskad adress (Du kan se Ethernet-adressen på skrivarkonfigurationssidan).

Du hittar nodnamnet och MAC-adressen genom att skriva ut skrivarkonfigurationssidan. Läs i bruksanvisningen om hur du skriver ut konfigurationssidan på din skrivar-/faxserver.

- 9. Klicka på OK.
- 10. Om du vill dela skrivaren klickar du på Dela skrivaren på Nätverk.
- 11. Klicka på OK.
- 12. Markera vid behov lämpliga skrivaralternativ och klicka sedan på OK.

#### **Konfigurera DLC på andra system**

För att använda DLC på andra nätverkssystem behöver du normalt programvara från tillverkaren. Vanligtvis stöder sådan programvara Brother skrivar-/faxservrar. Följ tillverkarens anvisningar för hur du installerar DLC-protokollet på ditt system.

När protokollet är installerat skapar du en nätverksport på samma sätt som du gjorde för Windows® NT® i de tidigare avsnitten. Skrivar-/faxserverns MAC-adress (Ethernet-adress) ska visas automatiskt under konfigurationen.

Det slutliga momentet är att skapa en skrivare genom att följa den normala operativsystemmetoden för inställning av skrivare. Den enda skillnaden är att du anger den nätverksport som du just skapat i stället för att anslutna skrivaren till LPT1 parallellporten.

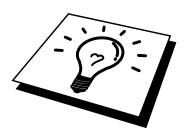

Brother rekommenderar inte användning av DLC-protokollet med Windows® för Workgroups 3.11 i en peer-to-peer-konfiguration, om skrivaren kommer att användas mycket. Orsaken är att jobb kan avvisas på grund av timeout i utskriftsbufferten. Den bästa lösningen i sådana fall är att installera en dator som server för att hantera utskriftsjobb från nätverket. Alla andra datorer sänder sina utskriftsjobb till serverdatorn med NetBEUI eller TCP/IP, och serverdatorn använder sedan DLC för att sända utskriftsjobben till skrivar-/faxservern.

#### **Andra informationskällor**

1. Besök <http://solutions.brother.com/> för mer information om nätverksutskrifter.

# **12<br>
121KAPITEL 12<br>
121KAPITEL 12<br>
121KAPITEL 124KAPITEL 124KAPITEL 124KAPITEL 124KAPITEL 124KAPITEL 124KAPITEL 124KAPITEL 124KAPITEL 124KAPITEL Unix-utskrifter**

# **Utskrifter från Unix/Linux med hjälp av TCP/IP**

# **Översikt**

Brother skrivar-/faxservrar levereras med protokollsviten TCP/IP (Transmission Control Protocol/Internet Protocol). Eftersom så gott som alla UNIX värddatorer stöder TCP/IP, gör detta att en skrivare kan delas över ett UNIX Ethernet-nätverk. Operativsystemet Linux använder samma inställningsprocedurer som Berkeley UNIX standardsystem. I detta kapitel kan du läsa om hur du gör en normal Linuxinstallation över ett grafiskt användargränssnitt.

#### **Snabbtips:**

- 1. Standard IP-adress på Brother skrivar-/faxservrar är 192.0.0.192. Om du behöver ändra detta använder du frontpanelen (i förekommande fall), programmet BRAdmin, eller så kan du låta DHCP-servern tilldela en IPadress till MFC-enheten.
- 2. Se kapitel 1 i bruksanvisningen om hur du konfigurerar IP-adressen på din MFC-enhet.
- 3. Standardlösenordet för Brother skrivar-/faxservrar är "access".
- 4. Standardnamnet för en Brother skrivar-/faxserver är normalt BRN\_xxxxxx (där xxxxxx är de sex sista siffrorna i skrivar-/faxserverns Ethernet-adress).
- 5. När du konfigurerar PRINTCAP-filen måste du vara noga med tjänstnamnen BINARY\_P1 och TEXT\_P1.

#### **TCP/IP**

Brother skrivar-/faxservrar uppfattas av nätverket som UNIX värddatorer med en unik IP-adress som använder sig av protokollet lpd, line printer daemon. Därför kan vilken värddator som helst som stöder Berkeleys LPR-kommando buffra jobb till skrivar-/faxservrar från Brother utan att det krävs särskild programvara på värddatorn. För särskilda tillämpningar finns också RAW TCP-portar.

Skrivar-/faxservern Brother NC-8100h stöder även protokollet FTP. Det protokollet kan användas för att sända utskriftsjobb från UNIX-system.

Brother skrivar-/faxservrar är förkonfigurerade för att köras på ett TCP/IP-nätverk med ett minimum av inställningar. Den enda obligatoriska konfigureringen av skrivar-/faxservern som behöver göras är tilldelningen av en IP-adress, vilket kan göras automatiskt med DHCP, BOOTP etc., eller manuellt med kommandot ARP, BRAdmin, MFC-enhetens frontpanel etc.

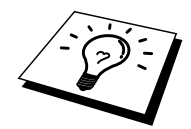

Se kapitel 1 i bruksanvisningen för mer information om inställning skrivar- /faxserverns IP-adress.

# **Allmän konfigurering av TCP/IP UNIX-värd**

Konfigureringsförfarandet för de flesta UNIX-system sker enligt följande moment. Det kan emellertid variera något, och vi rekommenderar därför att du läser mer om det i dokumentationen (eller manualsidorna) för ditt system.

1. Konfigurera filen /etc/hosts på alla UNIX-värdar som behöver kommunicera med skrivar-/faxservern. Använd det redigeringsprogram du föredrar för att lägga till en post i filen /etc/hosts med enhetens IP-adress och nodnamn. Exempel:

192.189.207.3 BRN\_310107

Postens faktiska utseende kan variera alltefter system. Läs i dokumentationen för ditt system och notera också hur andra poster i filen etc/hosts ser ut.

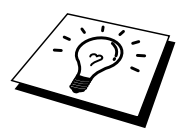

Nodnamnet i denna fil behöver inte nödvändigtvis vara samma som det som är konfigurerat i Brother skrivar-/faxserver (namnet som visas på skrivarens konfigureringssida), men det är en god rutin att se till att använda samma namn. Vissa operativsystem, t.ex. HP/UX, godtar inte tecknet "\_" i standardnamnet. För sådana system måste du använda ett annat namn).

I vilket fall måste nodnamnet i filen /etc/hosts överensstämma med nodnamnet i filen /etc/printcap.

I vissa system t.ex. HP/UX och AIX, är det möjligt att ange IP-adressen som värdnamnet när du skapar utskriftskön. I så fall behöver inte värdfilen konfigureras. 2. Välj vilken skrivar-/faxservertjänst du vill använda. Det finns flera typer av tjänster att välja bland på Brother skrivar-/faxservrar. Vid binära tjänster går data genom omodifierade, och detta väljer du därför vid utskrift av rastrerad grafik med PCL eller PostScript. Vid texttjänster läggs en vagnretur till i slutet av varje rad för korrekt formatering av UNIX textfiler (som slutar i en radmatning och inte har några vagnreturer). Texttjänst kan också användas för ej rastrerad grafik såsom ASCII PostScript-grafik och många typer av PCL-grafik.

Välj en av de tjänster som finns (ett tjänstnamn används i moment 3):

BINARY\_P1 Binärdata TEXT\_P1 Textdata (vagnreturer tillagda)

Du kan skapa flera utskriftsköer på din UNIX värddator för samma skrivar- /faxserver och ge dem olika tjänstnamn (t.ex. en kö för binära grafikjobb och en för textjobb).

3. Konfigurera filen /etc/printcap på de olika värddatorerna för att ange lokal utskriftskö, namnet på skrivar-/faxservern, även kallad fjärrdatorn eller rm (remote machine), namnet på skrivar-/faxservertjänsten, även kallad fjärrskrivaren, eller rp (remote printer) eller fjärrkön (remote queue) samt buffertkatalogen.

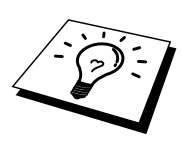

Detta moment gäller de flesta UNIX-system, däribland Linux, Sun OS (men inte Solaris 2.xx), Silicon Graphics (alternativet lpr/lpd krävs), DEC ULTRIX, DEC OSF/1 och Digital UNIX. SCO UNIX-användare ska utföra dessa moment, men också läsa avsnittet SCO UNIX-konfigurering. Användare av RS/6000 AIX, HP/UX, Sun Solaris 2.xx och andra system som inte använder filen printcap ska gå direkt till avsnitt 3-a. Även SCO-användare ska gå till avsnitt 3a (SCO använder visserligen filen printcap, men den filen konfigureras automatiskt av kommandot rlpconf)

Exempel på en typisk printcap- fil:

```
laser1|Skrivare på våning 1:\
: lp = :\setminus:rm=BRN_310107:\
:rp = TEXT P1:\:sd=/usr/spool/lpd/laser1:
```
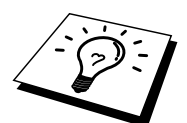

Kontrollera att denna information läggs till i slutet av printcap-filen. Se också till att det sista tecknet i printcap-filen är ett kolon ":"

På så sätt skapas en kö med namnet laser1 på värddatorn, som kommunicerar med en Brother skrivar-/faxserver med nodnamnet (rm) BRN\_310107 och tjänstnamnet (rp) TEXT\_P1. Denna sänder textfiler till en Brother-skrivare genom buffertkatalogen /usr/spool/lpd/laser1. Om du skriver ut binära grafikfiler använder du tjänsten BINARY\_P1 i stället för TEXT\_P1.

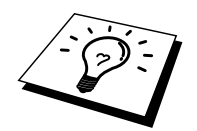

Alternativen rm och rp finns inte på vissa UNIX-system, så läs i dokumentationen och kontrollera vid behov i dokumentationen (eller manualsidorna) för att bestämma vilka alternativ som motsvarar det.

Om du använder Berkeley-kompatibla UNIX-system kan du använda lpc-kommandot för att få skrivarstatus:

```
%lpc status
laser1:
queuing is enabled (kö aktiverad)
printing is enabled (utskrift aktiverad)
no entries (inga poster)
no daemon present (ingen daemon finns)
```
Om du använder AT&T-kompatibla UNIX-system kan du normalt använda kommandona lpstat eller rlpstat för att få liknande statusinformation. Eftersom förfarandet varierar från system till system bör du läsa i systemdokumentationen om precis hur du gör.

4. Hoppa över detta avsnitt om du har utfört moment 3 och inte har ett SCO UNIX-system.

Om du har ett HP/UX-system, en IBM RS/6000 AIX-dator eller en Sun Solaris 2.xx, finns det ingen printcap-fil. Samma sak gäller vissa andra AT&T-baserade UNIX-system och många VMS-baserade TCP/IP-programpaket (t.ex. UCX, TGV Multinet etc.). På SCO-system finns det en printcap-fil, men den konfigureras automatiskt av kommandot rlpconf. De flesta sådana system använder normalt ett skrivarinstallationsprogram för att ange tjänstnamn (fjärrskrivaren), skrivar-/faxserverns namn (fjärrdatorn) eller IP-adress och lokalt könamn (buffertkatalogen). Se det avsnitt som motsvarar din version av Unix.

#### **Linux-konfigurering**

Om du inte vill använda kommandoraden för att konfigurera din Linux-distribution, kan du använda Linux på ditt grafiska användargränssnitt. Gör på följande sätt:

- 1. Från skärmen Linux klickar du på knappen "Add".
- 2. Du får frågan om du vill ange vilken skrivartyp du använder. Välj "Remote Unix (lpd) Queue" och klicka på "OK".
- 3. Sedan blir du ombedd att fylla i "Remote Host", "Remote Queue och Input filter".
- 4. För "Remote Host" anger du skrivarens IP-adress eller det namn från värdfilen som motsvarar skrivarens IP-adress.
- 5. För "Remote Queue" anger du tjänstnamnet som skrivaren ska använda när den behandlar datan. Normalt rekommenderar vi att du använder namnet "BINARY\_P1", men om du ska sända textdokument som inte har några vagnreturer och radmatningar väljer du "TEXT\_P1".
- 6. Välj lämpligt "Input Filter" i listan över tillgängliga skrivare på din Linuxversion.

För att få dina inställningar att fungera väljer du "Restart lpd". Så snart som lpdservern startar om kan du sända dokument från din server för utskrift.

#### **Konfigurera HP/UX**

Om du har en HP/UX10.xx, använder du programmet sam för att installera fjärrskrivaren. Så här gör du:

- 1. Kör sam-programmet. Markera "Printers and Plotters" i listan.
- 2. Markera "LP Spooler"
- 3. Markera "Printers and Plotters"
- 4. Markera "Actions" och sedan "Add Remote Printer/Plotter".
- 5. Skriv in valfritt namn vid "Printer Name" (det namnet blir sedan namnet på utskriftskön).
- 6. Skriv in skrivar-/faxserverns IP-adress vid "Remote System Name" (fjärrsystemnamn).
- 7. Skriv in önskat namn på skrivarservertjänsten vid "Remote Printer Name".
- 8. Markera rutan intill "Remote Printer is on BSD system".
- 9. Du kan acceptera standardvärdena för resten.
- 10. Klicka på "OK" för att konfigurera skrivaren.

Du ska nu kunna skriva ut genom att använda kommandot lp-d tillsammans med skrivarnamnet.

Om du använder HP distribuerad utskriftstjänst, är konfigureringsförfarandet något annorlunda, eftersom du sänder utskriftsjobb till en filserver, som i sin tur buffrar jobbet till skrivar-/faxservern. Därför måste du känna till namnet på filservern ("spooler host") vid sidan av ovanstående information. Du lägger till en fysisk skrivare och en fjärrskrivare och tilldelar sedan en logisk skrivare till fjärrskrivaren (ett namn som måste skilja sig från alla andra namn). För att skriva ut använder du kommandot lp -d med det logiska skrivarnamnet.

Tidigare versioner av HP/UX använder sig av liknande förfaranden som för 10.xx:

- 1. Skriv in sam och markera "Peripheral Devices" och sedan "Add Remote Printer" (inte "Networked Printer")
- 2. Skriv in följande inställningar för fjärrskrivaren (de övriga inställningarna spelar ingen roll):
- 3. "Line printer name" (kan väljas av användaren)
- 4. "Remote system name" (namnet på skrivarservern, som måste överensstämma med vad som står i hosts-filen, eller använd skrivarserverns IP-adress).
- 5. "Remote printer queue" (Binärt eller texttjänstnamn för skrivaren, t.ex. BINARY\_P1 eller TEXT\_P1).
- 6. "Remote Printer is on a BSD System" ("Yes")

#### **IBM RS/6000 AIX-konfigurering**

Operativsystemet RS/6000 AIX använder smit-programmet för att ställa in fjärrskrivaren. För AIX 4.0 och senare är förfarandet så här:

- 1. Skriv in smit och markera "devices"
- 2. Markera "Printer/Plotter"
- 3. Markera "Print Spooling"
- 4. Markera "Add a Print Queue"
- 5. Markera "Remote"
- 6. Skriv in följande inställningar för fjärrskrivaren:

"Name of queue" (kan väljas av användaren)

"Host name of Remote Printer" (namnet på skrivar-/faxservern. Måste överensstämma med namnet i filen /etc/hosts, eller använd skrivar- /faxserverns IP-adress).

"Name of queue on remote printer" (binärt eller texttjänstnamn för skrivaren, t.ex. BINARY\_P1 eller TEXT\_P1).

"Type of print spooler". BSD (tryck på LIST-knappen och välj BSD)

Förfarandet för tidigare system än V4.0 är så här:

- 1. Skriv in smit och markera "devices"
- 2. Markera "Printer/Plotter"
- 3. Markera "Manage remote printer subsystem"
- 4. Markera "Client services"
- 5. Markera "Remote printer queues"
- 6. Markera "Add a remote queue"
- 7. Skriv in följande inställningar för fjärrkö:
- 8. "Name of queue to add" (kan väljas av användaren)
- 9. "Activate the queue" ("Yes")
- 10. "Destination host" (namnet på skrivar-/faxservern. Måste överensstämma med namnet i filen /etc/hosts, eller också kan du använda skrivar- /faxserverns IP-adress)
- 11. "Name of queue on remote printer" (binärt eller texttjänstnamn för skrivaren, t.ex. BINARY\_P1 eller TEXT\_P1).
- 12. "Name of device to add" (kan väljas av användare, t.ex. lp0)

#### **Sun Solaris 2.x-konfigurering**

Sun Solaris 2.x använder programmen lpsystem och lpadmin för konfigurering av fjärrskrivare:

lpsystem -t bsd prnservername lpadmin -p queue -s prnservername!prnserverservice accept queue (behövs inte på nyare Solaris-system) enable queue (behövs inte på nyare Solaris-system)

där queue är namnet på den lokala utskriftskön. prnservername är namnet på skrivar-/faxservern (måste överensstämma med vad som står i /etc/hosts-filen eller IP-adressen). prnserverservice är skrivar-/faxservertjänsten BINARY\_P1 eller TEXT\_P1.

Om det är den första skrivaren som konfigureras, måste du också använda kommandot lpsched innan du accepterar kommandot.

Alternativt kan du använda Printer Manager i hjälpprogrammet Admintool under OpenWindows. Markera "Edit", "Add", och "Add Access to Remote Printer". Skriv sedan in skrivar-/faxservernamnet på formatet prnservername!\prnserverservice enligt beskrivningen ovan. Kontrollera att "Printer Server OS" står på BSD (standardinställningen) och klicka på "Add".

Observera att vi rekommenderar att du använder filen /etc/hosts som skrivarnamn, och inte NIS eller andra namntjänster. Observera också att det finns en bug i implementeringen av Sun lpd på Solaris 2.4 och tidigare releaser som kan ge problem vid utskrift av mycket stora jobb. Om det händer kan du komma förbi problemet genom att använda programvaran för RAW TCP-port, se senare i detta kapitel.

#### **SCO UNIX-konfigurering**

För att konfigurera en skrivare i version 5.x av SCO Unix använder du programmet SCOADMIN.

- 1. Markera "Printers" och sedan "Print Manager"
- 2. Markera "Printer" i menyn och sedan "Add Remote" följt av "Unix..."
- 3. Skriv in skrivar-/faxserverns IP-adress, och skriv sedan in det skrivarnamn som ska användas för buffring.
- 4. Avmarkera "Use External remote Printing Protocol..."
- 5. Redigera filen /etc/printcap så att arkmatning ingår. Lägg till texten rp=lpaf

SCO UNIX kräver TCP/IP V1.2 eller senare för att kunna arbeta med Brother skrivar-/faxservrar. Du måste först konfigurera filerna /etc/hosts och /etc/printcap enligt beskrivningen i moment 2. Kör sedan programmet sysadmsh så här:

- 1. Markera "Printers".
- 2. Markera "Configure".
- 3. Markera "Add".
- 4. Skriv in det namn på utskriftskön som du angav i filen /etc/printcap som skrivarnamn.
- 5. Skriv in vad som helst vid "Comment", och "Class name".
- 6. För "Use printer interface" markerar du "Existing".
- 7. Tryck på F3-tangenten för att få en lista över de gränssnitt som finns, och markera önskat interface vid "Name of interface" med hjälp av tangenterna ("Dumb" är ett bra val).
- 8. Markera "Direct" vid "Connection".
- 9. Skriv in önskat namn vid "Device name" (/dev/lp brukar fungera).
- 10. Markera "Hardwired" vid "Device".
- 11. Markera "No" vid "Require banner".

#### **Äldre SCO Unix-system**

Skrivar-/faxservrarna i Brothers NC-8100h-serie stöder även protokollet FTP. Tidigare SCO Unix-system är ofta konfigurerade att skriva ut med FTP-protokollet.

#### **DEC TCP/IP-servrar för VMS(UCX)**

Du måste köra kommandot sys\$system:ucx:\$lprsetup, ange ett skrivarnamn, och sedan skriva in skrivar-/faxserverns IP-adress vid "Remote system name". Ange en av skrivar-/faxserverns tjänster (läs om vad du kan välja i början av detta kapitel) vid "Remote system printer name" (acceptera standardinställningarna för övriga frågor).

#### **TGVs Multinet**

För TGVs Multinet måste du köra kommandot MULTINET CONFIGURE /PRINTERS, sedan använda ADD-kommandot för att lägga till en skrivare, ange skrivar-/faxserverns IP-adress, LPD-protokolltypen LPD och ett av tjänstvalen som beskrivs i början av detta avsnitt vid "Remote print queue" (fjärrskrivarkö).

#### **Wollongongs PATHWAY**

Se först till att du har valet Access med lpd aktiverat. Skriv sedan in skrivar- /faxserverns namn och IP-adress i filen TWG\$TCP:[NETDIST.ETC]HOSTS file, kör LPGEN-programmet och kör följande kommando: add queue/rmachine=prnservername/rprinter=prnserverservice, där "queue" (kö) är könamnet, prnservername är skrivar-/faxserverns namn från hosts-filen, och prnserverservice är skrivar-/faxserverns tjänstnamn.

#### **IBM/AS4000**

För att använda en Brother skrivar-/faxserver med en IBM AS/400 som kör IBMs TCP/IP gatewaytjänster för OS/400 (OS/400-systemet måste vara v3.1 eller senare)

Använd kommandot CFGTCP vid din OS/400-prompt för att lägga till skrivar- /faxserverns TCP/IP-adress i AS/400 värdtabell. Använd följande enradiga OS/400-kommando för att skapa LPD-kön:

```
CRTOUTQ OUTQ(<könamn> RMSTSYS
(*INTNETADR) RMTPRTO(<tjänst>)
AUTOSTRWTR(1) CNNTYPE(*IP) DESTTYPE (*ÖVRIGT)
MFRTYPMDL (<drivrutin>)
INTNETADR('<ipadress>') TEXT
('<beskrivning>')
```
där <könamn> är det nya namnet på AS/400-utskriftskön, <tjänst> är skrivar- /faxserverns tjänstnamn, BINARY\_P1 eller TEXT\_P1, <drivrutin> är namnet på OS/400-skrivardrivrutinen (\*HP4 rekommenderas i tvivelsfall) och <ipaddress> är skrivar-/faxserverns IP-adress. Observera att IP-adressen och beskrivningen måste omges av enkla citationstecken.

#### **Andra system**

Andra system använder sig av liknande program för att ställa in skrivar-/faxservrar. Programmen ber normalt om följande information:

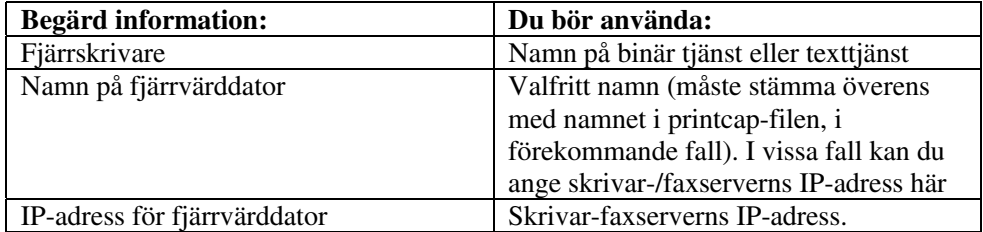

Supportspecialister för dessa företag kan i regel svara på konfigureringsfrågor om du ger dem motsvarande information om UNIX-konfigureringen (tala om att skrivar/faxservern fungerar som en fjärransluten UNIX-värddator som kör skrivardaemonen lpd line).

Om du inte skapat en buffertkatalog för din Brother skrivar/faxserver på din UNIX värddator måste du göra detta (skrivarens installationsprogram i HP/UX, AIX, Solaris 2.xx och andra system skapar katalogen automatiskt). Buffertkatalogen lpd sitter normalt i katalogen /usr/spool (hör med din systemansvarige för att se om den sitter på annat ställe i ditt system). För att skapa en ny buffertkatalog använder du mkdirkommandot. Exempelvis, för att skapa en buffertkatalog för kön laser1 skriver du:

```
mkdir /usr/spool/lpd/laser1
```
På vissa system måste du också starta demonen. På Berkeley-kompatibla UNIXsystem görs det med lpc start-kommandot, som ses i följande exempel:

lpc start laser1

#### **Andra informationskällor**

- 1. Besök <http://solutions.brother.com/> för mer information om nätverksutskrifter.
- 2. Se kapitel 1 i bruksanvisningen om hur du konfigurerar IP-adressen på din skrivare.
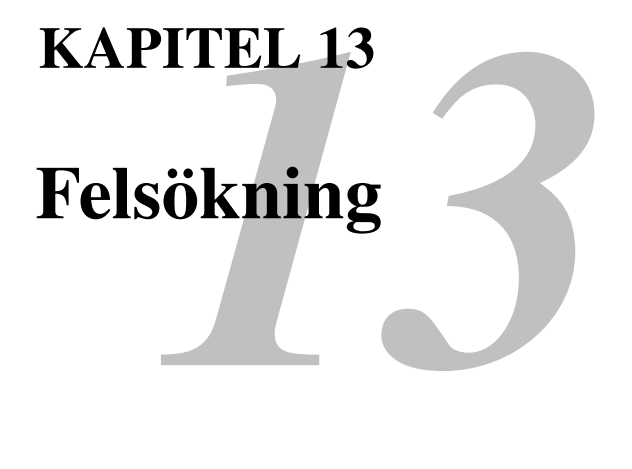

## **Översikt**

I detta kapitel beskrivs förfarandena för felsökning vid problem som du kan stöta på med en Brother skrivar-/faxserver. Felsökningskapitlet är indelat i följande avsnitt:

- 1. Installationsproblem
- 2. Tillfälliga problem
- 3. Protokollspecifik felsökning
- 4. Felsökning av Internetfax

## **Installationsproblem**

Om det inte går att skriva ut i nätverket bör du kontrollera följande:

1. Se till att skrivaren är påkopplad, on-line och klar att skriva ut.

Kontrollera att det inte är något fel med skrivaren eller konfigurationen genom att skriva ut en konfigurationssida. Läs i snabbinställningsguiden för NC-8100h (nätverk) om hur du skriver ut konfigurationssidan på din skrivar- /faxserver. Om det inte går, kontrollerar du följande:

- a. Om lysdioden inte blinkar efter anslutningen till nätverket kan det finnas fel i inställningarna i nätverkets firmware. Se steg 3.
- b. I så fall ska du försöka återställa skrivar-/faxserverns fabriksinställningar genom att trycka på TEST-knappen på skrivarserverns bakpanel i mer än 5 sekunder. När du har gjort det kopplar du av och på skrivaren och försöker sedan skriva ut konfigurationssidan.
- 2. Om det går att skriva ut konfigurationssidan men inga dokument skrivs ut, kan du försöka följande:

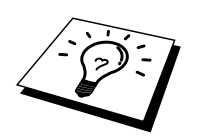

Om inga av dessa försök lyckas är det så gott som säkert ett hårdvaruproblem eller ett nätverksproblem!

#### <span id="page-109-0"></span>**a. Om du använder TCP/IP:**

Försök att pinga skrivar-/faxservern från värdoperativsystemets kommandoprompt med kommandot:

ping ipadress

där ipadress är skrivar-/faxserverns IP-adress. Observera att det i vissa fall kan ta upp till två minuter (efter det att IP-adressen ställts in) innan skrivar-/faxservern laddar sin IP-adress. Om du får en lyckad respons går du sedan till felsökningsavsnittet för UNIX, TCP/IP Windows® NT® /LAN Server, Windows® 98/95/Me Peer to Peer (LPR), Internet-utskrift eller webbläsare. Annars går du till moment 3, och därefter till felsökningsavsnittet för TCP/IP.

#### **b. Om du använder Novell-systemet:**

Kontrollera att du kan se skrivar-/faxservern på nätverket. För att göra det loggar du på som SUPERVISOR (inte bara med supervisorbehörighet) eller ADMIN (för Netware 4 eller senare), går in i PCONSOLE eller NWADMIN, markerar PRINT / FAX SERVER INFORMATION och markerar skrivar-/faxserverns namn (se till att du har skrivit in skrivar-/faxserverns namn). Om du kan se Print / Fax Server Status och Control i menyn kan nätverket se din Brother fax- /skrivarserver. Gå till felsökningsavsnittet för installation av Novell NetWare. Annars går du till moment 3.

#### **c. Om du kör Apple Talk för Macintosh:**

Kontrollera att du kan se skrivar-/faxserverns namn under ikonen HL-1200/MFL-Pro i Väljaren. Om namnet syns är det inget fel med anslutningen, så du går därför till avsnittet AppleTalk för Macintosh. Annars går du till steg 3.

- <span id="page-110-0"></span>3. Om du inte kan göra någon av anslutningarna i moment 2 ska du kontrollera följande:
	- a. Att skrivaren är påkopplad och on-line.
	- b. Att kablaget och nätverksanslutningen stämmer. Skriv ut en konfigurationssida i Network STATISTICS Information för att se om det sänds och tas emot några bytes.
	- c. Kontrollera om lysdioderna har någon aktivitet.
	- Lyser inte: Om lysdioden Link Activity är släckt är skrivar-/faxservern inte ansluten till nätverket.
	- Orange: Fast Ethernet Lysdioden lyser orange om skrivar-/faxservern är ansluten till ett 100BaseTX Fast Ethernet-nätverk.
	- Grön: 10BaseT Ethernet Lysdioden lyser grönt om skrivar-/faxservern är ansluten till ett 10BaseT Ethernet-nätverk.

Lysdioden blinkar om skrivar-/faxservern tar emot eller sänder data. När skrivar-/faxservern tar emot datapaket kontinuerligt kan det se ut som om lysdioden är släckt. Om du använder en repeater eller en hub måste du se till att SQE är avstängt vid hubben (i tillämpliga fall). Om du har en hubb eller flerportsrepeater kontrollerar du också att det inte är något fel med hubben eller repeaterporten genom att prova skrivar-/faxservern på en annan port eller på en annan hubb eller flerportsrepeater.

4. Om du har en brygga eller router mellan skrivar-/faxservern och värddatorn måste du se till att enheten är inställd så att skrivar-/faxservern kan sända och ta emot data från värden. En brygga kan exempelvis vara inställd så att bara vissa typer av Ethernet-adresser släpps genom (s.k.filtering). Därför måste en sådan brygga vara konfigurerad så att den accepterar adresser från en Brother skrivar-/faxserver. På samma sätt kan en router ställas in så att den bara släpper igenom vissa protokoll. Kontrollera därför alltid att det önskade protokollet kan passera igenom till skrivar-/faxservern.

## **Tillfälliga problem**

Om skrivar-/faxservern och skrivaren startar utan problem men du ibland har problem med utskriften kontrollerar du följande:

- 1. Om det går att skriva ut små jobb men stora grafikjobb blir förvrängda eller inte skrivs ut helt, kan du kontrollera att du har tillräckligt med minne i skrivaren och att du har den senaste skrivardrivrutinen installerad i din dator. Den senaste skrivardrivrutinen för Brother kan nedladdas från http://solutions.brother.com.
- 2. Läs i de olika felsökningssektionerna för de olika protokollen i detta kapitel om andra faktorer som kan orsaka tillfälliga problem med utskriften.

## **Felsökning för TCP/IP**

Om du använder TCP/IP och inte kan skriva till skrivar-/faxservern och du har kontrollerat hårdvaran och nätverket som beskrivs ovan, kan du kontrollera följande:

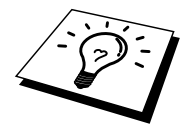

Det lönar sig alltid att pröva följande förfarande för att eliminera eventuella inställningsfel.

Stäng av skrivaren och koppla på den igen. Radera och omskapa skrivar-/faxservern och skapa en ny utskriftskö för att eliminera eventuella inställningsfel.

- 1. Det kan hända att problemet beror på att IP-adressen inte stämmer eller att det finns två IP-adresser. Kontrollera (via konfigurationssidan) att IPadressen är rätt laddad i skrivar-/faxservern. Se till att det inte finns några andra noder på nätverket med den adressen (DUBBLA IP-ADRESSER ÄR DET VANLIGASTE PROBLEMET MED TCP/IP-UTSKRIFT).
- 2. Om du använder BRCONFIG, NCP eller ccr för att skriva in IP-adressen måste du se till att du har gått ur fjärrkonsolen på rätt sätt med CTRL-D eller EXIT och att du har kopplat av och på skrivaren (det kan ta upp till två minuter för IP-adressen att träda i kraft).
- 3. Se till att skrivar-/faxserverns TCP/IP-protokoll är aktiverat.
- 4. Om du använder rarp, måste du se till att du har startat demonen rarp på valfri arbetsstation med hjälp av rarpd, rarpd-a eller liknande kommando. Kontrollera att filen /etc/ethers innehåller rätt Ethernet-adress och att skrivar- /faxserverns namn motsvarar namnet i filen /etc/hosts.
- 5. Om du använder bootp måste du se till att du har startat daemonen bootp på valfri UNIX-arbetsstation och att bootp är aktiverat (dvs att "#" har tagits ur posten bootp) och att filen /etc/bootptab är rätt konfigurerad.
- 6. Kontrollera också att värddatorn och skrivar-/faxservern är på samma undernätverk eller att routern är rätt konfigurerad för att sända data mellan de båda enheterna.

## **Felsökning i UNIX**

- 1. Se till att filen /etc/printcap (i tillämpliga fall) har skrivits in rätt. Leta särskilt efter saknade ":" och "\"-tecken, eftersom sådana småfel någonstans i filen kan få stora konsekvenser. Kontrollera också katalogen /usr/spool för att se att du har skapat en giltig buffertkatalog.
- 2. Om du använder ett Linux operativsystem kan det hända att verktygsprogrammet X-Window Print som följer med Linux inte konfigurerar filen etc/printcap rätt för lpd-användning. Då måste du redigera filen etc/printcap och ändra följande rad i posten för skrivaren. Om det står:

```
if
: lp = /\text{dev/null}:then to
: lp = : \setminus
```
- 3. Om du använder ett Berkeley-baserat UNIX måste du se till att demonen startas på Berkeley-baserade system med kommandot lpc start skrivare, där skrivare är namnet på den lokala utskriftskön.
- 4. Om du använder ett AT&T-baserat UNIX måste du se till att skrivaren är aktiverad (enable skrivare, där skrivare är namnet på den lokala utskriftskön).
- 5. Se till att den fjärranslutna radskrivartjänsten lpr/lpd är laddad på värddatorn (läs i dokumentationen till värddatorn om hur du gör det).
- 6. Om du har problem med att skriva ut mer än ett jobb i taget kan du pröva med att öka IP-timeout-tiden med kommandot SET IP TIMEOUT eller med BRAdmin.
- 7. Om du kör text- eller PCL-jobb tillsammans kan du försöka ställa in tjänsten (fjärrskrivaren) med EOT inställt på sträng nummer 2 (<ESC>E). Exempel:

SET SERVICE BRN xxxxxx P1 EOT 2

- 8. Om raderna i en textfil skrivs ut med ojämn kant måste du se till att du har angett TEXT för fjärrskrivarnamnet (rp) i din /etc/printcap-fil.
- 9. Om du använder Sun Solaris V2.4 eller tidigare bör du veta att det finns en bugg där som gör att långa utskriftsjobb misslyckas när de körs på en skrivar-/faxserver. Om du har problem med att skriva ut långa jobb (över 1 MB) ska du lägga till raden mx#0 i etc/printcap-filposten.
- 10. Om du inte kan skriva ut från DEC TCP/IP Service for VMS (UCX) måste du se till att du har version 2.0B eller senare av den programvaran, eftersom tidigare versioner inte fungerar med Brother skrivar-/faxservrar.

## <span id="page-113-0"></span>**Felsökning i Windows® NT® /LAN Server (TCP/IP)**

Om du har problem med att skriva ut med Windows® NT® eller LAN Server kontrollerar du följande:

- 1. Se till att TCP/IP och TCP/IP Print Service är installerat och laddat på Windows® NT® -systemet eller LAN Server-filservern.
- 2. Om du använder DHCP och inte har skapat någon reservation för skrivar- /faxservern kontrollerar du att du har skrivit in skrivar-/faxserverns NetBIOS-namn i rutan "Name or address of server providing lpd".

## **Felsökning av Windows® 95/98/Me Peer to Peer-utskrifter (LPR)**

Om du har problem med att skriva ut i ett Windows® 95/98/Me Peer-to-Peer-nätverk (LPR-metod) kontrollerar du följande:

1. Se till att portdrivrutinen Brother LPR Port är rätt installerad och konfigurerad enligt kapitel 7 om Windows® 95/98/Me Peer-to-Peer.

Under installationen av BLP-programvara kan det hända att skärmen som ber om ett portnamn inte visas. Detta kan hända på vissa Windows® 95/98/Me-datorer. Om du trycker på ALT och TAB visas den.

## **Felsökning av Windows® 95/98/Me Peer-to-Peer (HP JetAdmin-kompatibel metod)**

Om du har problem med att skriva ut i ett Windows® 95/98/Me Peer-to-Peer-nätverk (LPR-metod) kontrollerar du följande (HP JetAdmin-kompatibel metod):

- 1. Om skrivar-/faxservern inte visas i JetAdmin i ett Windows® 95/98/Me Peerto-Peer-nätverk, kan du försöka ta bort alla nätverksprogram för Windows® 95/98/Me från Nätverk i kontrollpanelen och installera om dem så här:
	- Först installerar du det IPX/SPX-kompatibla protokollet (eller TCP/IPprotokollet om du använder senare versioner av JetAdmin), klienten för Microsoft Network och drivrutinen för nätverksadapterkortet.
	- Installera den senaste HP JetAdmin-programvaran.
	- Starta om systemet och lägg sedan till HP JetAdmin-tjänsten.

## <span id="page-114-0"></span>**Felsökning av Windows® 95/98/Me/NT® 4.0 Peer-to-Peer-utskrifter (NetBIOS)**

Om du har problem med att skriva ut i ett Windows® 95/98/Me/NT® 4.0 (eller senare) Peer-to-Peer-nätverk (NetBIOS) kontrollerar du följande:

- 1. Kontrollera att portdrivrutinen Brother NetBIOS installerats och konfigurerats säkert enligt Windows® 95/98/Me/NT® 4.0 Peer-to-Peer (NetBIOS), kapitel 7. Eventuellt visas inte skärmbilden som ber dig ange ett portnamn under installationen av portdrivrutinen. Detta kan hända på vissa datorer som kör Windows® 95/98/Me/NT® 4.0. Om du trycker på ALT och TAB visas den.
- 2. Kontrollera att skrivarservern är konfigurerad för samma arbetsgrupp eller domän som resten av datorerna. Det kan ta flera minuter tills skrivar- /faxservern visas under Nätverk.

## **Felsökning i Brother Internet-utskrift (TCP/IP)**

- 1. Det första steget i felsökningen är att kontrollera att du har en giltig epostanslutning på både den sändande datorn och den mottagande skrivar- /faxservern. Försök skicka ett e-postmeddelande från datorn till en fjärransluten användare som kan ta emot post över en POP3-server. Om det inte fungerar kan det vara ett e-postkonfigurationsproblem på datorn, på den lokala e-postservern eller på den fjärranslutna POP3-servern. Kontrollera en extra gång att e-postparametrarna som du har konfigurerat på datorn och på den fjärranslutna skrivar-/faxservern motsvarar de parametrar som är konfigurerade på e-postservrarna.
- 2. Om du kan skriva ut små filer utan problem men inte stora, kan det vara ett problem med e-postsystemet. Vissa e-postsystem har problem med att skriva ut större filer. Om filen inte når sin destination i oskadat skick ligger problemet med e-postsystemet.
- 3. Du kan också aktivera funktionen med partiell e-postutskrift på klientdatorn. Funktionen delar upp e-postmeddelanden i mindre bitar så att det inte blir så mycket med en gång för e-postservern. För att göra det väljer du dialogen Properties för porten för Brother Internet Print.

## <span id="page-115-0"></span>**Felsökning av Windows® 95/98/Me/2000 FTP/IPP**

#### **Du vill använda ett annat portnummer än 631**

Om du använder port 631 för IPP-utskrift kan det hända att din brandvägg inte släpper genom utskriftsdata. I så fall kan du använda ett annat portnummer (port 80), eller konfigurera din brandvägg så att data från port 631 släpps genom.

För att skicka ett utskriftsjobb till en skrivare med IPP över port 80 (standard HTTPport) skriver du in följande när du konfigurerar ditt Windows® 2000-system.

http://ip\_address/ipp

**Funktionen Hämta mer information i Windows® 2000 fungerar inte.** Om du använder följande URL:

[http://ip\\_address:631](http://ip_address:631/) eller [http://ip\\_address:631/ipp](http://ip_address:631/ipp), alternativet "Hämta mer information" i Windows® 2000 fungerar inte. Om du vill använda alternativet "Hämta mer information" (Get More Info) måste du använda följande URL:

http://ip\_address

Då tvingas Windows® 2000 att använda port 80 för att kommunicera med din Brother skrivar-/faxserver.

#### **Windows® 95/98/Me-klienter kan inte hämta drivrutinen från ett Windows® 2000-system.**

Du måste använda version 4.0 eller senare av Internet Explorer, och programvaran "Microsoft Internet Print Services" måste vara installerad på dina klientdatorer.

## **Felsökning i Novell NetWare**

Om du inte kan skriva ut från NetWare och du har kontrollerat hårdvaran och nätverket som beskrivits ovan, kontrollerar du först att din Brother skrivar-/faxserver är ansluten till serverkön genom att gå till PCONSOLE och markera först PRINT QUEUE INFORMATION och sedan CURRENTLY ATTACHED SERVERS. Om skrivar-/faxservern inte visas i listan över anslutna servrar kontrollerar du följande:

<span id="page-116-0"></span>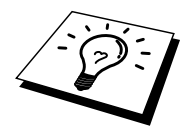

Det lönar sig alltid att pröva följande förfarande för att eliminera eventuella inställningsfel.

- Koppla på och av skrivaren så att Netware-kön scannas om.
- Radera och omskapa skrivar-/faxservern och skapa en ny utskriftskö för att eliminera eventuella inställningsfel.
	- 1. Om du har ändrat lösenordet vid inlogging måste du ändra det både i din Brother-skrivar-/faxserver (med kommandot SET NETWARE PASSWORD om du använder BRConfig-programvaran eller genom att använda en webbläsare eller BRAdmin) och i filservern (med kommandot PCONSOLE Print / Fax Server Information Change Password).
	- 2. Om du skapade utskriftskön genom att använda PCONSOLE i stället för BRAdmin, måste du se till att du har aktiverat minst en NetWare-filserver med kommandot SET NETWARE SERVER servernamn ENABLED.
	- 3. Har du överskridit din användargräns för NetWare?
	- 4. Se till att det skrivar-/faxservernamn som du använde i PCONSOLE precis motsvarar det namn som är konfigurerat i skrivar-/faxservern, och se till att det är definierat som köserver (Queue Server) för utskriftskön.
	- 5. Om du kör både 802.3- och Ethernet II-frames på olika filservrar på ditt nätverk kan det hända att skrivar-/faxservern inte kan koppla upp sig mot rätt filserver. Försök få rätt frame-typ att visas genom att använda kommandot SET NETWARE FRAME från skrivar-/faxserverns fjärrkonsol eller genom att använda BRAdmin.
	- 6. Om du använder satsen DOS CAPTURE och förlorar delar av ditt utskriftsjobb kan du försöka med att ställa in parametern TIMEOUT i din CAPTURE-sats till ett högre värde (minst 50 sekunder för Windows® ).

## **Felsökning i AppleTalk**

Om du inte kan skriva ut från AppleTalk for Macintosh och har kontrollerat hårdvaran och nätverket enligt ovan bör du kontrollera följande:

- 1. Se till att du kör Phase 2 AppleTalk och att du har markerat rätt nätverksgränssnitt i kontrollpanelen för AppleTalk på Macintosh-datorn.
- 2. Se till att skrivar-/faxserverns Apple Talk-protokoll är aktiverat.
- 3. Kontrollera att du har markerat rätt AppleTalk-zon. Eftersom skrivar- /faxservern får sin zoninformation från vad routern sänder kan det hända att den inte är i den zon du väntar dig och därför inte visas i väljaren. I så fall kan du behöva tvinga zonnamnet med hjälp av en webbläsare eller TELNETkommandot SET APPLETALK ZONE.

## <span id="page-117-0"></span>**Felsökning av DLC/LLC**

Om du har problem med att skriva ut med DLC/LLC kontrollerar du följande:

- 1. Se till att DLC/LLC-protokollet är aktiverat med hjälp av BRAdmin, en webbläsare eller TELNET.
- 2. Se till att MAC-adressen i Windows® -inställningen är samma som på konfigurationssidan.

## **Felsökning i webbläsaren (TCP/IP)**

- 1. Om du inte kan koppla upp dig mot skrivar-/faxservern med webbläsaren kan det lösa sig att kontrollera proxy-inställningarna i webbläsaren. Titta i Exceptions (undantag) och skriv vid behov in skrivar-/faxserverns IP-adress. Då försöker inte dator koppla upp sig mot din ISP eller proxyserver varje gång som du vill titta på skrivarservern.
- 2. Se till att du använder rätt webbläsare. Vi rekommenderar Netscape Navigator version 4.xx eller senare/ Microsoft Internet Explorer version 4.xx eller senare.

## **Felsökning av Internetfax**

- 1. Vid fel på e-postmeddelandet eller när man skickar ett Internetfax skickar epostservern ett felmeddelande tillbaka till faxen/MFC-enheten, och felmeddelandet skrivs ut. Om det uppstår ett fel när man tar emot e-post skrivs ett felmeddelande ut (Ex: Meddelandet som skickades till MFCenheten var inte i TIFF-F-format). Alla dokument som skickas till MFCenheten via e-post måste vara i formatet TIFF-F.
- 2. Om ett felmeddelande skrivs ut under mottagning av e-posttext från en annan dator, t.ex. "FILFORMATET STÖDS INTE" kan det bero på att avsändarens e-postprogram inte är inställt på "endast text". Det kan också bero på att Vcard-funktionen (virtuellt visitkort) är på.
- 3. Om mottagarens e-postsystem inte är kompatibelt med MIME-formatet kan du inte skicka några dokument till mottagaren. Beroende på vilken server mottagaren har kan det förekomma att felmeddelanden inte skickas tillbaka.
- 4. Meddelanden kan inte tas emot i HTML-format. Det här formatet stöds inte. Alla meddelanden måste tas emot i formatet TIFF-F.
- 5. Om storleken på en bifogad bildfil är väldigt stor kanske det inte går att överföra faxet/meddelandet. Systemadministratören kan ha satt en högsta tillåtna gräns för hur stora e-postmeddelanden och bilagor som får skickas. Dokumentet som du ska skicka måste då delas upp i mindre dokument som kan accepteras av e-postservern. (Ex. Ett 42-sidigt dokument som innehåller CCITT#1 testrapport är cirka 1 MB stort).
- 6. Om du inte tar emot någon e-post kan du kontrollera inställningarna för Auto Polling (hämtning av meddelanden från e-postserver) och pollingfrekvensen.
- 7. Om du inte kan hämta e-post från e-postservern, kontrollera inställningarna för POP3-servern och brevlådenamnet. Kontrollera att POP3-lösenordet skrivits in korrekt. Inställningen tar hänsyn till stora respektive små bokstäver.
- 8. Om stafettöverföringen inte vidarebefordrar e-post till en G3-fax, kontrollera inställningarna för stafettöverföring (Relay Broadcast) samt domänregistreringarna (Relay Domain). En stafettdomän (Relay Domain) måste anges för att funktionen ska fungera.
- 9. Funktionerna Relay Broadcasting och Broadcasting kan inte användas samtidigt.
- 10. Stafettöverföringar stöder vidarebefordran av ett dokument upp till högst 48 faxar via konventionella telefonlinjer. Om du skickar till mer än 48 mottagare måste avsändaren dela in överföringsplatserna i 48 platser eller mindre för varje vidarebefordran.
- 11. Vid mottagning av e-post från POP-servern kan MFC-enheten ta emot högst 32 e-postmeddelanden. Om det kommer in mer än 32 e-postmeddelanden i POP-servern kommer MFC-enheten att ta emot högst 32 e-postmeddelanden, och eventuella återstående meddelanden hämtas nästa gång man hämtar epost från servern.
- 12. Modell NC-8100h skrivar-/faxserver kräver en del av arbetsminnet för funktion. När NC-8100h installerats minskas det antal faxblad som kan skickas eller tas emot (med cirka 30 sidor enligt Brother testblad nr 1) jämfört med standardkapaciteten i MFC-enheten.

# <span id="page-119-0"></span>**14<br>Programmet Brotl<br>Nätverks PC Fax<br>Installera och använda<br>programmet Brother N Programmet Brother Nätverks PC Fax**

## **Installera och använda programmet Brother Nätverks PC Fax**

## **Översikt**

**Viktig information:** Besök Brother Solutions Centre och hämta de senaste uppdateringarna av Brother Nätverks PC Fax. Besök

Med programmet Brother NÄTVERKS PC FAX kan du använda din dator för att skicka valfri programfil eller dokument som ett vanligt faxmeddelande. Du kan skapa en fil i valfritt program på din dator och sedan skicka det som ett datorfax i nätverket. Du kan även lägga till ett faxförsättsblad. Allt du behöver göra är att ange mottagarna som medlemmar eller grupper i adressboken i PC FAX, eller helt enkelt skriva in destinationsadressen eller faxnumret i användargränssnittet. Du kan använda <http://solutions.brother.com/> adressbokens sökfunktion för att snabbt lokalisera de personer du vill faxa till.

#### **Snabbtips:**

Se avsnitten "**Viktig information**" innan du använder Brother Nätverks PC Fax.

- 1. Kontrollera att Nätverks PC Fax är aktiverat på fliken **Sändning** i inställningsprogrammet.
- 2. När du ska skicka ett e-postmeddelande från Brother Nätverks PC Fax kan du antingen skriva in e-postadressen i fältet Till: eller vid valet av faxstil med datorns tangentbord. Du kan också välja mottagare i adressboken. Mottagaren måste ha en markerad e-postadress som vald destination.
- 3. När du ska skicka ett Internet-fax från Brother Nätverks PC Fax kan du antingen skriva in Internet-faxadressen i fältet **Till:** eller vid valet av faxstil med datorns tangentbord. Du kan också välja mottagare i adressboken. Mottagaren måste ha en markerad MFC e-postadress som vald destination.
- 4. När du vill skicka ett nätverksfax väljer du helt enkelt mottagare i adressboken, eller skriver in faxnumret i användargränssnittet från datorns tangentbord. Mottagaren måste ha alternativet **Fax** markerat som vald destination.

## **Installation av Nätverks PC Fax**

#### **Viktig information:**

Om installationsbilden inte visas automatiskt väljer du Start | Kör och skriv sedan X:/setup.exe (X:/ är enhetsbokstaven för CD-enheten i din dator).

Sätt in CD-skivan som följde med din Brother MFC-enhet. Installationsprogrammet startar automatiskt. I installationsprogrammet väljer du modell och språk (om dessa alternativ finns). Välj sedan Network Applications för (NC-8100h skrivar-/faxserver – tillval), därefter Brother PC Fax, och följ anvisningarna på skärmen. Starta om datorn när programmet ber dig göra detta.

Nu behöver du installera Brother utskriftsprogramvara för nätverk från CD-skivan. Sätt in CD-skivan igen. Välj Network Applications för (NC-8100h skrivar-/faxserver - tillval), och välj sedan programvara för nätverksutskrift. Följ anvisningarna på skärmen. Du kommer att behöva ange IP-adressen för NC-8100h. Kontakta nätverksadministratören om du är tveksam.

Obs: Om du redan har installerat MFC-enheten som en nätverksskrivare kanske du redan har installerat Brothers program för nätverksutskrift. Du kan kontrollera detta genom att välja Start | Inställningar | Skrivare

Markera drivrutinen för Brother PC Fax i listan, högerklicka med musen och välj egenskaper. Välj sedan fliken **Detaljer**.

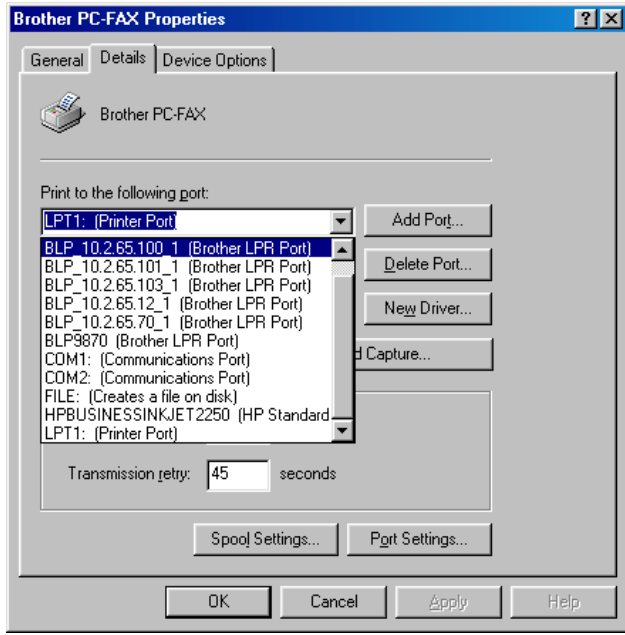

Välj alternativet **Skriv ut till följande port** enligt figuren ovan. Om Brother LPRport finns i listan för din MFC-enhet kan du ange att Brother Network Fax ska använda denna förinstallerade port. Om du har flera Brother LPR-portar, kontrollera att du valt rätt portadress. Kontakta nätverksadministratören om du är tveksam.

## **Inställning av användarinformation**

1. Hämta användarinformation från dialogrutan FAX **Sändning** genom att klicka<br>**GA** 

 ELLER-gå till Startmenyn, välj Program, Brother, Brother MFL Pro, och slutligen PC-FAX Inställningar.

Dialogrutan **Brother PC Fax inställningar** visas:

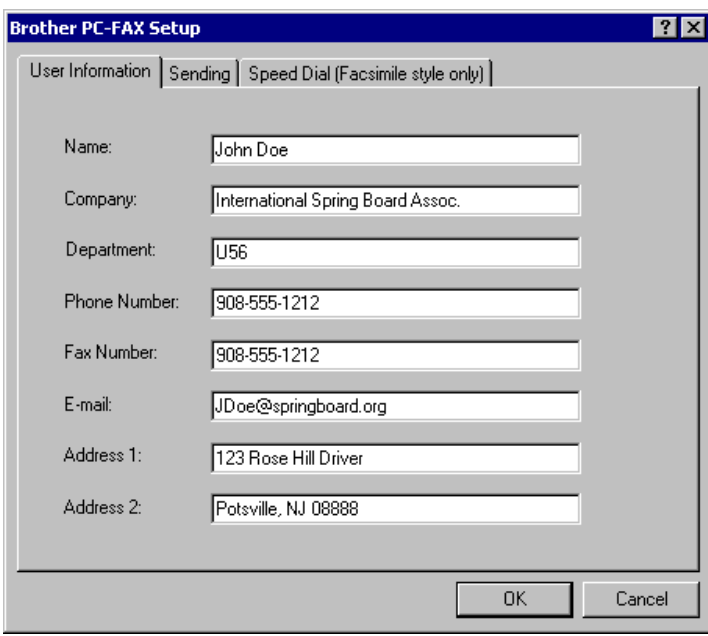

- 2. Ange önskad användarinformation. Den här informationen krävs för att skapa faxrubrik och försättsblad.
- 3. Klicka på OK för att spara användarinformationen.

## **Inställning av information för sändning**

Brother Nätverks PC Fax kan konfigureras på fliken **Sändning**.

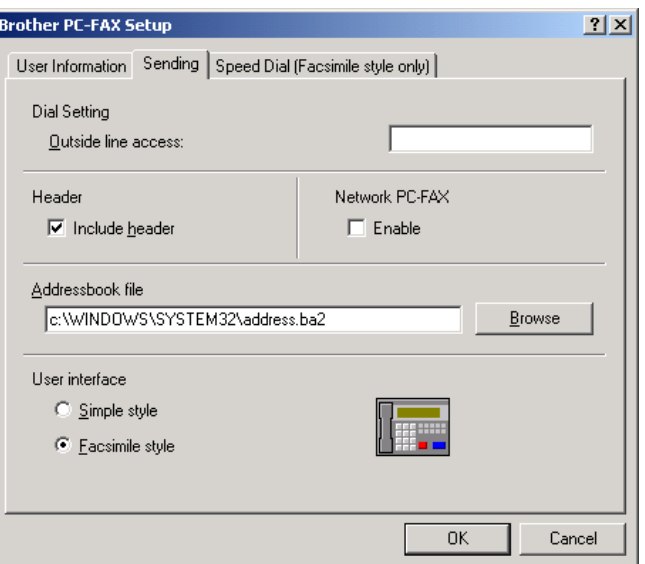

#### **Viktig information**

Kontrollera att Brother Nätverks Fax är aktiverat. Programvaran kan användas i nätverksmiljö eller på en lokal fristående dator. Vid användning i nätverksmiljö är det viktigt att Nätverks PC Fax är aktiverat.

Alternativet **Inkludera rubrik** skickar en extra sida information tillsammans med faxet/e-meddelandet, med information om användare och ämne.

Om Nätverks PC Fax används och ett privat telefonväxelsystem och en särskild siffra för att ringa upp en extern linje krävs kan detta programmeras in i uppringningsinställningarna på sidan **Sändning**.

Användaren kan välja mellan två gränssnitt. Om du vill ändra användargränssnittet ändrar du gränssnittsinställningen ovan.

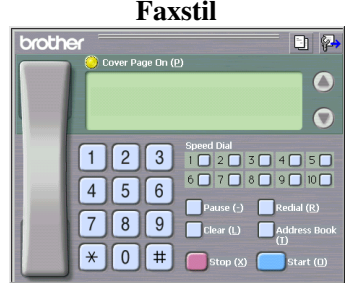

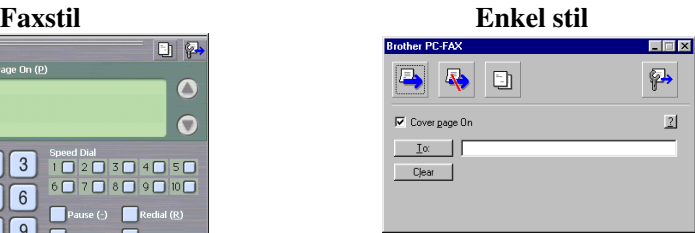

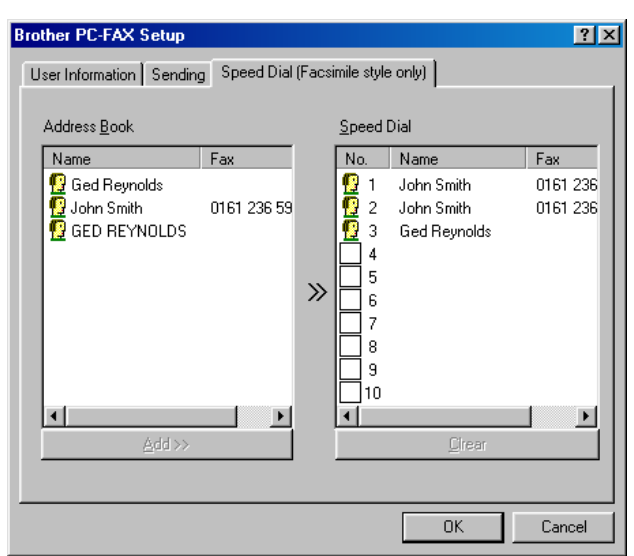

## <span id="page-123-0"></span>**Inställning av kortnummer**

Gå till fliken **Snabbval** i dialogrutan **Brother PC-FAX Inställningar** genom att klicka på fliken **Snabbval**. (Du måste välja användargränssnittet Faxstil för att använda funktionen.) Du kan registrera valfri adress eller grupp på någon av de tio kortnummerknapparna.

#### **Gör så här för att registrera en adress på en kortnummerplats:**

- 1. Klicka på den kortnummerplats som du vill programmera.
- 2. Klicka på den adress eller grupp som du vill lägga på kortnummerplatsen.
- 3. Klicka på **Lägg till>>** för att programmera kortnummerplatsen.

#### **Gör så här för att radera en kortnummerplats:**

- 1. Klicka på den kortnummerplats som du vill radera.
- 2. Klicka på knappen **Rensa**.

## <span id="page-124-0"></span>**Adressboken**

Gå till Startmenyn, välj Program, Brother, Brother MFL Pro, och klicka sedan på **Adressbok**. Dialogrutan **Brother adressbok** visas:

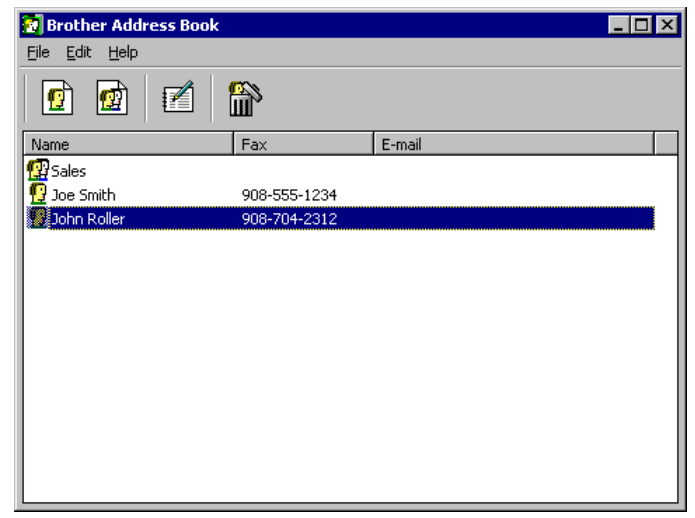

#### **Ange en adresspost i adressboken**

I dialogrutan **Brother adressbok** kan du lägga till, redigera och ta bort lagrad information om medlemmar (dvs. personer) och grupper.

1. I dialogrutan **Adressbok** klickar du på ikonen för att lägga till en post. Dialogrutan **Inställning av medlemmar i Brother adressbok** visas:

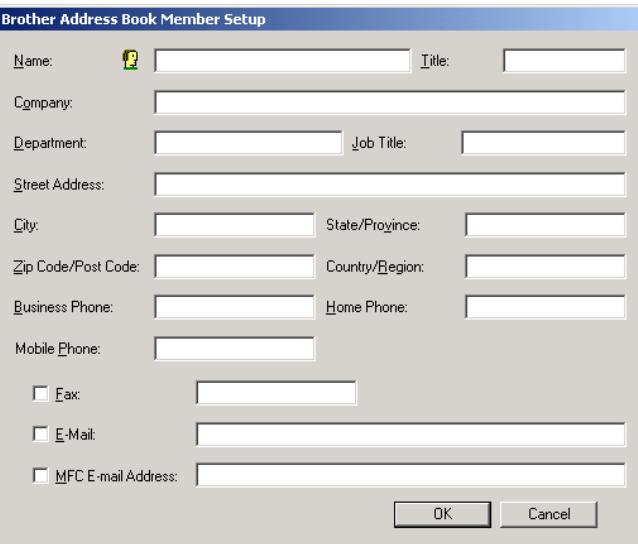

2. I dialogrutan **Inställning av medlemmar i Brother adressbok** skriver du in information om adressposten.

**Namn** och **Fax** är obligatoriska fält. Du kan också lägga till en e-postadress för kontaktperson och MFC-adress för medlemmen (adressposten). Klicka på OK för att spara informationen om medlemmen.

#### **Viktig information:**

När du skapar en ny post i adressboken ska du också välja standardsätt för att skicka meddelande.

## <span id="page-125-0"></span>**Förbereda en grupp för vidarebefordran**

Om du ofta skickar samma PC-FAX till flera mottagare kan du kombinera flera adressposter till en grupp.

1. I dialogrutan **Brother Adressbok** klickar du på knappen **Ny grupp** för att skapa en grupp.

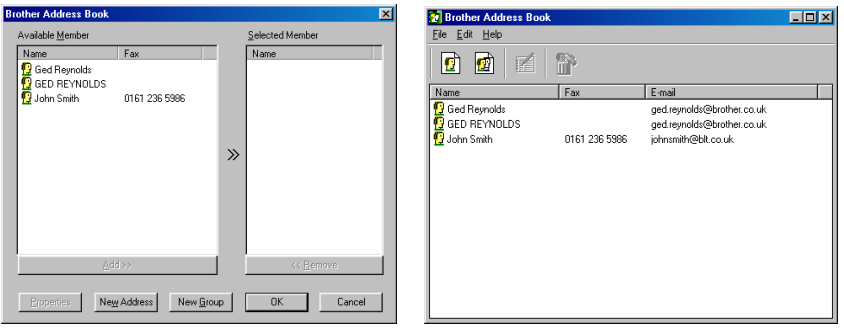

2. Dialogrutan **Inställning av grupper i Brother adressbok** visas:

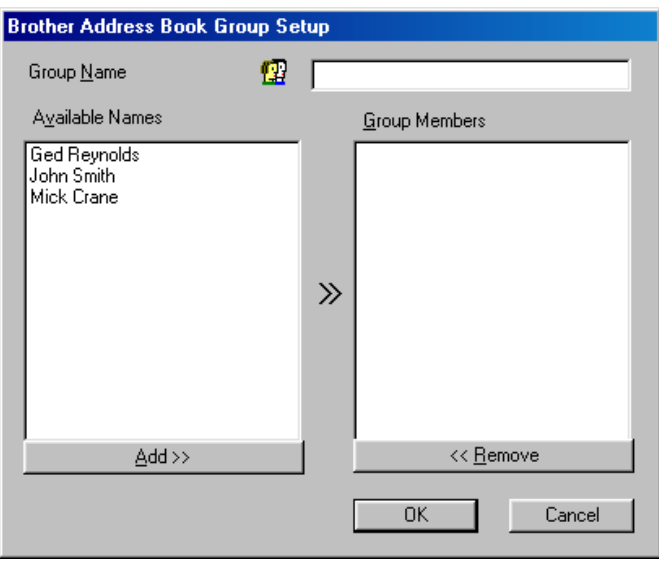

- 3. Skriv in namnet på den nya gruppen i fältet **Gruppnamn**.
- 4. I rutan **Tillgängliga namn** markerar du varje post som ska ingå i gruppen. Klicka sedan på **Lägg till**>>.
- 5. Adressposter som läggs till i gruppen kommer att visas i rutan **Gruppmedlemmar**.
- 6. När alla adressposterna lagts till klickar du på **OK**.

#### **Redigera adressposter Gör så här för att redigera en adresspost eller grupp:**

- 1. Markera den adresspost eller grupp som du vill redigera.
- 2. Klicka på ikonen **Redigera**.
- 3. Redigera adressposten eller gruppinformationen.
- 4. Klicka på **OK** för att spara dina ändringar.

#### **Ta bort en adresspost eller grupp Gör så här för att ta bort en adresspost eller grupp:**

1. Markera den adresspost eller grupp som du vill ta bort.

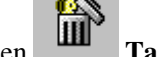

- 2. Klicka på ikonen **Ta bort**.
- 3. Klicka på **OK** när dialogrutan **Ta bort OK?** visas.

#### **Exportera adressboken**

Du kan exportera adressboken till en ASCII-textfil (\*.csv).

#### **Gör så här för att exportera den aktuella telefonlistan:**

- 1. Gå till adressboken, välj **Arkiv**, peka på **Exportera** och klicka sedan på **Text** – ELLER – Klicka på **Vcard (visitkort)** och gå till steg 5.
- 2. Markera de datafält som du vill exportera i kolumnen **Tillgängliga poster**, och klicka sedan på **Lägg till**>>.
- 3. Om du exporterar till en ASCII-fil, välj **Separationstecken Tabb** eller **Komma**. Detta gör att ett tabbstopp eller ett kommatecken sätts in mellan varje datafält som exporteras.
- 4. Klicka på **OK**-knappen för att spara dina data.
- 5. Skriv in filnamnet och välj sedan **Spara**.
- 6. Om du skapar ett Vcard (visitkort) måste du först markera adressposten.
- 7. Markera posterna i den ordning du vill de ska visas i listan.

## **Skicka en fil som ett PC-FAX med enkel stil**

- 1. Skapa en fil i Word, Excel, Paint, Draw eller något annat program på din dator.
- 2. Gå till **Arkiv**-menyn och välj **Skriv ut**.
- 3. Dialogrutan **Skriv ut** visas:

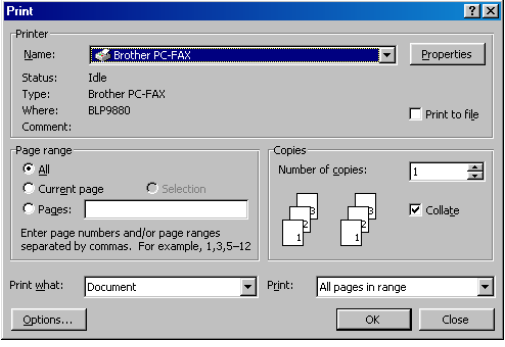

- 4. Välj **Brother PC-FAX** som skrivare och klicka sedan på **OK**.
- 5. Dialogrutan Brother PC FAX (Sändning) visas:

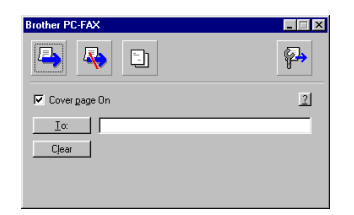

- 6. I fältet **Till**: skriver du in faxnumret till mottagaren. Genom att klicka på **Till**: knappen kan du också använda adressboken för att välja faxnummer att sända till. Om du skrivit fel nummer trycker du på **Rensa** för att nollställa alla poster.
- 7. Om du vill skicka ett försättsblad och ett meddelande klickar du i kryssrutan **Försättsblad på**.
- 8. När du är klar att skicka faxet klickar du på ikonen **Skicka** .

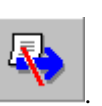

9. Om du vill avbryta faxsändningen klickar du på ikonen .

## **Skicka en fil som ett PC-FAX med Faxstil**

- 1. Skapa en fil i Word, Excel, Paint, Draw eller något annat program på din dator.
- 2. Gå till **Arkiv**-menyn och välj **Skriv ut**. Dialogrutan **Skriv ut** visas:

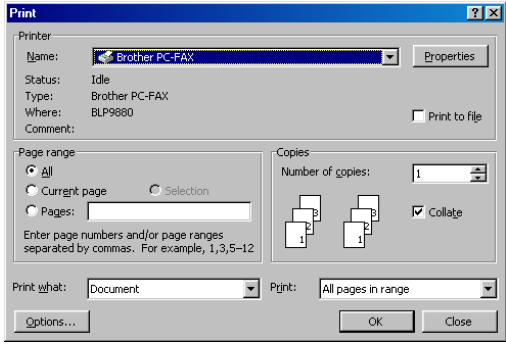

- 3. Välj **Brother PC-FAX** som skrivare och klicka sedan på **OK**. Dialogrutan **Brother PC FAX (Sändning)** visas:
- 4. Ange ett telefonnummer med någon av följande metoder:
	- a. Skriv in numret med det numeriska tangentbordet.
	- b. Klicka på någon av de 10 kortnummerknapparna.
	- c. Klicka på knappen **Adressbok** och markera sedan en adresspost eller en grupp ur adressboken.

Om du skriver fel kan du använda **Rensa** för att nollställa alla poster.

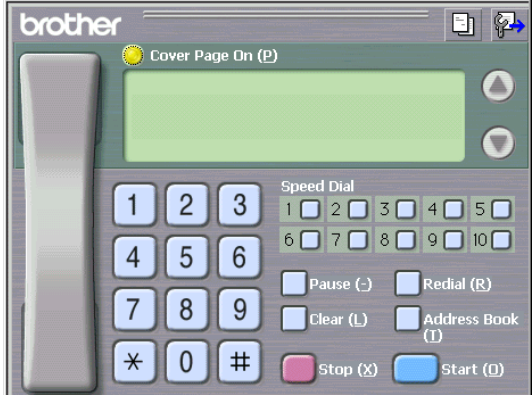

- 5. Om du vill skicka ett försättsblad markerar du kryssrutan **Försättsblad på**. Du kan också klicka på ikonen för att skapa eller redigera ett befintligt försättsblad.
- 6. Klicka på **Start** för att skicka faxet.
- 7. Om du vill avbryta faxsändningen klickar du på **Stopp**.

#### **Återuppringning:**

Om du vill ringa upp ett nummer på nytt trycker du på **Återuppringning**, så kan du rulla igenom de fem senast använda faxnumren.

## **Uppdatera andra MFC-enheter via nätverket**

Det går att programmera Brother MFC-enheter på nätverket, antingen med befintliga inställningar som tas från en programmerad MFC-enhet, eller med data från adressboken i Brother Nätverks PC Fax.

När Brother Nätverks PC Fax används från en dator som har BRAdmin Professional installerat visas ett extra alternativ i BRAdmin. Genom att markera en nätverksutrustad MFC-enhet i huvudfönstret för BRAdmin, och högerklicka på denna, får du ett extra alternativ – **Konfigurera adressbok**.

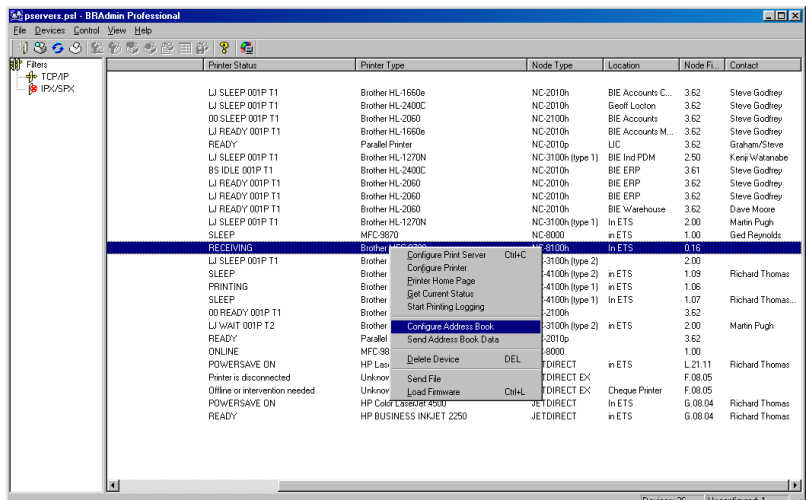

När du väljer detta alternativ läser BRAdmin av telefoninställningarna från den aktuella maskinen (om det finns några programmerade maskiner) och kopierar dem till adressboken i Brother PC Fax.

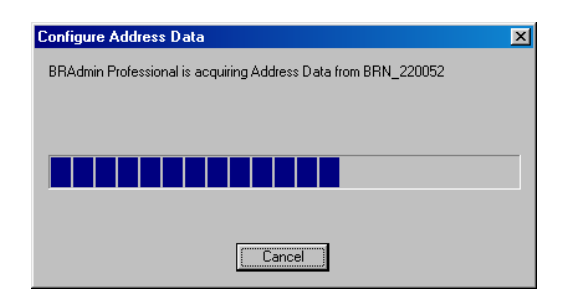

Nedan finns en illustration av Brother adressbok. Till vänster finns snabbnummer/kortnummer som läses av från maskinen. Till höger visas Brothers adressbok. Det går nu att tilldela snabbnummer/kortnummer från MFC-enheten till Brothers adressbok. Du kan också använda adressposter från Brothers adressbok och skicka dem till MFC-enheten. Nu kan du göra ändringar av data i adressboken i Brother Nätverks PC Fax, och klicka på **OK**.

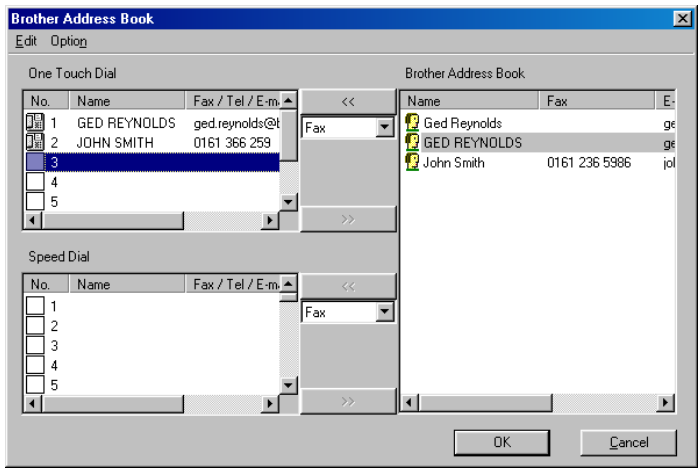

Dessa data sparas sedan i Windows TEMP-mapp och kan användas för att uppdatera enstaka eller gruppvis MFC-enheter i nätverket.

Markera enstaka eller flera nätverksanslutna Brother MFC-enheter i huvudfönstret i BRAdmin genom att markera dem/trycka ner skifttangenten på tangentbordet. Högerklicka på de markerade MFC-enheterna och tryck på **Sänd adressboksdata**. Nya data skickas sedan till alla markerade MFC-enheter.

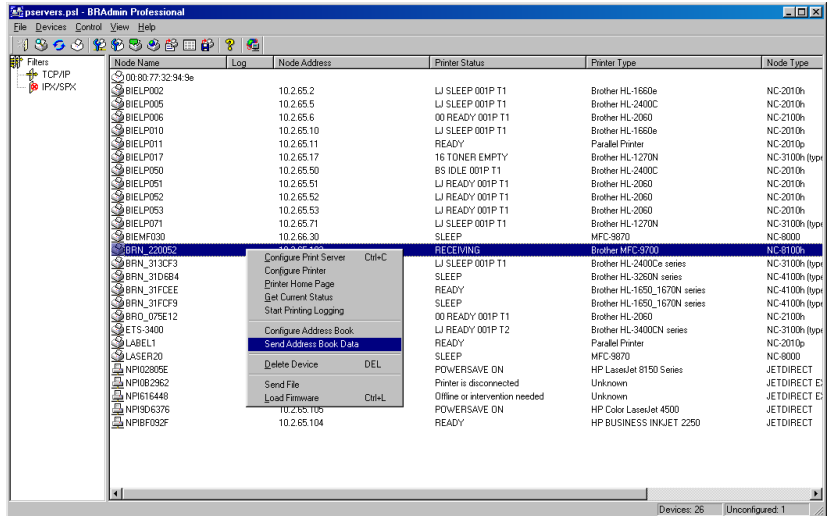

En dialogruta visas, med uppladdningsstatus för aktuella MFC-enheter, och under denna visas hela förloppet vid uppdatering av flera MFC-enheter.

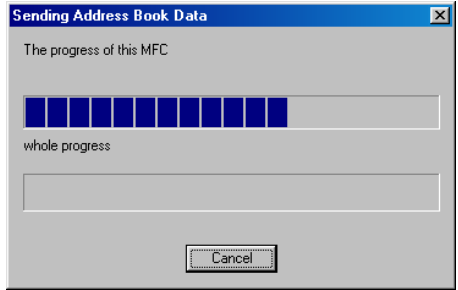

När processen är färdig visas en dialogruta som visar vilka MFC-enheter i nätverket som uppdaterats.

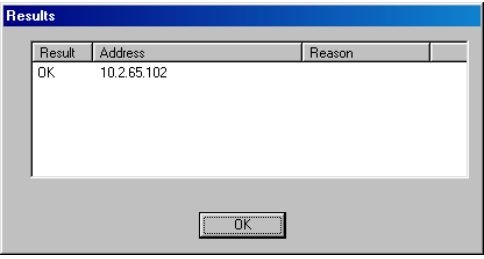

## **Andra informationskällor**

- 1. Besök [http://solutions.brother.com/ f](http://solutions.brother.com/)ör mer information om Brother Nätverks PC Fax.
- 1. Se kapitel 1 i den här bruksanvisningen om hur du konfigurerar MFCenhetens IP-adress.

<span id="page-132-0"></span>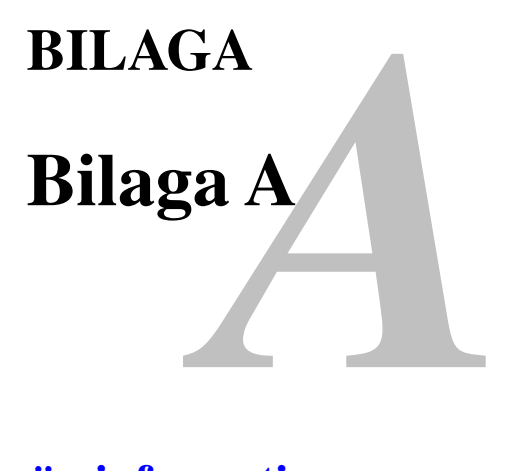

## **Allmän information**

Du kan ändra din skrivar-/faxservers konfiguration med någon av följande metoder.

- Brother BRAdmin för Windows® 95/98/Me/NT®4.0/2000.
- HTTP (med hjälp av en webbläsare)
- Programmet WebJetAdmin
- TELNET (kommandoverktyg)
- Brother BRCONFIG NetWare Utility (kommandoverktyg)

#### **BRAdmin (rekommenderas)**

Brother BRAdmin kan använda något av protokollen TCP/IP eller IPX/SPX. Med detta verktyg kan du hantera olika aspekter av nätverket och skrivaren grafiskt. Det kan också användas för att uppgradera skrivar-/faxserverns firmware (inbyggda program).

#### **HTTP (rekommenderas)**

Använd din vanliga webbläsare för att koppla upp dig mot Brothers skrivar- /faxserver. Detta gör att du kan konfigurera parametrarna i din MFC-enhet (MultiFunktionsCentral eller multifunktionsskrivare) och/eller skrivar-/faxserver.

#### **WebJetAdmin**

Brothers skrivar-/faxserverserie är kompatibel med HP WebJetAdmin.

#### **TELNET**

För att koppla upp dig mot skrivar-/faxservern med hjälp av TELNET på UNIX, Windows® NT® eller de flesta andra TCP/IP-system skriver du: TELNET ipadress vid kommandoprompten, där ipadress är skrivarserverns IP-adress. När du är uppkopplad trycker du på RETURN eller ENTER för att få "#"-prompten, skriver in lösenordet "access" (du kan inte se vad du skriver på skärmen) och skriver vad som helst som svar på prompten Enter Username>. När du ser prompten Local> är du klar att skriva in kommandon.

Skriv in HELP vid kommandoprompten för att få en lista över stödda kommandon.

#### **BRCONFIG**

Brothers BRCONFIG-verktyg körs på DOS-systemprompten och installeras med BRAdmin. Om du vill ansluta skrivar-/faxservern med hjälp av Brothers BRCONFIG Netware-verktyg väljer du BRCONFIG från verktygslistan i Brother BRAdmin. Om du bara har en skrivar-/faxserver kopplas du automatiskt upp mot den. Om du har fler än en får du upp en lista över tillgängliga skrivar-/faxservrar. Skriv in numret på den skrivar-/faxserver du vill ansluta. När du är uppkopplad skriver du in lösenordet "access" vid "#"-prompten, (du kan inte se vad du skriver på skärmen) och skriver vad som helst som svar på prompten Enter Username>. När du ser prompten Local> är du klar att skriva in kommandon. För att använda BRCONFIG behövs Novell Server (med IPX-protokollet) och det måste finnas en aktiv uppkoppling mot servern.

Skriv in HELP vid kommandoprompten för att få en lista över stödda kommandon.

# <span id="page-134-0"></span>**Bilaga B<br>Att använda tjä**<br>int **Att använda tjänster**

## **Allmänt**

En tjänst är en resurs som kan användas av datorer som vill skriva ut till en skrivar- /faxserver från Brother. Skrivar-/faxservern innehåller följande fördefinierade tjänster (ge kommandot VISA TJÄNST (SHOW SERVICE) på skrivar-/faxserverns fjärrkonsol för att se en lista över tillgängliga tjänster):

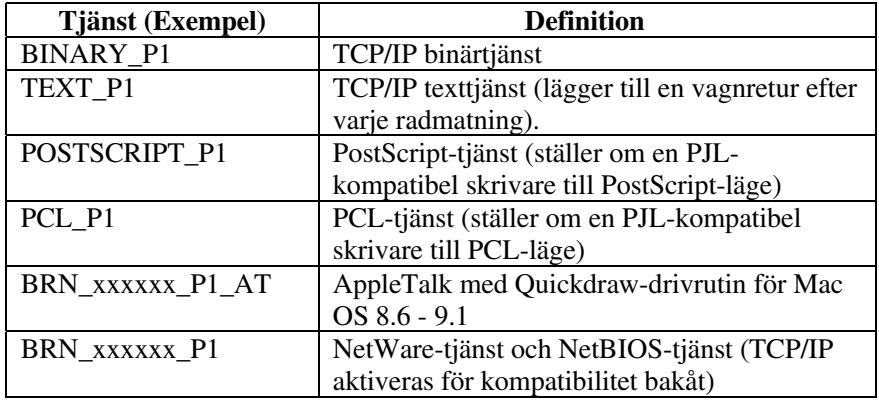

där "xxxxxx" är de sex sista siffrorna i Ethernet-adressen (t.ex. BRN\_310107\_P1).

## <span id="page-135-0"></span>*C* **Bilaga C Ladda in inbyggda program (firmware) i skrivar-/faxservern på nytt**

## **Allmänt**

Skrivar-/faxserverns inbyggda programvara (firmware) sparas i flashminne. Du kan uppgradera denna firmware genom att ladda in en uppdateringsfil. De senaste firmware-uppdateringarna kan hämtas från Brother Solutions webbplats på <http://solutions.brother.com/>

Skrivar-/faxservern stöder flera olika MFC-modeller, och hårdvaran i NC-8100h kontrolleras mot maskinens firmware-version vid inladdning. Om det finns en senare firmware-version för den modell av NC-8100h som du har visas ett meddelande på LCD-skärmen. "Uppgradering av NC-8100h krävs: Besök webbplats".

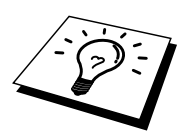

Vissa firmware-versioner som vi tillhandahåller återställer automatiskt parametrarna på din skrivar-/faxserver till fabriksinställningarna. Vi försöker emellertid undvika detta, men om vi lägger till en ny funktion till vår skrivar-/faxserver kan det betyda att fabriksinställningarna återställs.

Vi rekommenderar därför STARKT att du antecknar dina aktuella skrivar- /faxserverparametrar innan du uppgraderar. Skriv ut en konfigurationssida (se snabbinställningsguiden som följde med NC-8100h för uppgifter om hur man skriver ut en konfigurationssida).

Det finns tre sätt att uppgradera firmware i Brother skrivar-/faxservrar:

- 1. Med BRAdmin **(rekommenderas)**
- 2. Med FTP-protokollet **(rekommenderas om du har ett Macintosh- eller Unix-nätverk)**
- 3. Använda andra system (t.ex. ett Novell- eller Unix-system för att sända den nya firmware-filen till skrivar-/faxservern).

## <span id="page-136-0"></span>**Ladda om firmware med BRAdmin**

BRAdmin-programmet kan användas för att enkelt programmera om din Brother skrivar-/faxserver.

- 1. Starta BRAdmin.
- 2. Markera önskad skrivar-/faxserver. Välj sedan menyn Kontroll och välj Hämta inbyggt program (Load Firmware). Du kan markera fler än en skrivar-/faxserver genom att trycka på CTRL+<markera> eller SHIFT+<markera> för varje extra skrivar-/faxserver du vill markera.

Det finns tre sätt att sända den nya programversionen till skrivar-/faxservern. Vilken metod du än väljer måste du ange ett lösenord för skrivar-/faxservern. Standardlösenordetör Brother skrivar-/faxservrar är "access".

3. TFTP PUT från denna värd

Denna metod använder du om du redan har TCP/IP installerat på din dator. BRAdmin använder TFTP-protokollet för att sända nya firmwaredata till skrivar-/faxservern.

4. TFTP GET från en server

Du kan vilja välja detta alternativ om du har en TFTP-server installerad i ditt nätverk (många Unix-system har TFTP-stöd). Den nya firmware-filen måste sättas i katalogen TFTP BOOT på din TFTP-server. I det här fallet ger datorn en instruktion till skrivar-/faxservern att läsa firmwaredata från den tilldelade TFTP-servern. Om du inte ger rätt filnamn misslyckas uppgraderingen. Du måste se till att firmware-filen är inställd så att skrivar-/faxservern kan läsa filen. På Unix-system kan du använda kommandot chmod för att ange filattribut. Med kommandot chmod filnamn 666 kan t.ex. filnamnet åtkommas av vem som helst. Se också till att TFTP-tjänsten körs på din Unix-server.

5. Netware GET från en server

Du måste ha en Netware-server på ditt nätverk (med IPX/SPX) och du måste lagra den nya firmware-filen i katalogen SYS/Login på servern. I detta fall skickar datorn en instruktion till skrivarservern att läsa firmwaredata från den tilldelade Netwareservern. Skrivar-/faxservern ansluts till Netware-servern och läser firmwaredatan själv.

#### **OBS:**

#### **NÄR DU SKICKAT FIRMWARE TILL DIN MFC-ENHET, STÄNG INTE AV MFC-ENHETEN. DEN SKA UTFÖRA EN AUTOMATISK OMSTART.**

## <span id="page-137-0"></span>**Ladda om med hjälp av FTP-protokollet från en kommandoprompt**

Genom att ange skrivar-/faxserverns LÖSENORD SOM ANVÄNDARNAMN när du loggar på är det möjligt att uppgradera skrivar-/faxserverns eller skrivarens firmware. I följande exempel antar vi att skrivar-/faxserverns lösenord är "cambridge".

```
D:\Sftp
ftp> open 220.0.250.200
Connected to 220.0.250.200.
220 FTP print service:V-1.05/Använd nätverkets lösenord som
ID vid uppdatering.
User (220.0.250.200:(none)): cambridge
230 User cambridge logged in.
ftp> bin
200 Ready command OK.
ftp> hash
Hash mark printing on ftp (skriver ut fyrkantmärke på ftp):
(2048 bytes/hash mark) .
ftp> send brnt261.blf
200 Ready command OK.
150 Transfer Start
#########################################################
############################################################
############################################################
######################################################
226 Data Transfer OK/Entering FirmWareUpdate mode.
ftp: 1498053 bytes sent in 8.52Seconds 175.77Kbytes/sec.
ftp> close
226 Data Transfer OK.
ftp> quit
```
När du ser meddelandet "226 Data Transfer OK/Entering FirmWareUpdate mode" bekräftar detta att firmware-filen överförs till skrivar-/faxservern. Om du inte ser meddelandet har antingen filen som du sänder till MFC-enheten ignorerats eller också kommer skrivaren att skriva ut nonsens.

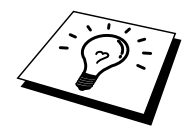

Du måste använda kommandot "bin" för att sätta FTP-klienten i kommunikationsläget Binary. Om du inte anger kommandot "bin" fungerar inte uppgraderingen ordentligt.

**OBS:**

**NÄR DU SKICKAT FIRMWARE TILL DIN MFC-ENHET, STÄNG INTE AV MFC-ENHETEN. DEN SKA UTFÖRA EN AUTOMATISK OMSTART.**

## **Ladda om med FTP-protokollet från en webbläsare**

Besök Brother Solutions webbplats på [http://solutions.brother.com](http://www.brother.com/) för mer information om hur man uppgraderar skrivar-/faxservern med hjälp av en webbläsare.

# **Bilaga D<br>Specifikationer d<br>funktionstabell<br>Precised Precises Specifikationer och funktionstabell**

## **Specifikationer**

#### **Operativsystem som stöds**

- Windows ® 95/98/98SE/Me/NT® 4.0 och Windows® 2000
- Unix-system som stöder LPD
- Mac OS8.6-9.1

#### **Protokollstöd**

- TCP/IP(inklusive följande)
	- RARP, BOOTP, DHCP, NetBIOS, WINS, LPR/LPD, Port9100, SMTP/POP3, SMB(NetBIOS/IP), IPP, FTP, TELNET, HTTP, SNMP, **TFTP**
- IPX/SPX
- AppleTalk (EtherTalk)
- DLC/LLC

#### **Nätverk**

- 10/100Base-TX Ethernet-nätverk

#### **Nätverksutskrifter**

- Windows® 95/98/Me Peer-to-Peer-utskrifter
- Windows® NT® 4.0 / Windows® 2000 TCP/IP-utskrifter
- Unix TCP/IP-utskrifter
- Novell NetWare-utskrifter
- Quick Draw över AppleTalk

#### **Skanning via nätverk**

- Svartvit upplösning (TIFF-F):  $200 \times 100$ ,  $200 \times 200$  dpi
- Färgupplösning (JPEG): 150 × 150, 300 × 300, 600 × 600 dpi

#### **Internet-fax**

- T.37 Simple mode
- Tiff-F Profile-S
- Upplösning: 200 × 100, 200 × 200, 204 × 98, 204 × 196 dpi
- Kodningssystem: MH
- Bredd: 1728 punkter
- Fax / E-post / I-Fax vidarebefordring / Personsökning.
- (Se bruksanvisningen för din Brother MFC-enhet för att bekräfta att funktionen är tillgänglig).
- Vidarebefordran av Internet-fax
- Vidarebefordran av e-post
- Vidaresändning (till flera maskiner)

#### **Systemkrav (drivrutiner, BRAdmin Professional, Peer-to-Peer-program, etc.)**

- CPU: Pentium 75 MHz eller snabbare f. Windows<sup>®</sup> 95/98/98SE/NT<sup>®</sup> 4.0 Pentium 150 MHz eller snabbare för Windows® Me Pentium 133 MHz eller snabbare för Windows® 2000
- RAM: 24 MB eller mer (32 MB rek.) för Windows® 95/98/98SE 32 MB eller mer (64 MB rek.) för Windows® Me/NT® 4.0 64 MB eller mer (128 MB rek.) för Windows® 2000

#### **För AppleTalk-anslutning**

- Dator Ethernet-utrustad Power Macintosh<br>- RAM 32 MB eller mer (64 MB eller mer 1
- 32 MB eller mer (64 MB eller mer rekommenderas)
- OS Mac OS 8.6-9.1
	- Open Transport 1.3 eller senare

#### **Hanteringsverktyg**

- Webbaserad hantering
	- Internet Explorer 4.xx eller senare
	- Netscape Navigator 4.xx eller senare
- BRAdmin Professional

## **Funktionstabell och fabriksinställningar**

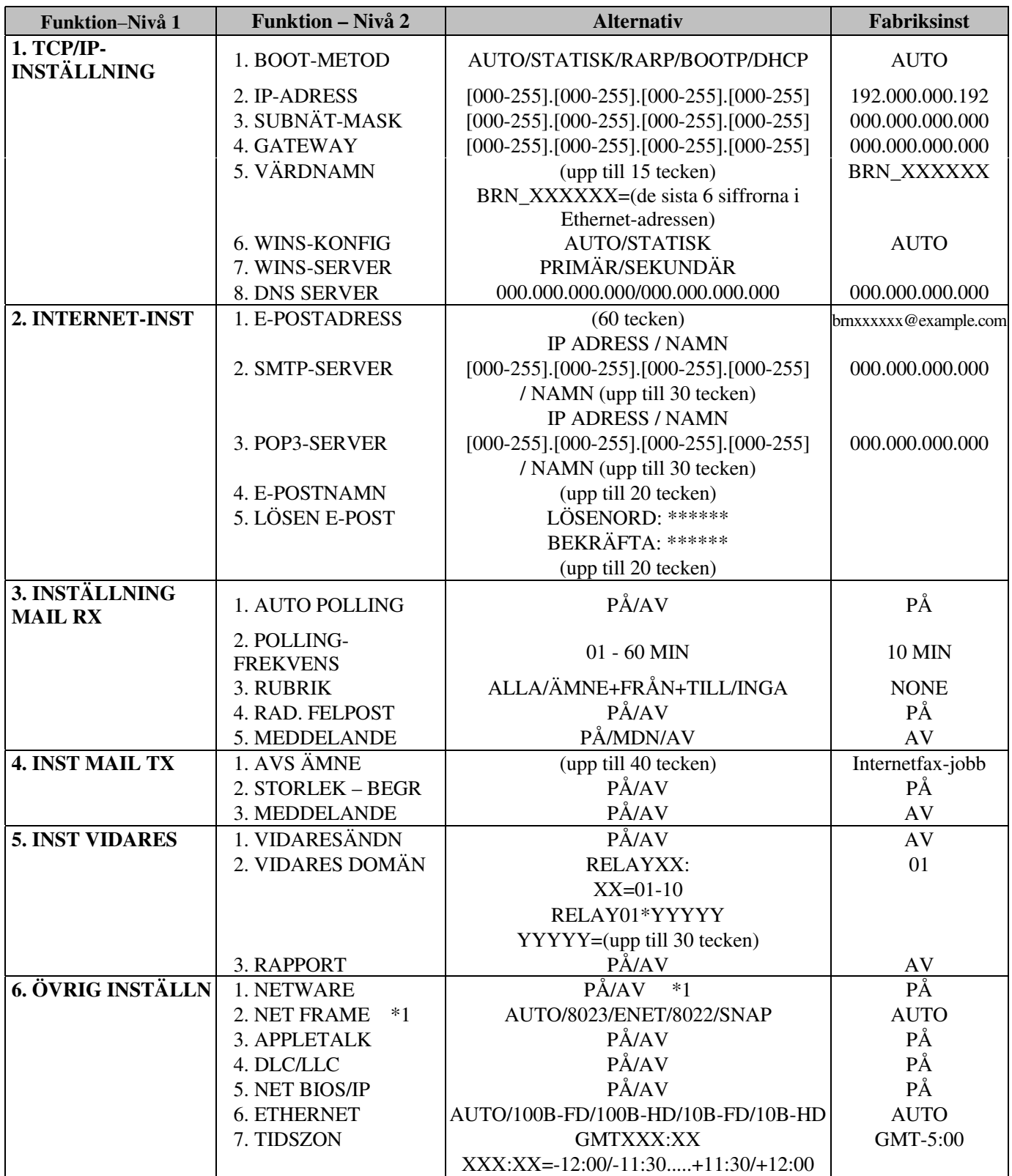

\*1: Inställningen för 'NET FRAME' är bara tillgängliga när 'NETWARE' är aktiverat.

## **ALFABETISKT REGISTER**

#### $\mathbf{A}$

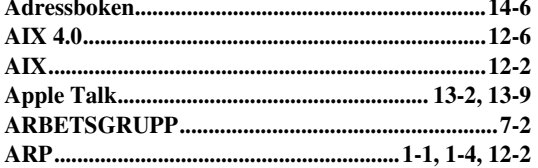

#### $\bf{B}$

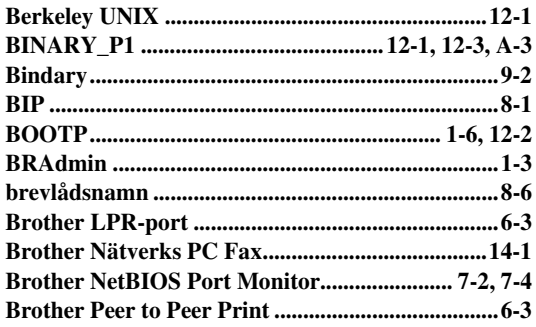

#### $\mathbf C$

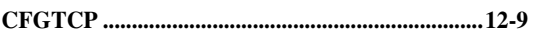

#### $\mathbf{D}$

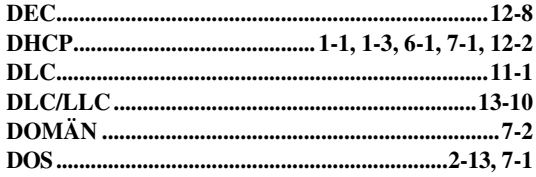

#### ${\bf E}$

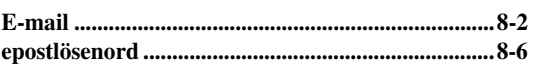

#### $\overline{\mathbf{F}}$

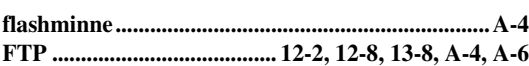

#### $\mathbf H$

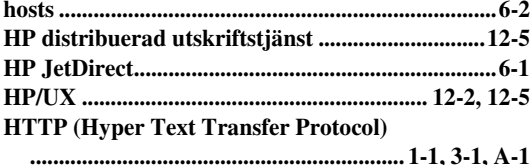

#### $\mathbf I$

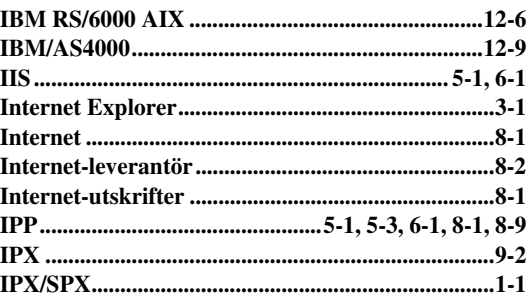

## ${\bf J}$

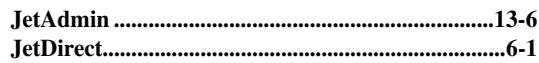

#### $\mathbf K$

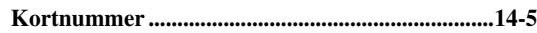

#### L

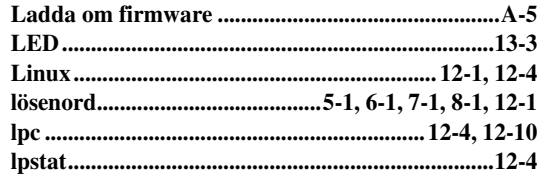

#### $\overline{\mathbf{M}}$

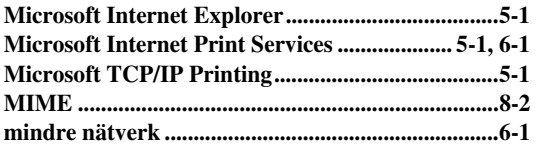

#### $\mathbf N$

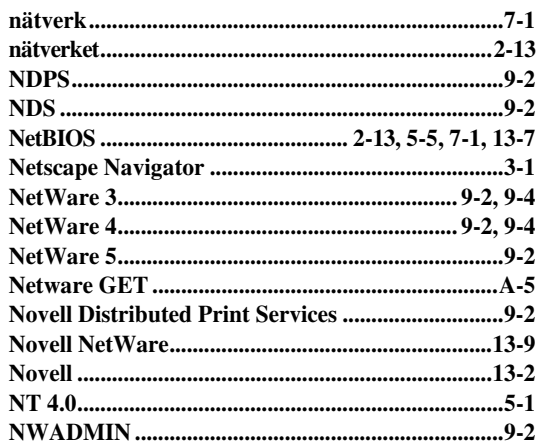

#### $\mathbf 0$

#### $\mathbf{P}$

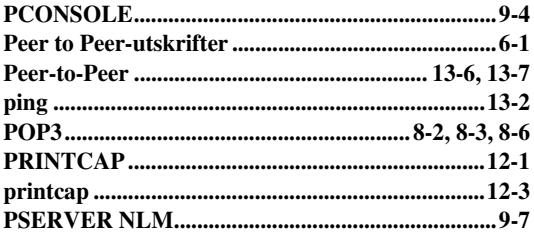

#### $\mathbf R$

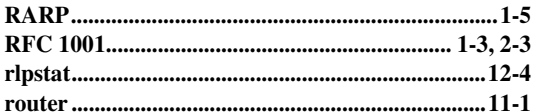

#### S

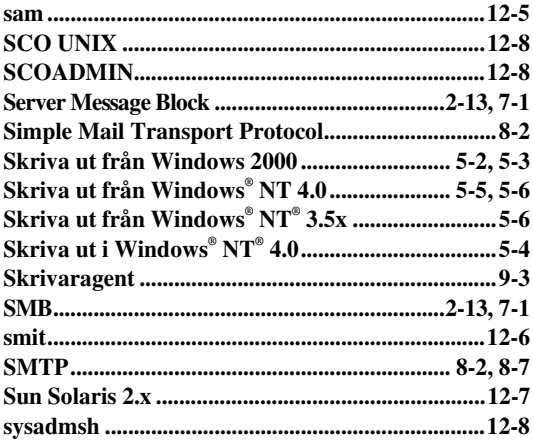

#### $\mathbf T$

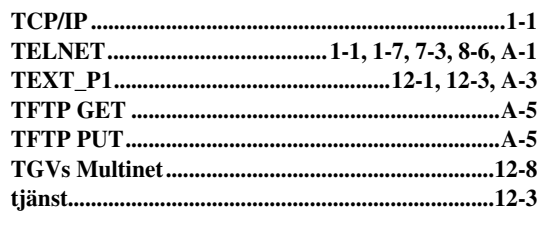

## $\mathbf{U}$

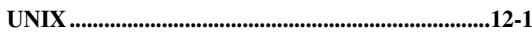

#### $\overline{\mathbf{V}}$

#### W

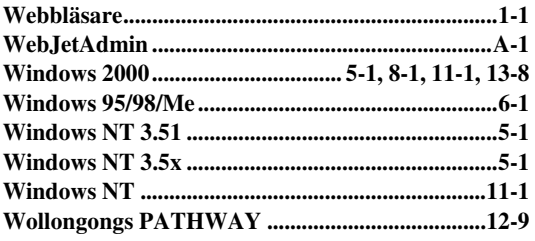